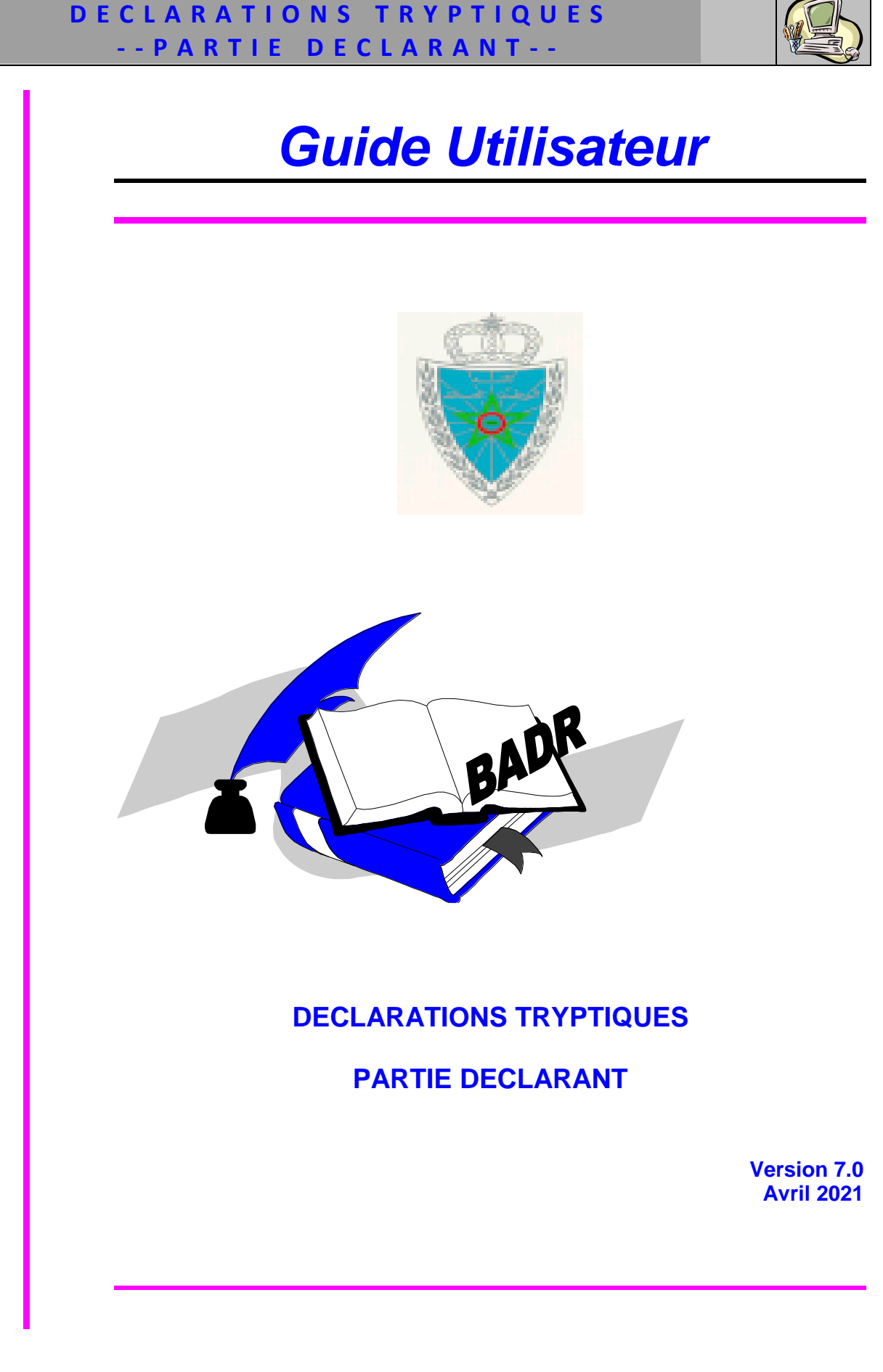

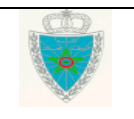

### DECLARATIONS TRYPTIQUES -- PARTIE DECLARANT --

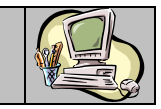

### <span id="page-1-0"></span>**SOMMAIRE**

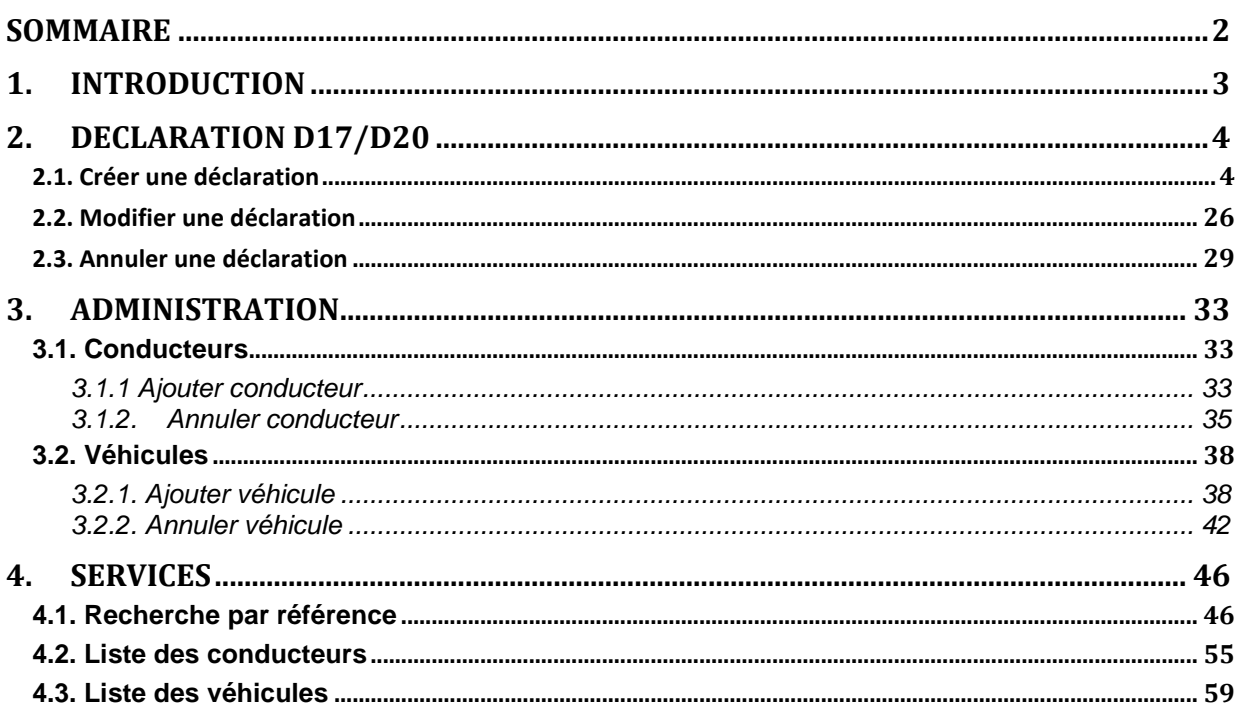

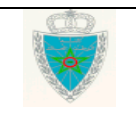

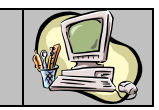

### <span id="page-2-0"></span>**1 . I N T R O D U C T I O N**

Le présent document se veut un guide d'utilisateurs pour les déclarants auprès de l'Administration des Douanes. Il présente les différentes fonctionnalités offertes par le système BADR aux opérateurs ciaprès afin d'élaborer leurs déclarations d'admission temporaire D17 ou d'exportation temporaire D20 de véhicules à usage commercial (UC) (tryptiques) :

- Les transporteurs agréés.
- Les transitaires mandatés, selon la procédure en vigueur, par les transporteurs agréés.

Il est décomposé selon le menu DECLARATION D17/ D20 prévu sur le système BADR.

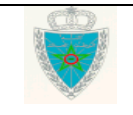

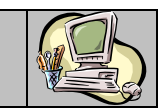

### <span id="page-3-0"></span>**2 . D E C L A R A T I O N D 1 7 / D 2 0**

Ci-après le menu DECLARATION D17/ D20 tel qu'il est offert par le système :

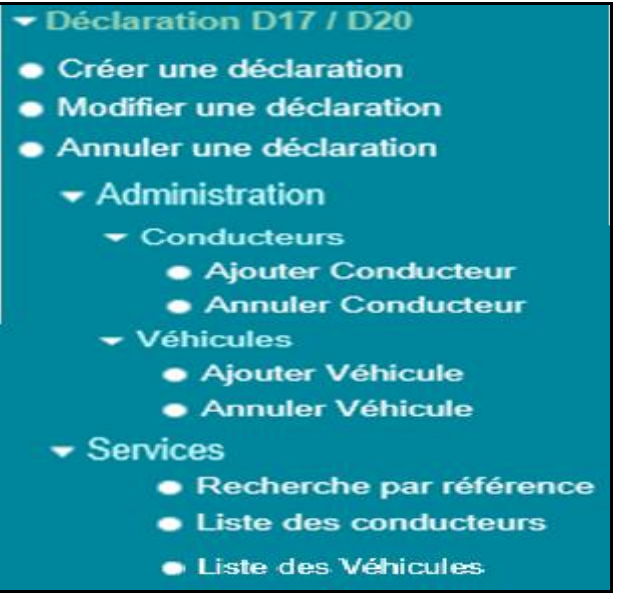

### <span id="page-3-1"></span>*2.1. Créer une déclaration*

Accéder au menu  $\bullet$  Déclaration D17 / D20 au niveau de l'explorateur BADR puis cliquer sur le lien . Le système affiche l'écran suivant :

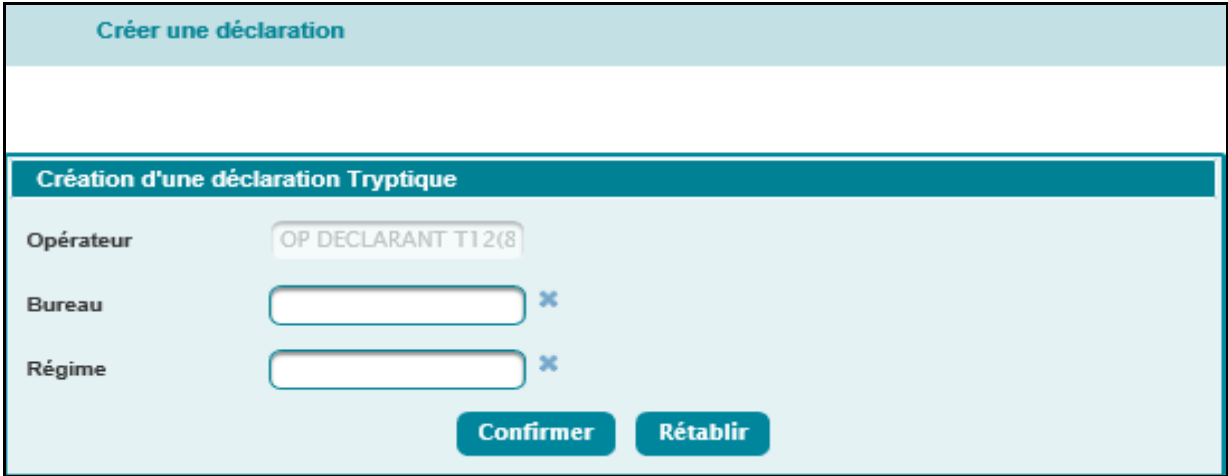

Le système restitue le nom de l'opérateur. Il s'agit de l'opérateur au nom duquel la déclaration tryptique sera enregistrée.

A ce niveau, l'utilisateur est invité à saisir les éléments suivants :

- Bureau de souscription de la déclaration tryptique. C'est un champ obligatoire. Autrement, un message d'erreur est affiché « *Erreur : E00596 Bureau : Valeur obligatoire ».*
- Régime de souscription de la déclaration tryptique (**009 pour la D17 et 900 pour la D20**). C'est un champ obligatoire. Autrement, un message d'erreur est affiché « *Erreur : E00596 Régime : Valeur obligatoire* ».

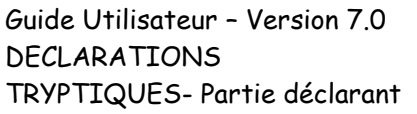

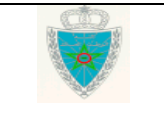

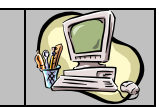

### **Cas d'une déclaration d'admission temporaire D17**

Après le clic sur le bouton Confirmer, le système affiche l'écran suivant :

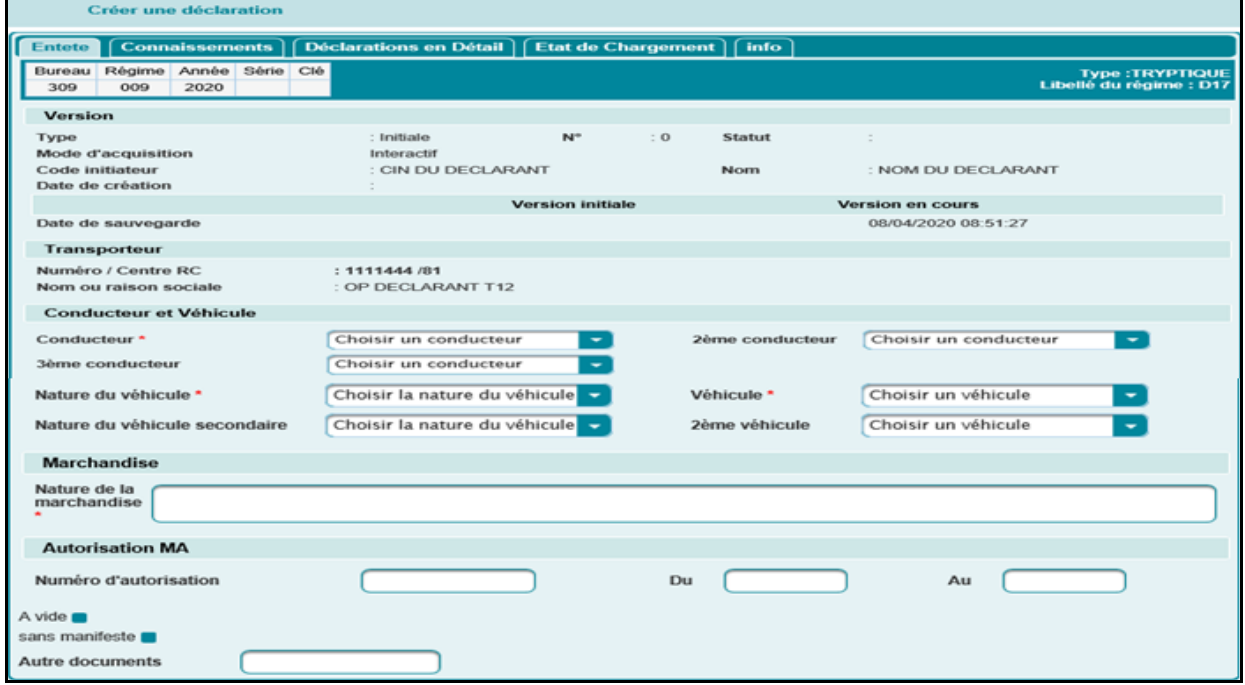

La déclaration d'admission temporaire D17 est répartie en plusieurs onglets, ce qui permet au déclarant d'introduire les informations nécessaires selon l'ordre qui lui convient. Ci-après le détail de chaque onglet :

#### **Onglet Entête**

- Bureau, Régime et Année : Informations restituées.
- $\triangleright$  Type de la version = Initiale : Il s'agit de la version 0. Elle est constituée des énonciations introduites la première fois. Elle est qualifiée de version courante à sa sauvegarde.
- > Libellé du régime de souscription.
- $\triangleright$  N° de version de la D17= 0.
- $\triangleright$  Statut de la DUM = Créée Provisoire à la sauvegarde et signée à la signature.
- $\triangleright$  Mode d'acquisition = Interactif.
- Code initiateur = Identifiant du déclarant.
- $\triangleright$  Nom = Nom du déclarant.
- $\triangleright$  Date et heure de sauvegarde de la version initiale.
- $\triangleright$  Date et heure de sauvegarde de la version en cours.
- $\triangleright$  Transporteur :
	- o Cas où l'opérateur connecté est transporteur :
		- Numéro RC et centre RC de l'opérateur connecté restitué par le système.

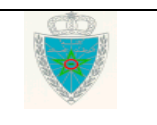

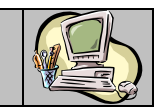

- Nom ou raison sociale : le nom de l'opérateur connecté restitué par le système.
- o Cas où l'opérateur connecté est transitaire :
	- Transporteur : La raison sociale de l'opérateur connecté. Saisir pour cela les premières lettres de la raison sociale puis sélectionner la raison sociale souhaitée à partir de la liste qui s'affiche. Ci-dessous un exemple pour illustration :

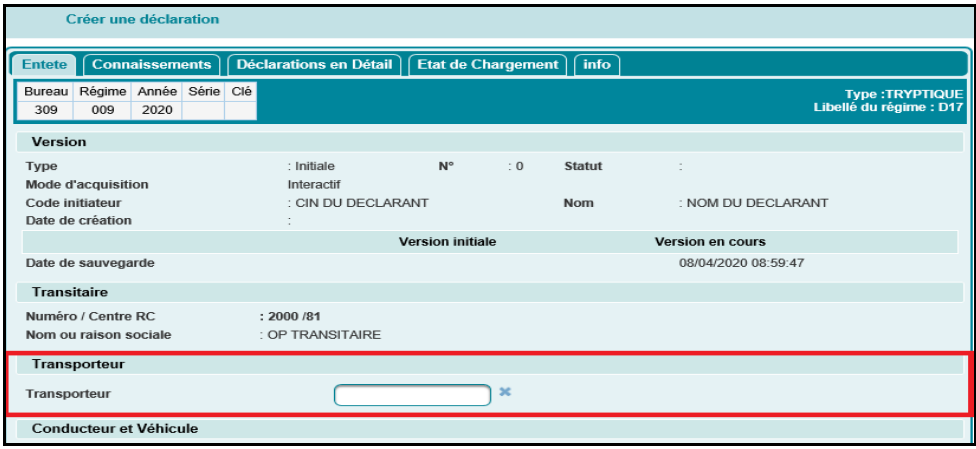

 $\triangleright$  Transitaire :

- Numéro RC et centre RC de l'opérateur connecté restitué par le système.
- Nom ou raison sociale : le nom de l'opérateur connecté restitué par le système.

Ci-dessous un exemple pour illustration :

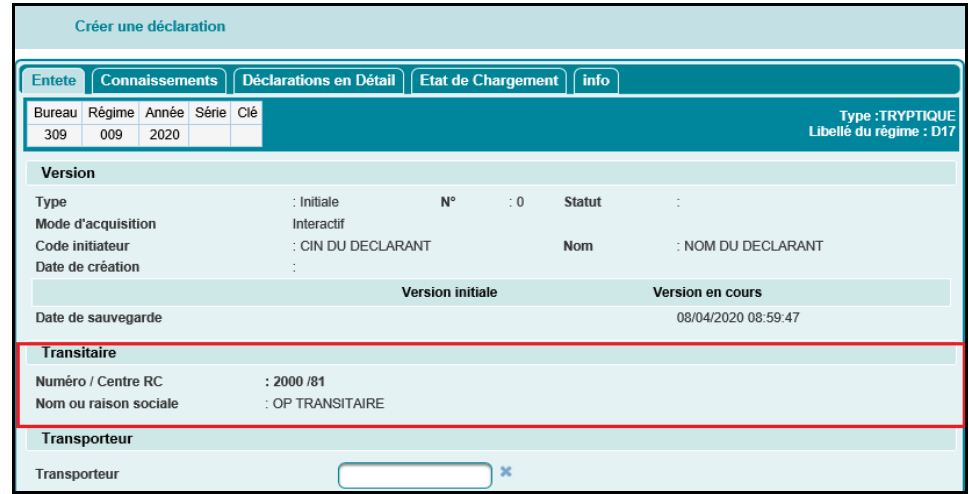

- Conducteur et Véhicule :
	- Conducteur : Champ obligatoire. Il s'agit des nom et prénom du conducteur du véhicule en question. A sélectionner à partir d'une liste déroulante contenant la liste des noms et prénoms des conducteurs de l'opérateur connecté.

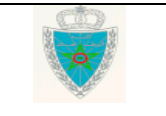

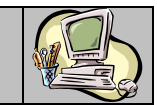

 2ème conducteur : Champ optionnel. Il s'agit du nom et prénom du deuxième conducteur du véhicule en question. A sélectionner à partir d'une liste déroulante contenant la liste des noms et prénoms des conducteurs de l'opérateur connecté.

Le 2ème conducteur doit être différent du 1er conducteur. Sinon, un message de rejet s'affiche : « Le conducteur principal et le conducteur secondaire sont identiques ! ».

 3ème conducteur : Champ optionnel. Il s'agit des nom et prénom du troisième conducteur du véhicule en question. A sélectionner à partir d'une liste déroulante contenant la liste des noms et prénoms des conducteurs de l'opérateur connecté.

Le 3ème conducteur doit être différent du 1er conducteur. Sinon, un message de rejet s'affiche : « Le conducteur principal et le troisième conducteur sont identiques ! ».

- Nature du véhicule : Champ obligatoire. Il s'agit de la nature du véhicule objet de la déclaration tryptique. A sélectionner à partir d'une liste déroulante qui comprend les valeurs suivantes : Tracteur, remorque, camion et semi remorque.
- Véhicule : Champ obligatoire. Il s'agit du numéro d'immatriculation du véhicule objet de la déclaration tryptique. A sélectionner à partir d'une liste déroulante contenant la liste des numéros d'immatriculation des véhicules de l'opérateur connecté.
- Nature du véhicule secondaire : Champ optionnel. Il s'agit de la nature du véhicule objet de la déclaration tryptique. A sélectionner à partir d'une liste déroulante qui comprend les valeurs suivantes : Tracteur, remorque, camion et semi remorque.
- 2ème véhicule : Champ optionnel. Il s'agit du numéro d'immatriculation du véhicule secondaire objet de la déclaration tryptique. A sélectionner à partir d'une liste déroulante contenant la liste des numéros d'immatriculation des véhicules de l'opérateur connecté.
- $\triangleright$  Marchandise :

TRYPTIQUES- Partie déclarant

 Nature de la marchandise. La saisie de ce champ est obligatoire, autrement, un message d'erreur est affiché : « Erreur : Nature de la marchandise : Information obligatoire ».

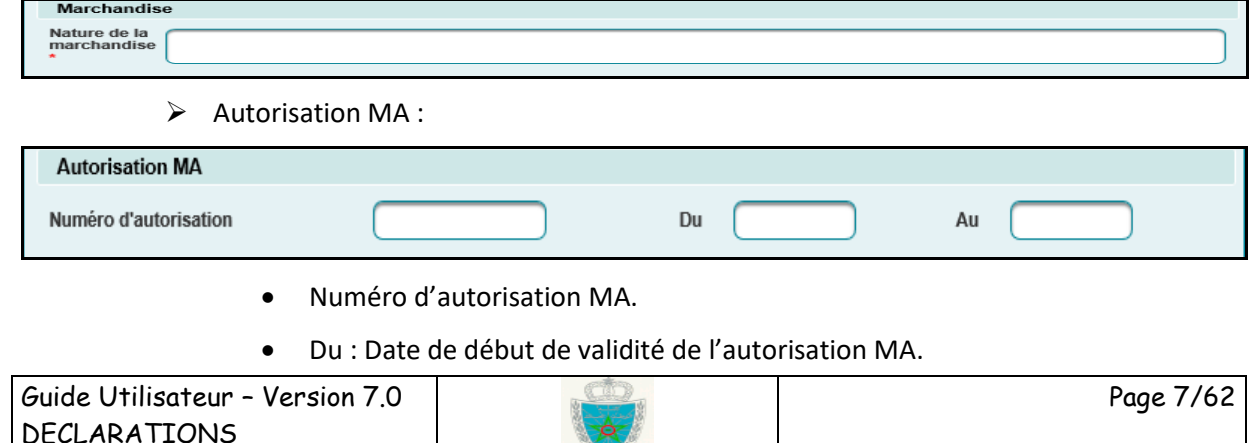

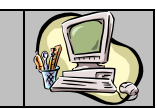

- Au : Date de fin de validité de l'autorisation MA.
- $\triangleright$  A vide : Sous forme de case à cocher
	- Dans le cas où la case Avide n'est pas cochée, la déclaration D17 doit avoir au moins une déclaration en détail ou autre document. Autrement, un message d'erreur est affiché :

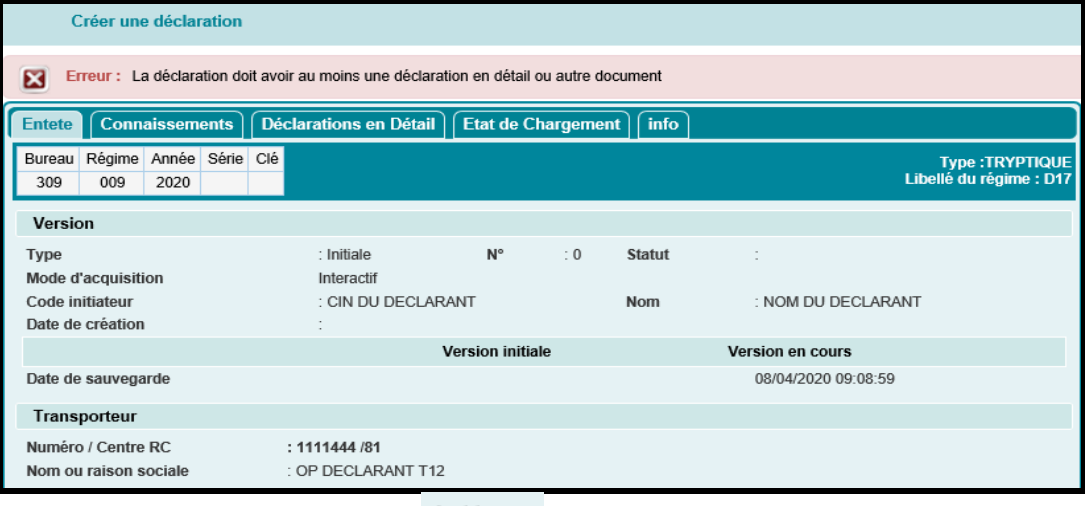

Dans le cas où la case A vide a est cochée, la déclaration D17 ne doit pas avoir une déclaration en détail ou autre document. Autrement, un message d'erreur est affiché :

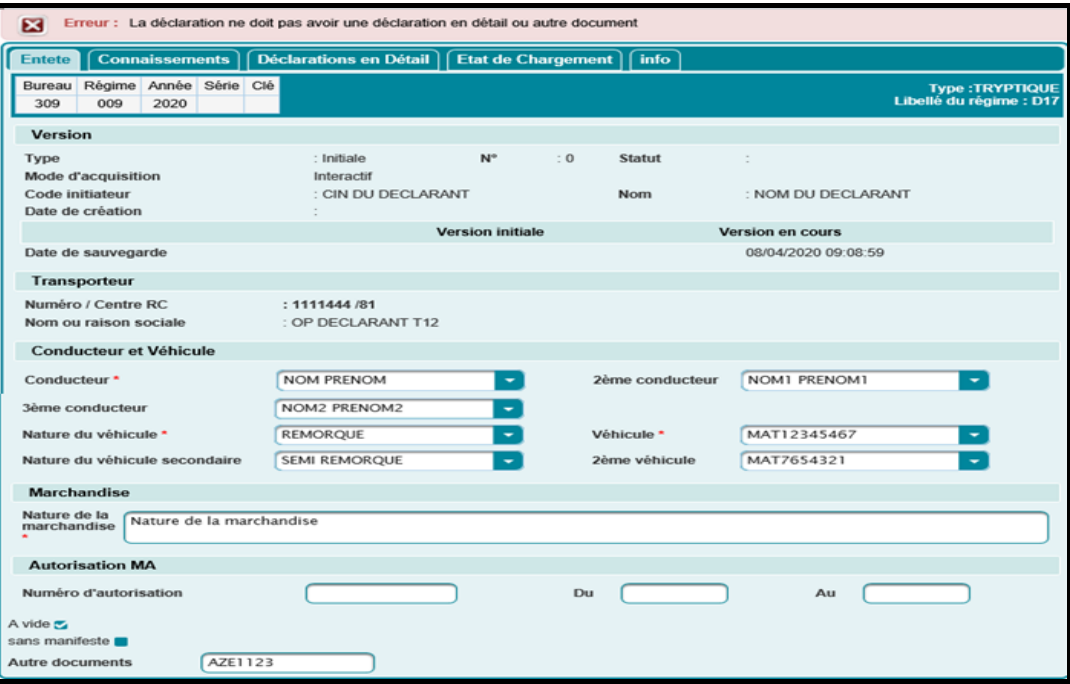

- $\triangleright$  Sans manifeste
	- Dans le cas où la case sans manifeste de la cochée : La déclaration ne doit pas comporter un connaissement. Autrement, un message d'erreur est affiché :

Guide Utilisateur – Version 7.0 DECLARATIONS TRYPTIQUES- Partie déclarant

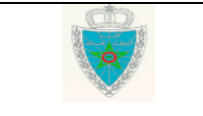

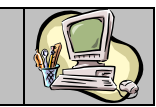

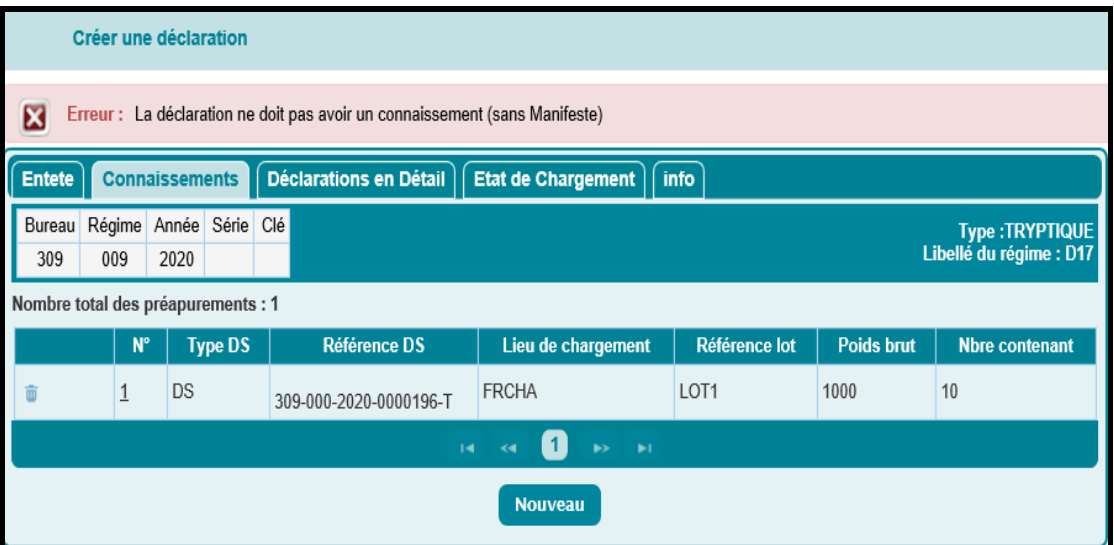

Dans le cas où la case en question sans manifeste est non cochée : La déclaration doit avoir au moins un connaissement. Autrement, un message d'erreur est affiché :

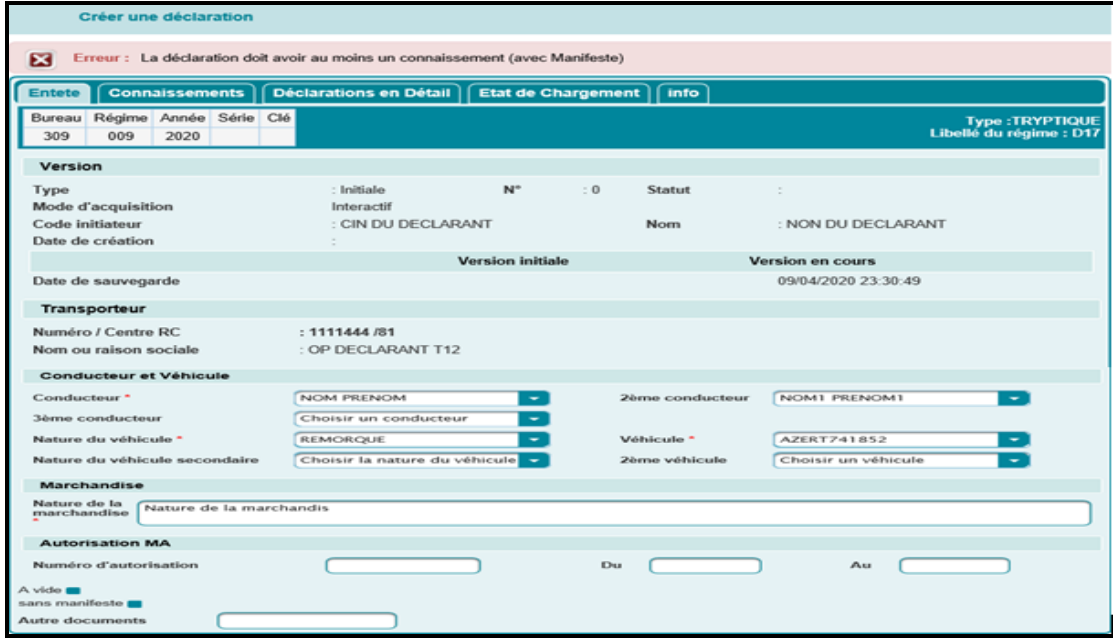

- Autre documents : Champ à saisir. A titre d'exemple : Carnet ATA.
- **Onglet Connaissements** : Cet onglet est à renseigner dans le cas où les marchandises transportées, dans le cadre d'une admission temporaire D17, ont fait l'objet d'une déclaration sommaire :

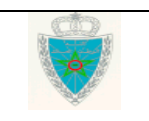

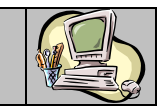

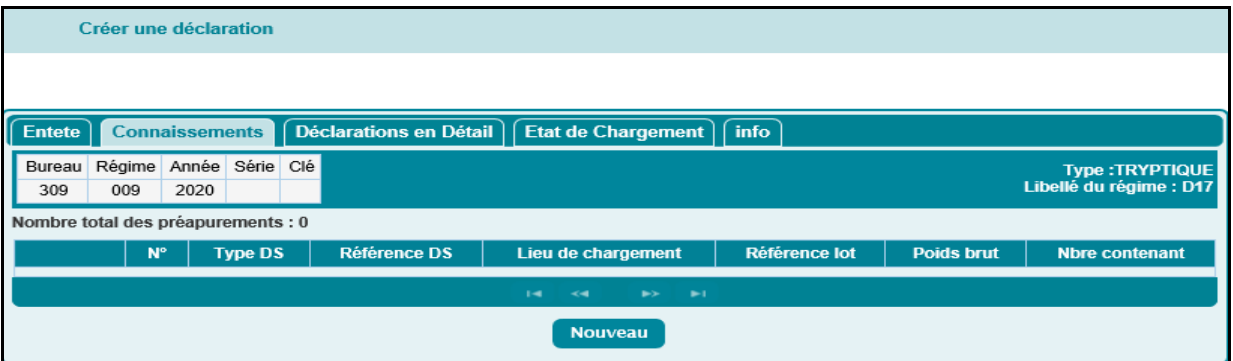

Après le clic sur le bouton Nouveau, l'écran ci-après s'affiche :

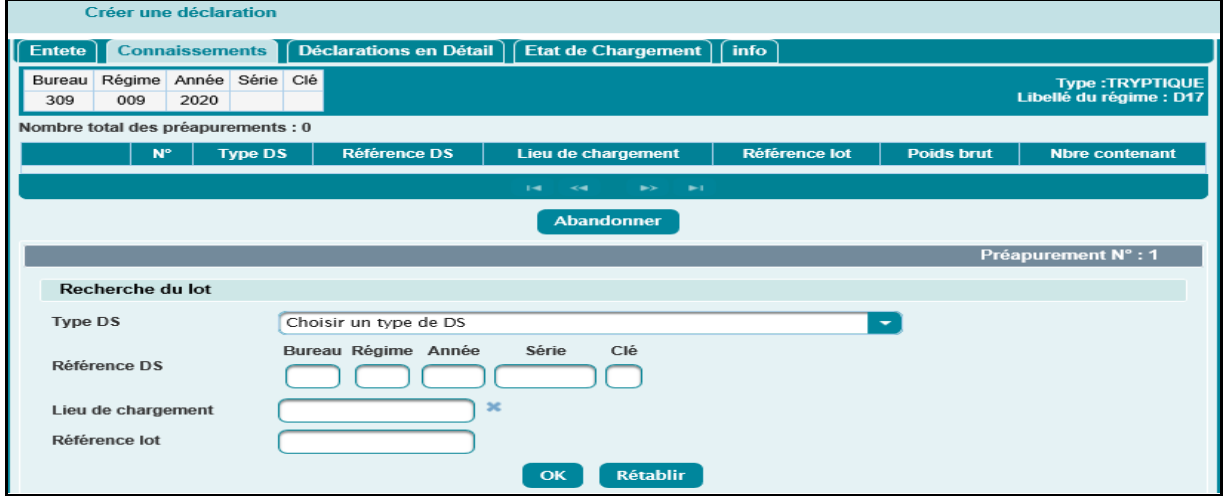

L'utilisateur est invité à renseigner les éléments suivants pour chaque connaissement :

- $\triangleright$  Type DS : L'utilisateur est invité à renseigner le type de la déclaration sommaire (choix à partir de la liste déroulante).
- Référence DS : L'utilisateur est invité à renseigner la référence de la DS.
- Lieu de chargement : Saisir pour cela les premières lettres du lieu de chargement puis sélectionner le lieu de chargement en question à partir de la liste déroulante qui s'affiche.
- > Référence du lot.

Après le clic sur le bouton « Ok », le système restitue les informations relatives au connaissement à savoir : Mode de transport, Moyen de transport, date d'arrivée, poids brut et nombre de contenants :

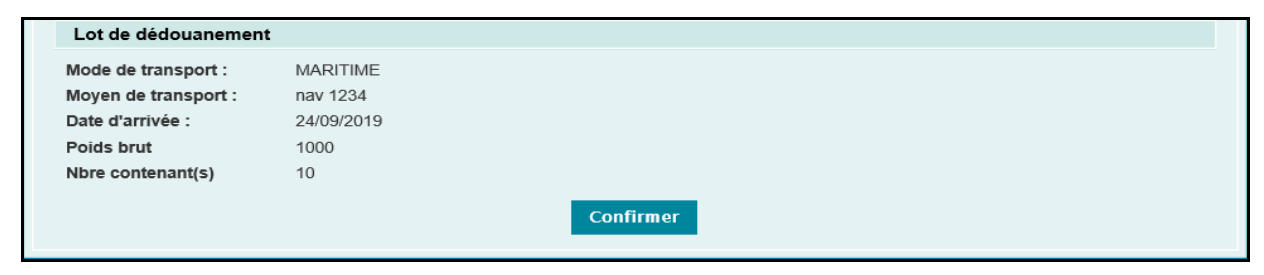

Après le clic sur le bouton Confirmer, l'utilisateur peut constater la création de la première ligne des connaissements :

Guide Utilisateur – Version 7.0 DECLARATIONS TRYPTIQUES- Partie déclarant Page 10/62

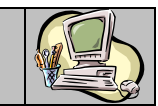

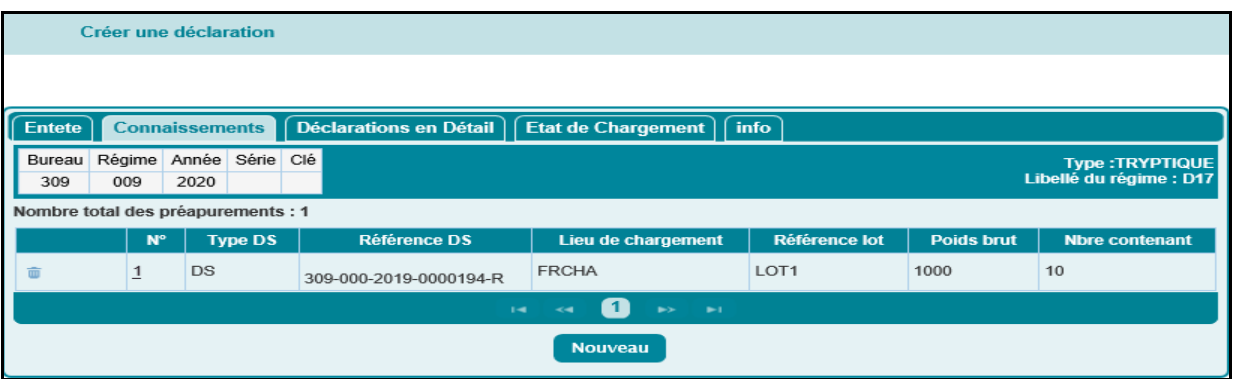

Les autres connaissements à déclarer sont à saisir selon le même procédé.

A noter que :

 Un connaissement déjà créé peut être modifié en cliquant sur son numéro dans la liste des connaissements. Les données sont restituées et l'utilisateur peut introduire

les modifications nécessaires. Le clic sur le bouton **Confirmer** permet de valider ces modifications.

- > Un connaissement déjà créé peut être supprimé en cliquant sur le bouton
- **· Onglet Déclarations en Détail**: Cet onglet est à renseigner dans le cas où les marchandises transportées, dans le cadre d'une admission temporaire D17, ont fait l'objet d'une déclaration en détail souscrite sous un régime d'import. Autrement, un message d'erreur est affiché:

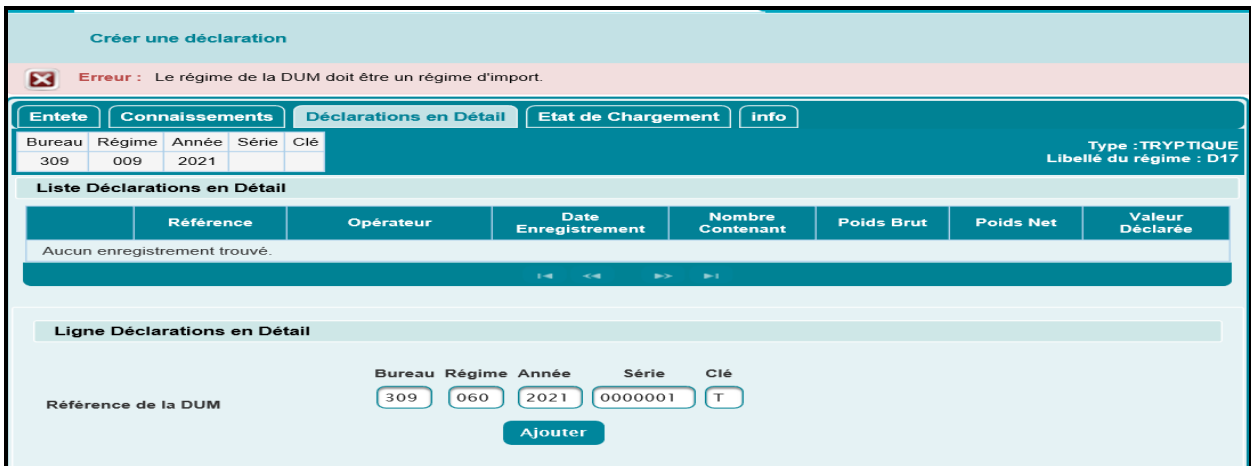

A ce niveau, l'utilisateur est invité à renseigner la référence de la déclaration en détail :

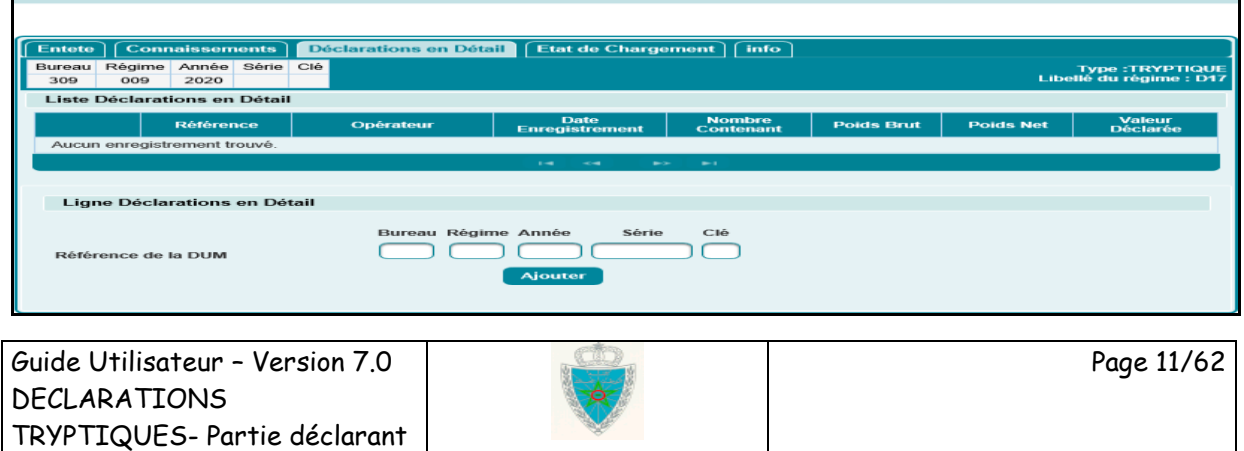

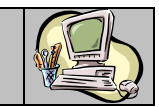

Après le clic sur le bouton **Ajouter**, le système restitue les informations relatives à la marchandise objet de la déclaration en détail renseignée, à savoir : Date et heure d'enregistrement de la déclaration, nombre de contenant, poids brut, poids net et valeur déclarée :

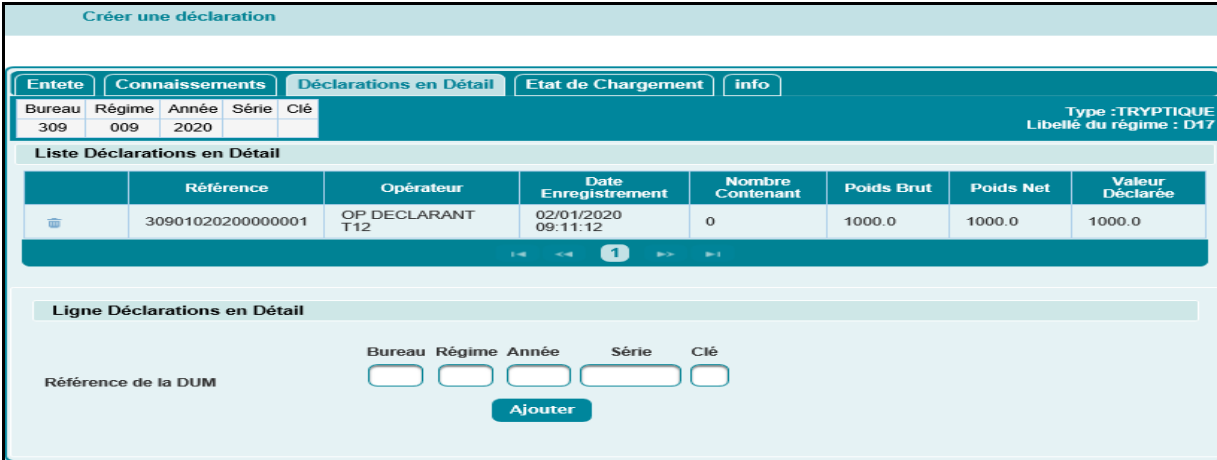

Les autres lignes de la liste des déclarations en détail à déclarer sont à saisir selon le même procédé.

A noter que :

> Une ligne déjà créée peut être supprimée en cliquant sur le bouton

Il est à noter que la D17 ne doit contenir que des DUM signées. Autrement, un message de rejet est affiché :

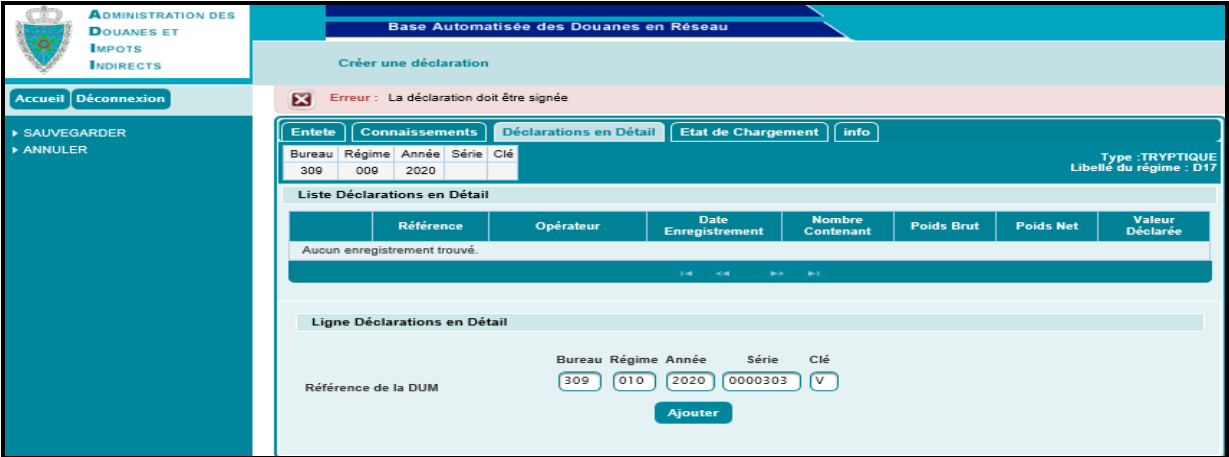

- **Onglet Etat de Chargement :** Cet onglet est inaccessible dans le cas d'une déclaration d'admission temporaire D17.
- **Onglet info :** Aucune information à saisir pour cet onglet. Le système restitue la liste des versions relatives à la déclaration en cours.

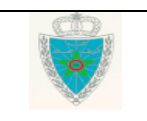

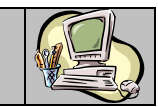

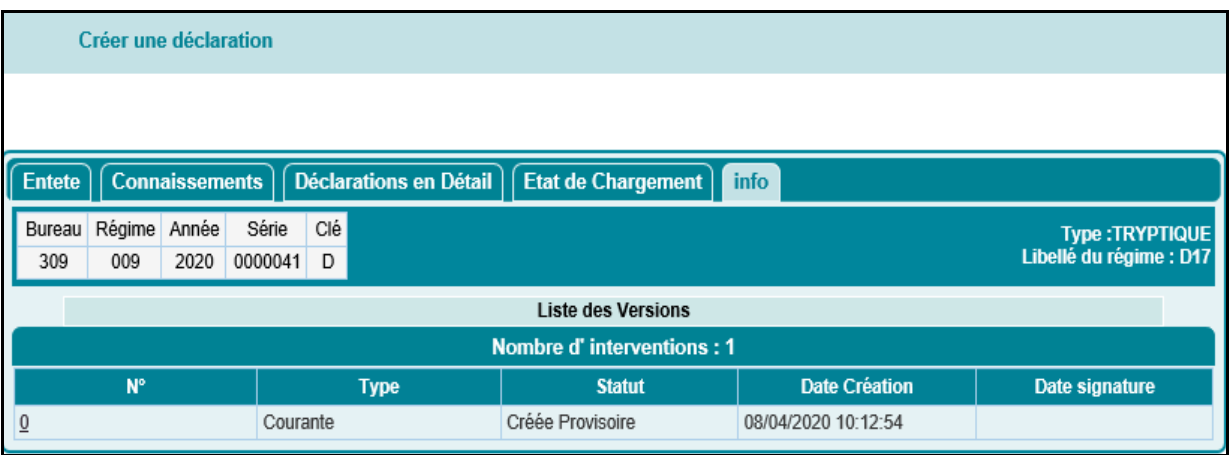

L'utilisateur a la possibilité d'utiliser les services offerts sur le menu contextuel à savoir :

- Sauvegarder : pour sauvegarder la déclaration. Les contrôles unitaires sont appliqués. La déclaration n'est pas encore signée. Le système attribue une référence à la déclaration.
- Signer déclaration : Pour signer la déclaration. Cette fonctionnalité est affichée au niveau du menu contextuel après la sauvegarde de la déclaration. Les contrôles unitaires de cohérence sont appliqués. L'écran ci-après s'affiche :

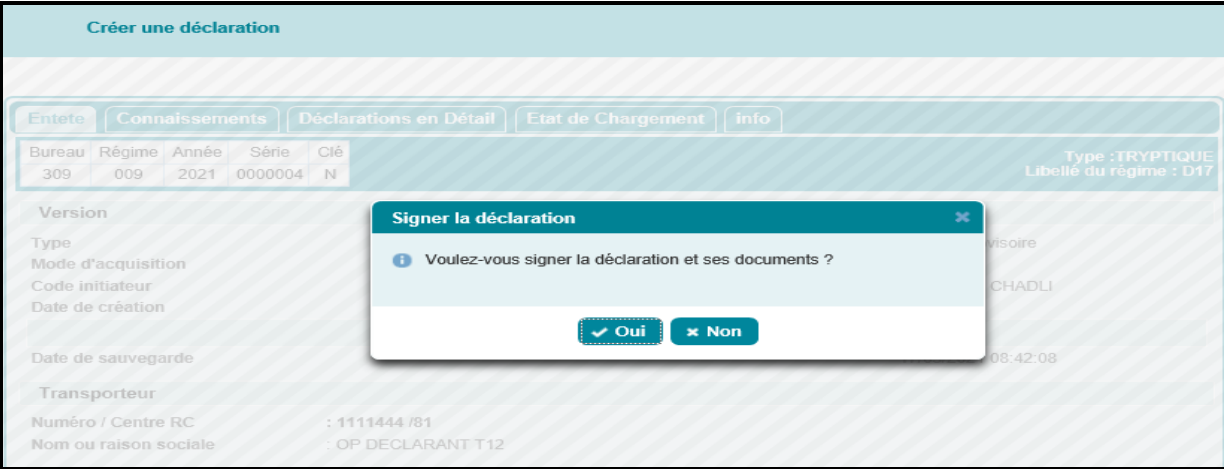

Le clic sur le bouton « Oui » Permet de visualiser les informations relatives à la déclaration tryptique en question :

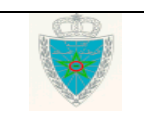

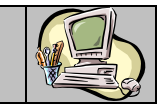

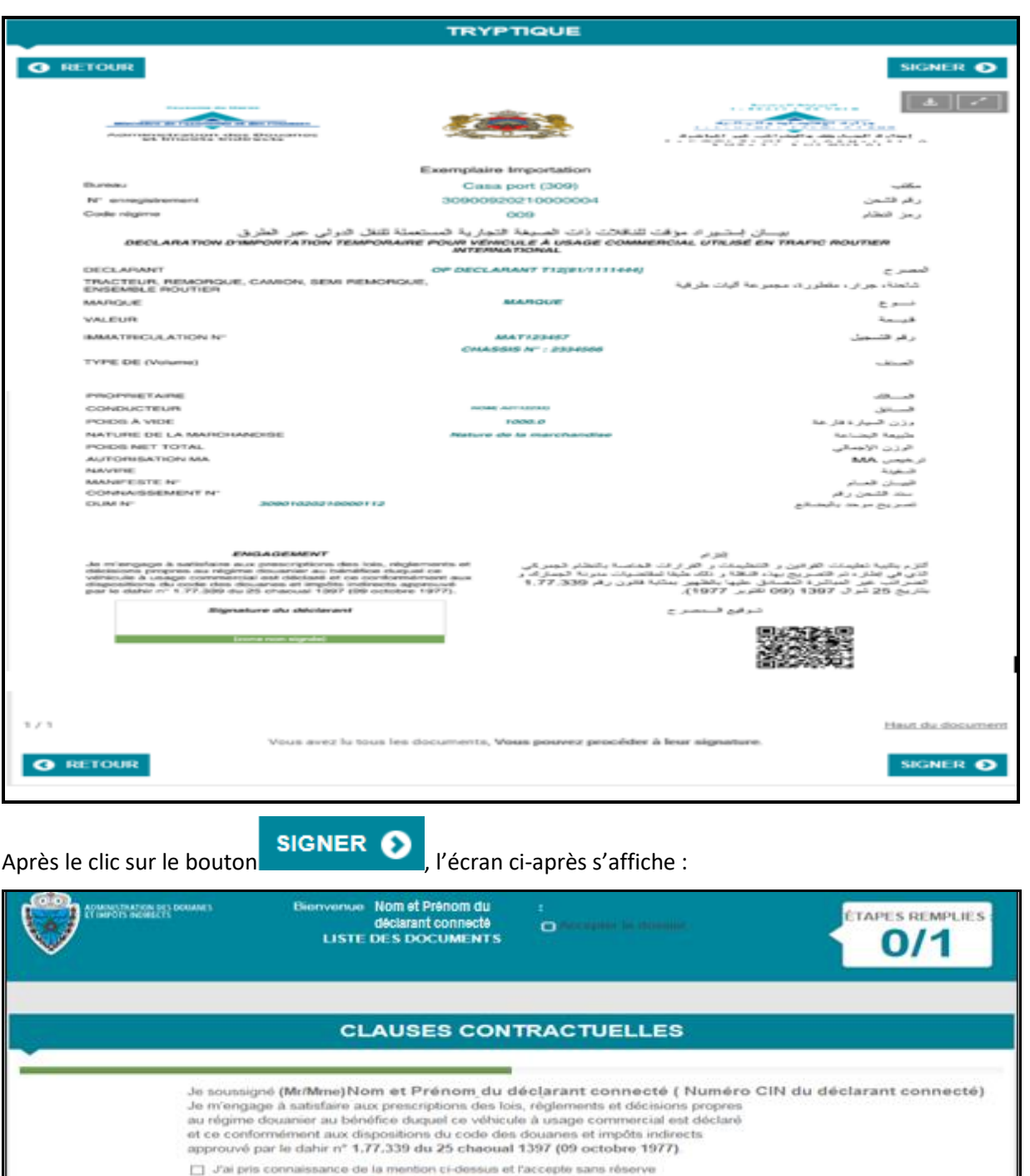

L'utilisateur peut constater que le bouton « Continuer » est activé après avoir coché la case encadrée en rouge de la capture écran ci-dessous :

**O RETOUR** CONTINUER

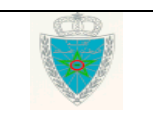

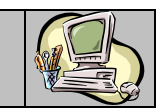

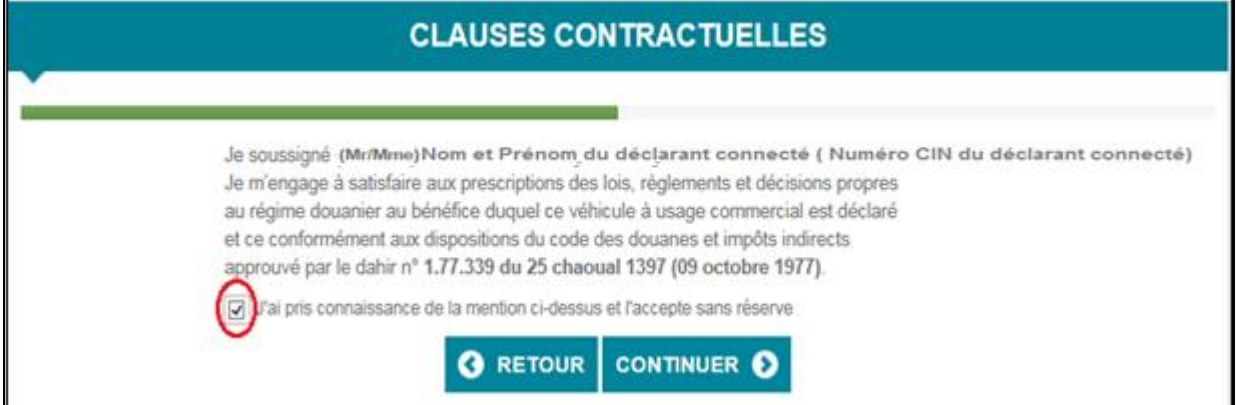

Après le clic sur le bouton « Continuer », l'utilisateur est invité à sélectionner le certificat de l'utilisateur du déclarant connecté :

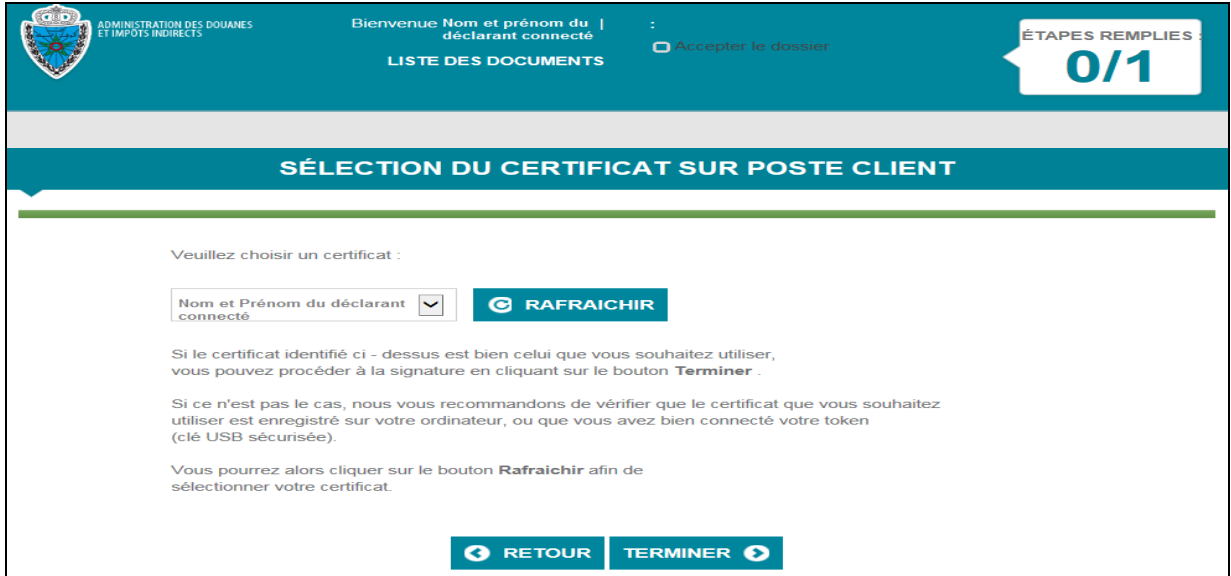

Après le clic sur le bouton « Terminer », l'utilisateur est invité à saisir le code PIN de sa clé PKI :

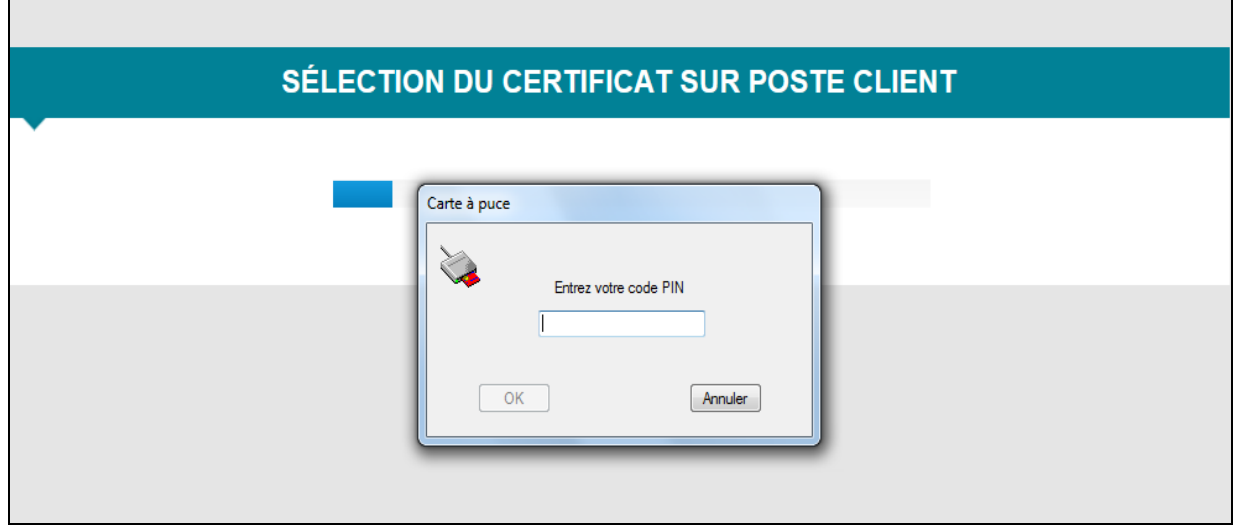

Guide Utilisateur – Version 7.0 DECLARATIONS TRYPTIQUES- Partie déclarant

 $\blacksquare$ 

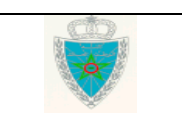

Page 15/62

۰

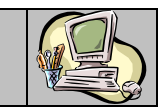

L'utilisateur peut constater que le bouton « Ok » est activé :

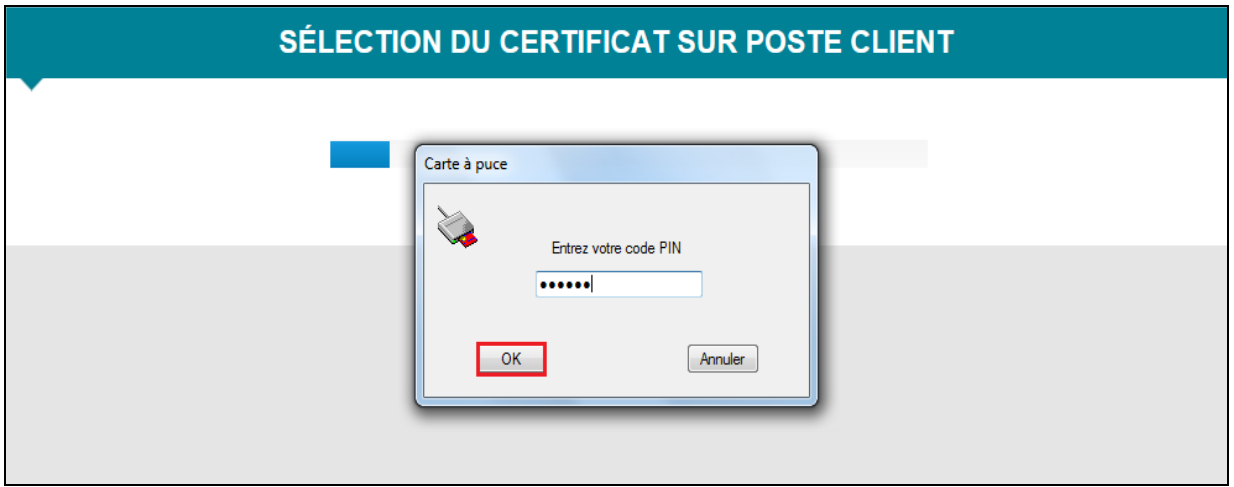

Le clic dessus permet la signature de la déclaration en question et un message de succès de l'opération est affiché :

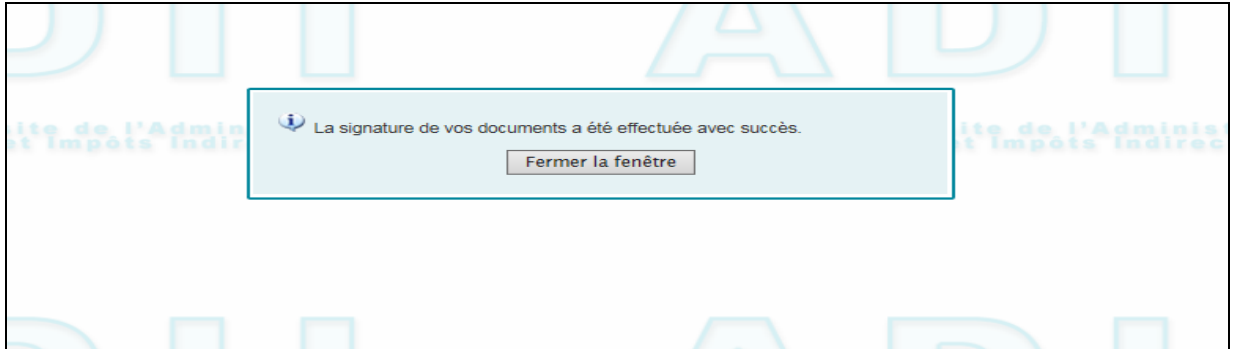

Après le clic sur le bouton « Fermer la fenêtre » de la capture écran ci-dessus, l'écran ci-après s'affiche :

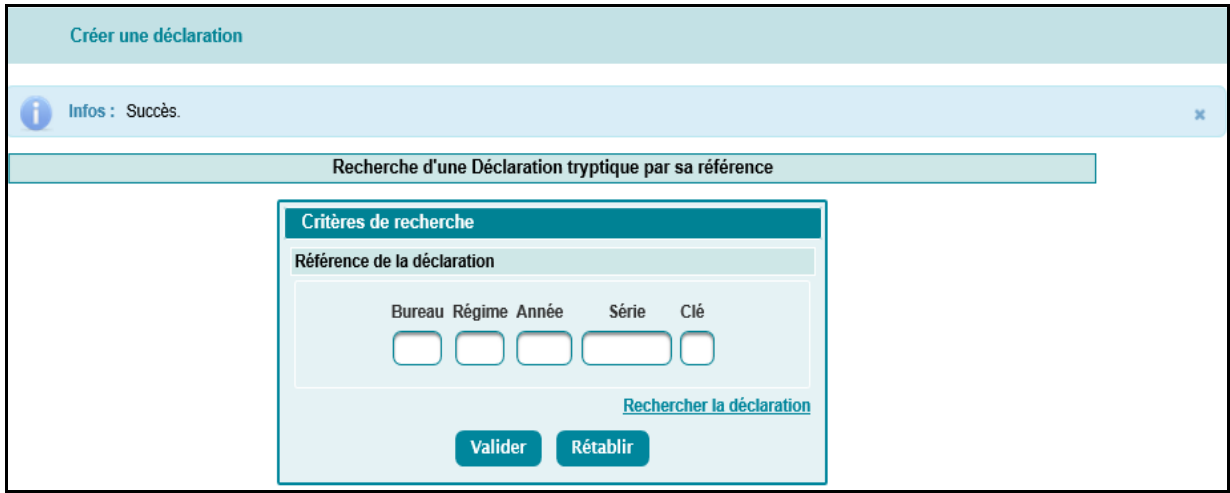

A travers le service de recherche par référence (paragraphe 4.1), l'utilisateur peut constater le changement du statut de la déclaration de « Créée provisoire » à signée et de l'affichage des informations relatives au signataire de la déclaration en question :

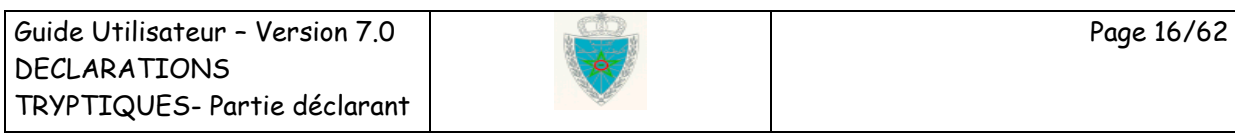

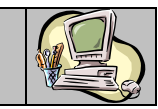

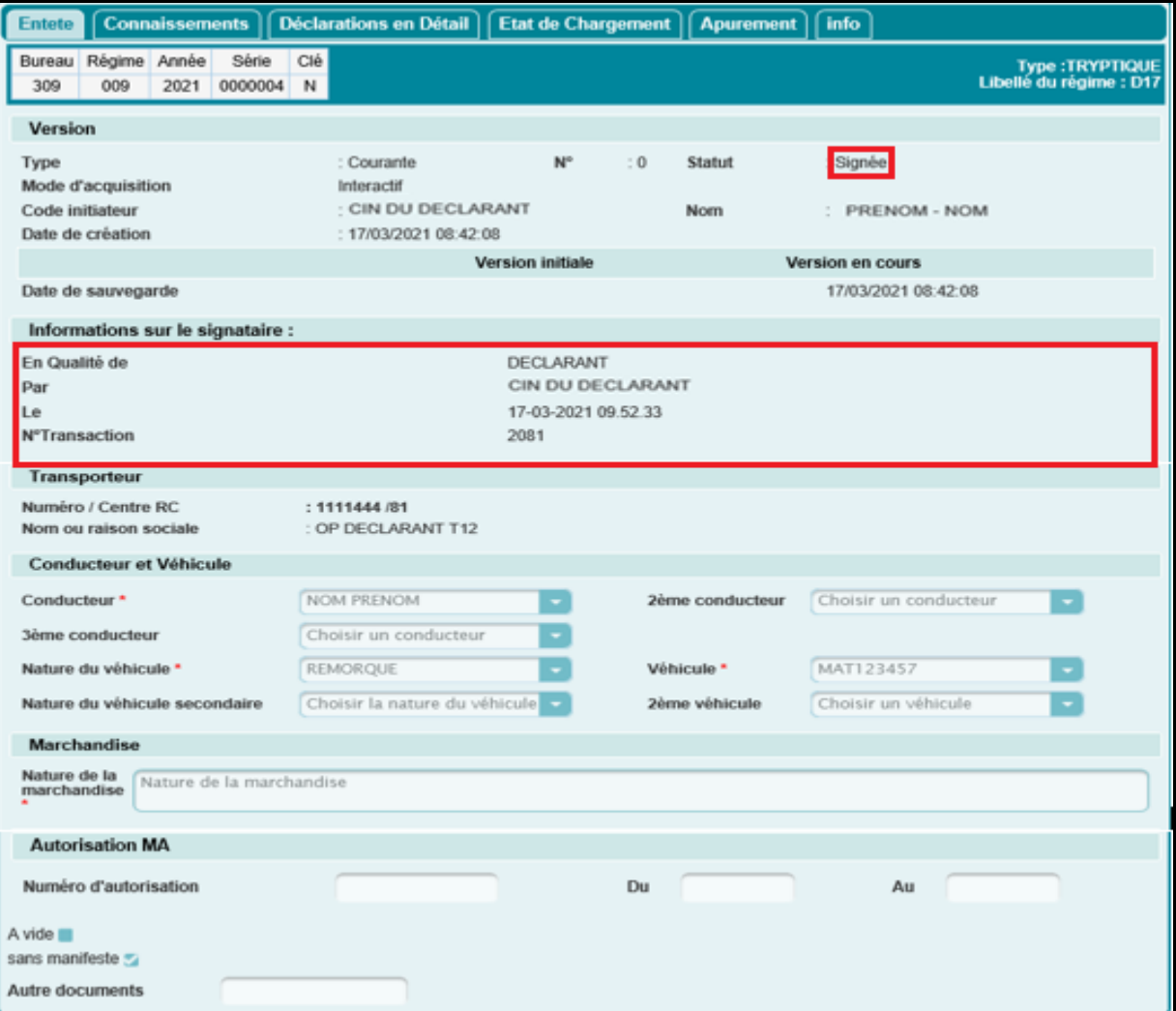

L'opération relative à la signature est tracée au niveau de l'historique de la D17 en question. Cela peut être visualisé à travers le lien du Historique Déclaration du menu contextuel, lors de l'utilisation du service de recherche par référence (paragraphe 4.1) :

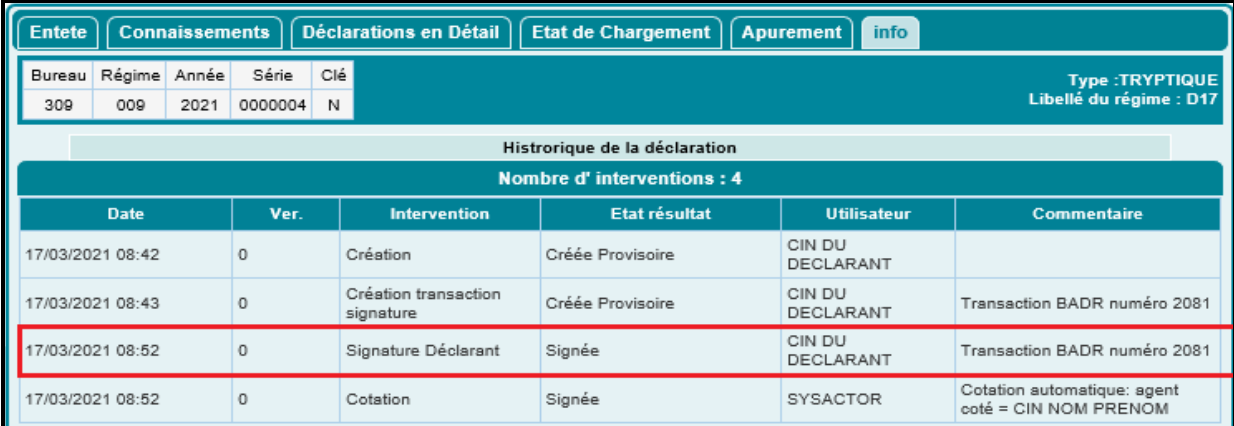

Cette opération est aussi tracée au niveau des DUMS (cf.capture1) et DS (cf.capture2) renseignées au niveau des D17 en question :

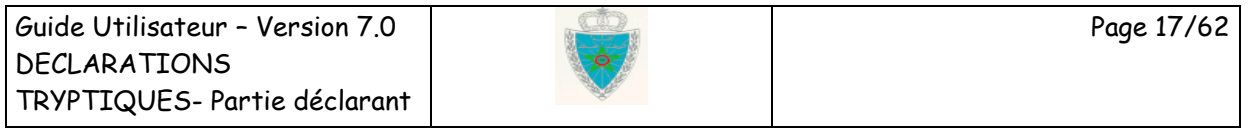

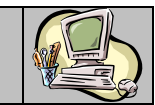

### **Capture1**

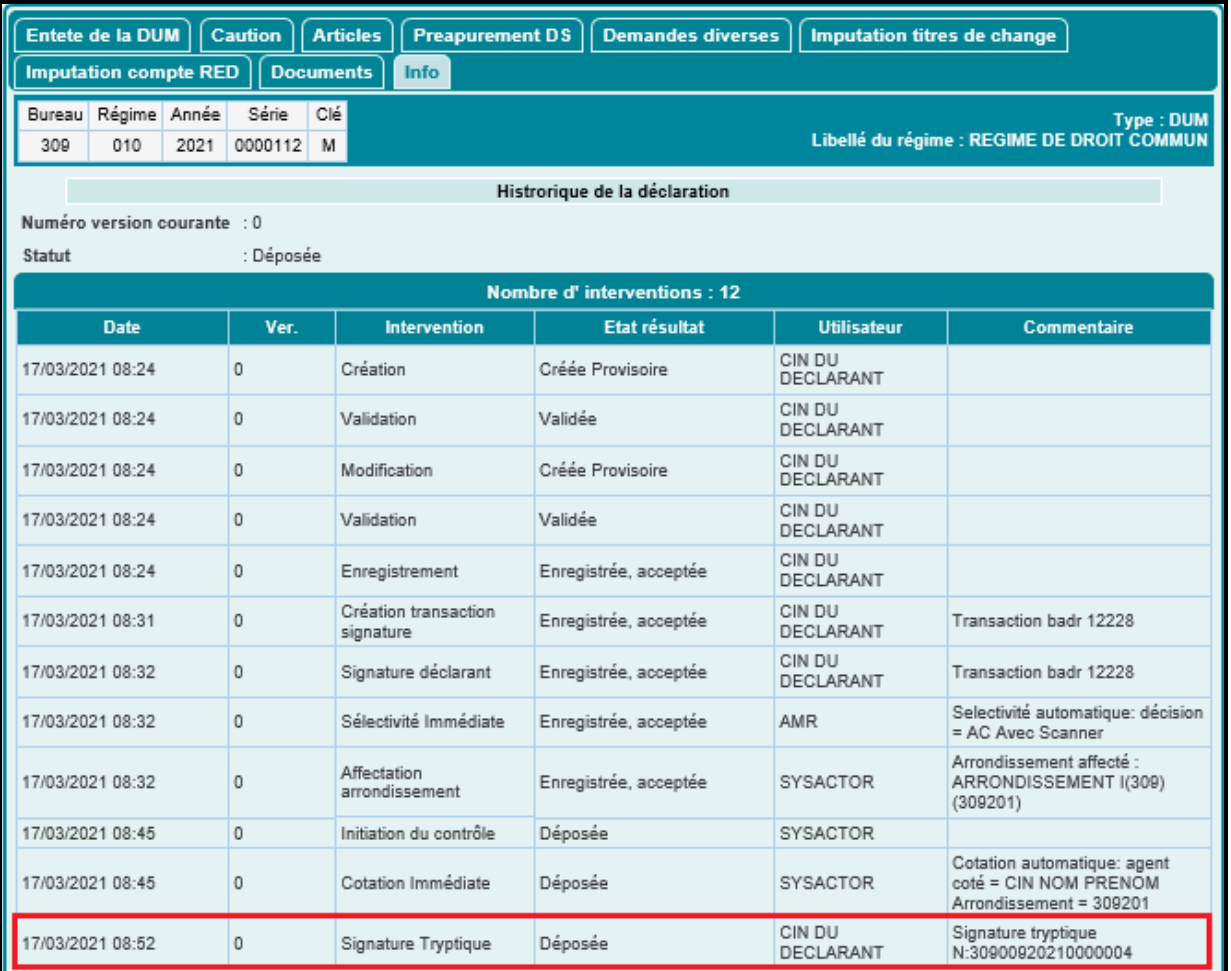

### **Capture2**

г

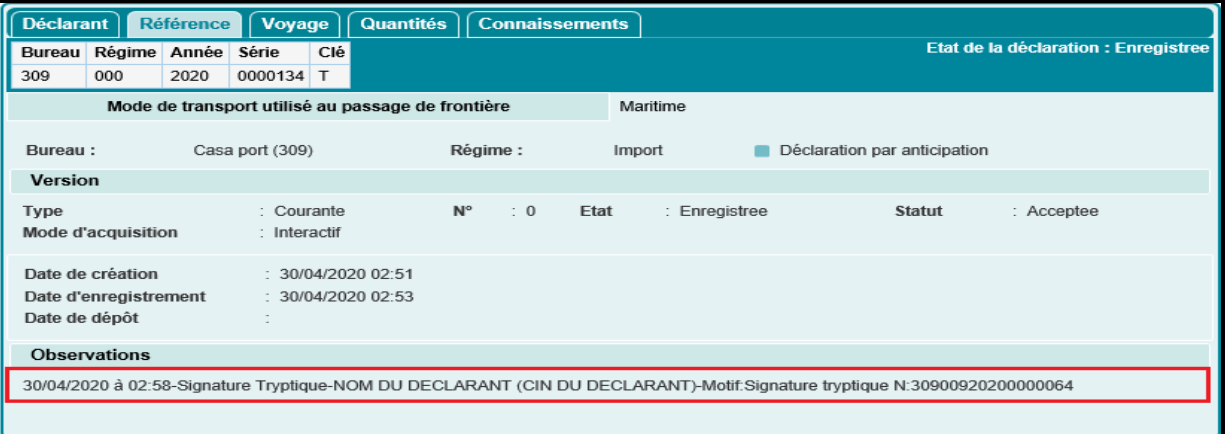

 Annuler : Permet la suppression de la déclaration provisoire après le clic sur le bouton **Confirmer** de l'écran ci-après :

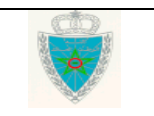

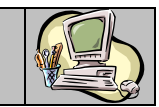

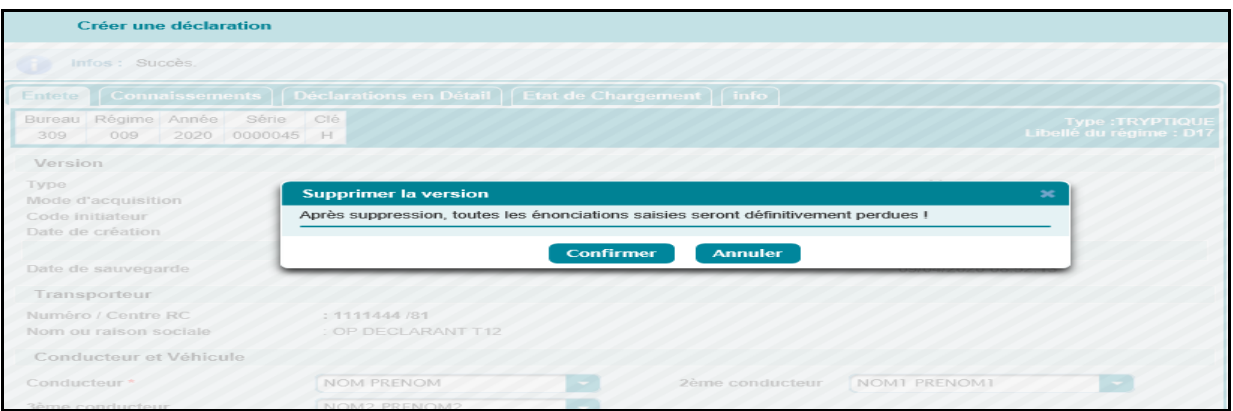

Après le clic sur le bouton Confirmer, un message de succès de l'opération s'affiche :

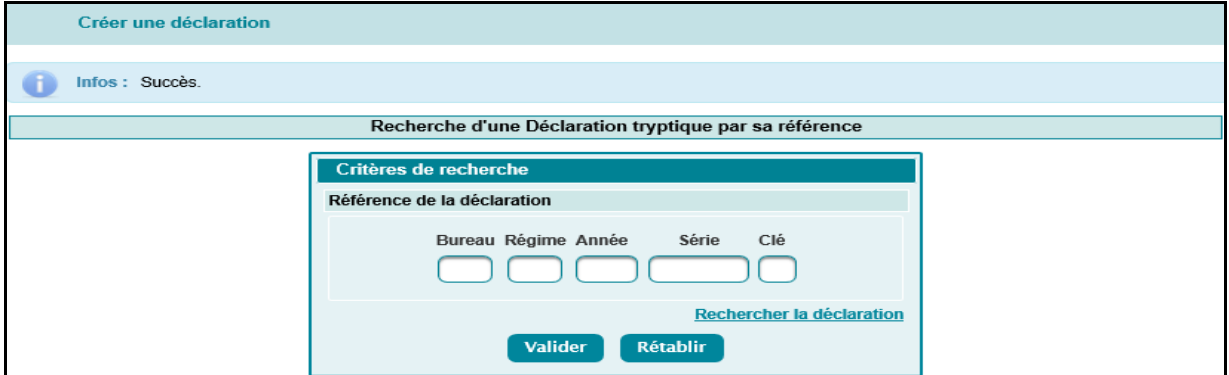

L'utilisateur peut constater le changement du statut de la déclaration en question de « créée provisoire » à « supprimée » à travers le service de recherche par référence (paragraphe 4.1) :

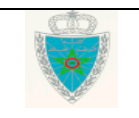

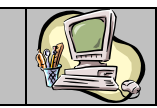

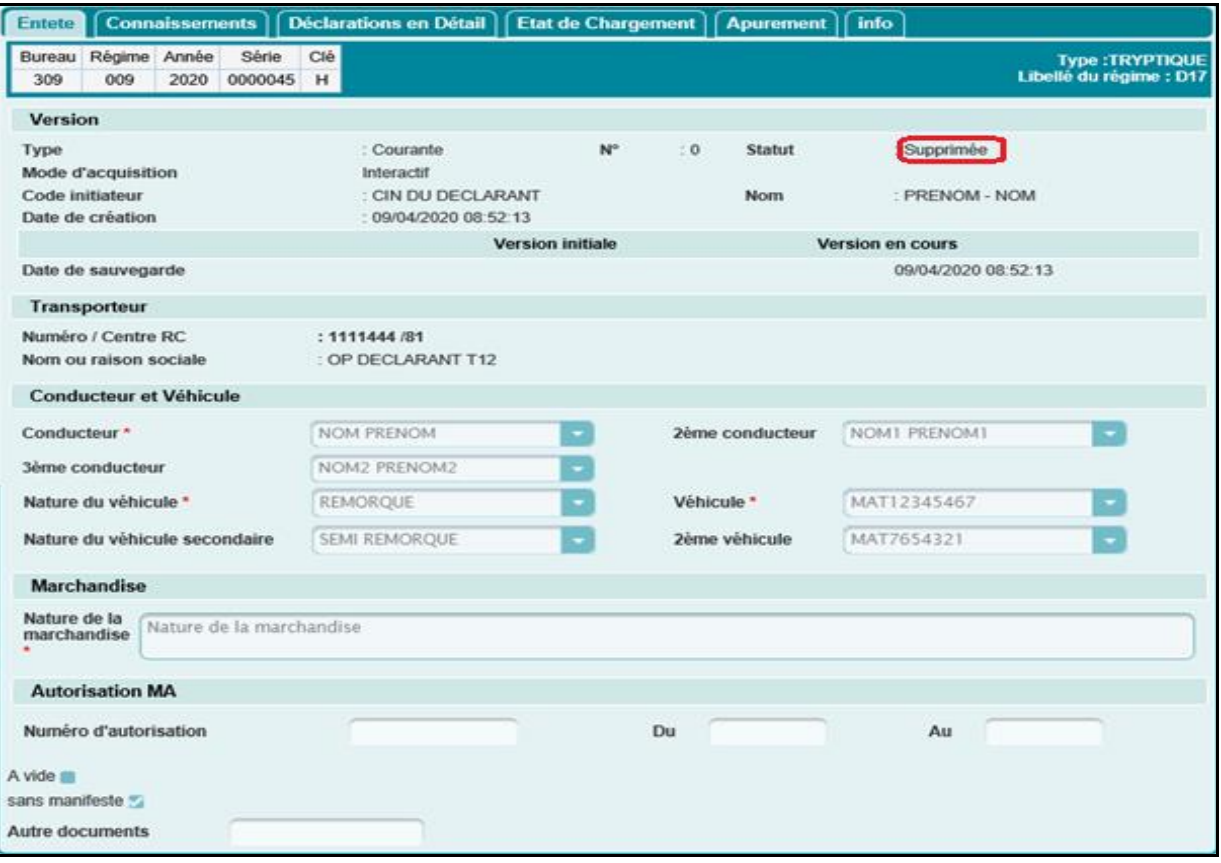

- Historique de la déclaration : pour lister les différentes interventions relatives à la déclaration tryptique (date, n° de la version, type de l'intervention, état de la déclaration après intervention, n° de la CIN de l'utilisateur, commentaires relatifs à l'intervention).
- Liste des versions : Pour lister la liste des versions relatives à la déclaration tryptique.

**Cas d'une déclaration d'exportation temporaire D20**

Après le clic sur le bouton Confirmer, le système affiche l'écran suivant :

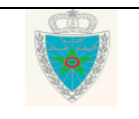

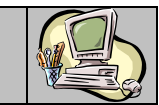

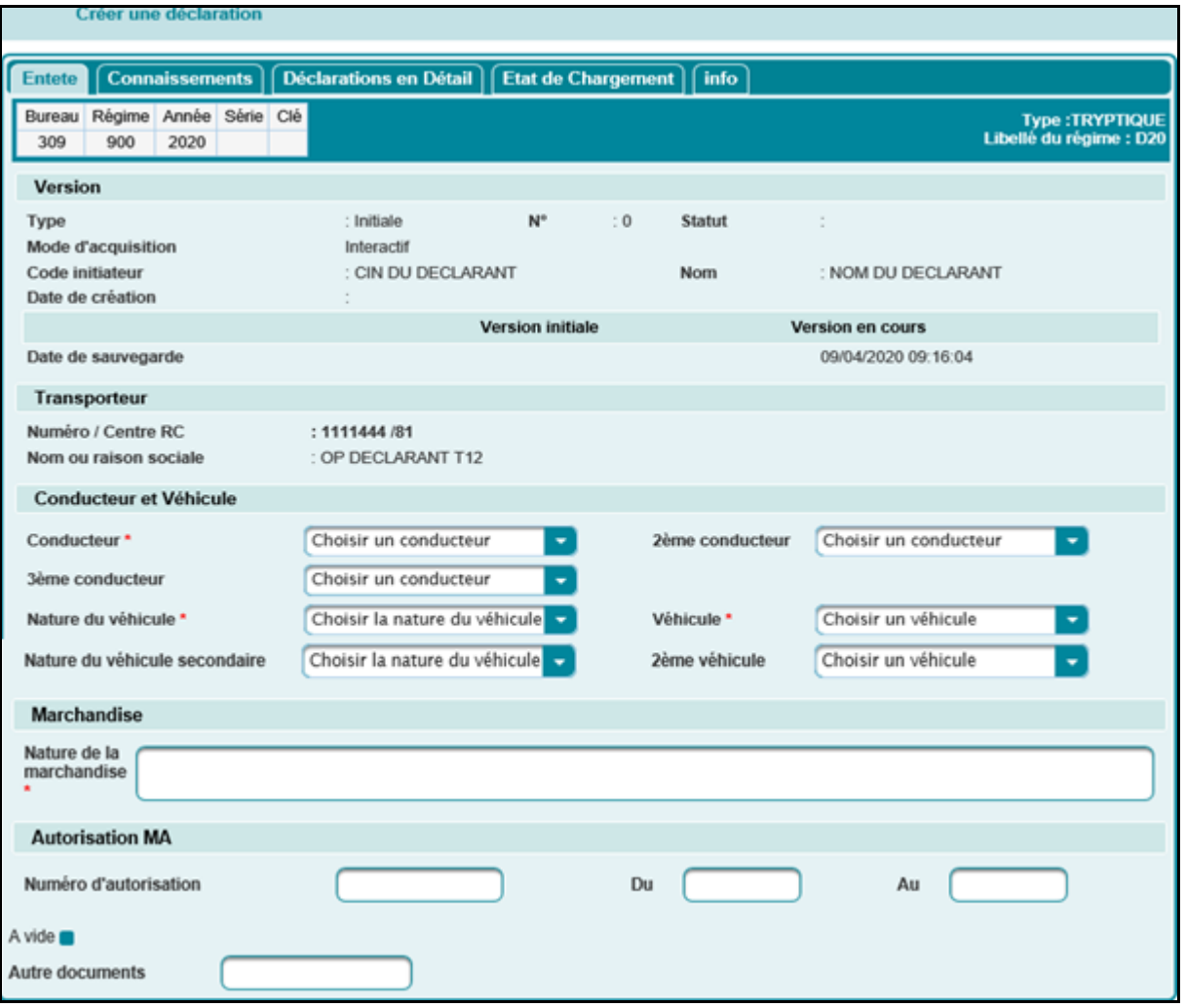

La déclaration d'admission temporaire D20 est répartie en plusieurs onglets, ce qui permet au déclarant d'introduire les informations nécessaires selon l'ordre qui lui convient. Ci-après le détail de chaque onglet :

- **Onglet Entête :** Les mêmes informations à renseigner que celles décrites au niveau de l'onglet entête de la déclaration d'admission temporaire D17.
	- Dans le cas où la case A vide subst cochée, la déclaration D20 ne doit pas contenir ni une déclaration en détail ni un état de chargement, ni autre document. Autrement, un message d'erreur est affiché :

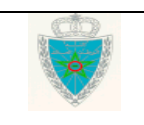

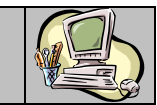

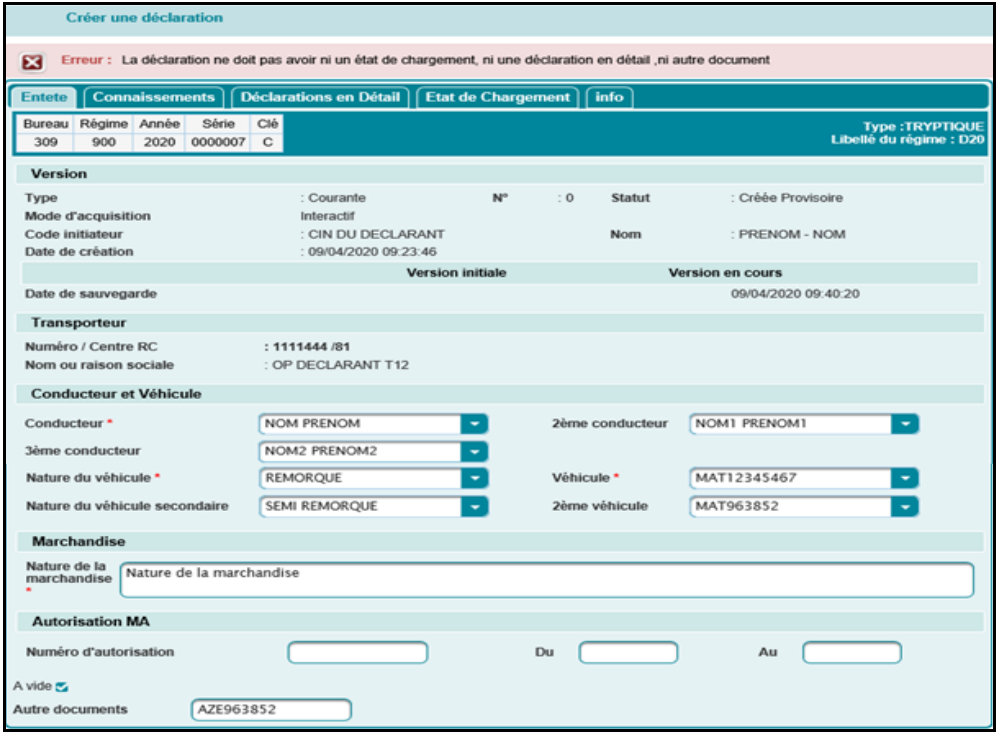

Dans le cas où la case Avide n'est pas est cochée, la déclaration D20 doit contenir au moins une déclaration en détail, un état de chargement ou bien autre document. Autrement, un message d'erreur est affiché :

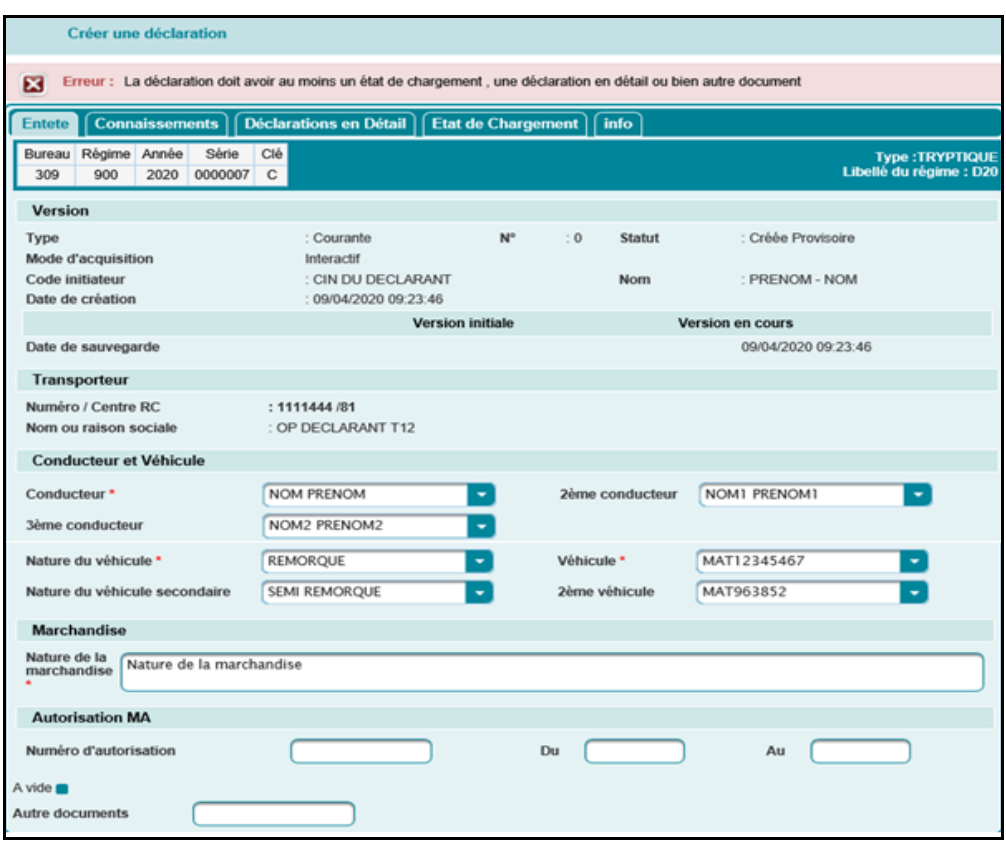

Guide Utilisateur – Version 7.0 DECLARATIONS TRYPTIQUES- Partie déclarant

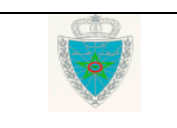

Page 22/62

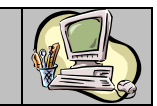

- **Onglet Connaissements :** Section inaccessible dans le cas d'une déclaration d'exportation temporaire D20.
- **Onglet Déclarations en Détail :** Cet onglet est à renseigner dans le cas où les marchandises transportées, dans le cadre d'une exportation temporaire D20, ont fait l'objet d'une déclaration en détail souscrite sous un régime **d'export,** un régime **de transit d'import ou un régime de transbordement. Autrement, un message d'erreur est affiché :**

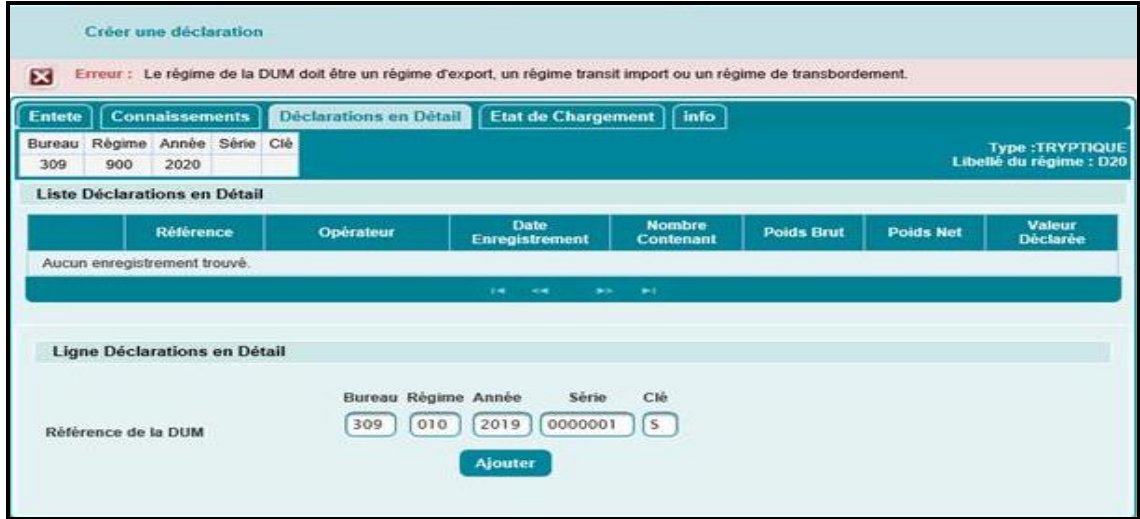

Les informations à renseigner sont les mêmes que celles décrites au niveau de l'onglet déclarations en détail (cas de la déclaration D17).

Il est à noter que la D20 ne doit contenir que les DUMs signées. Autrement, un message de rejet est affiché :

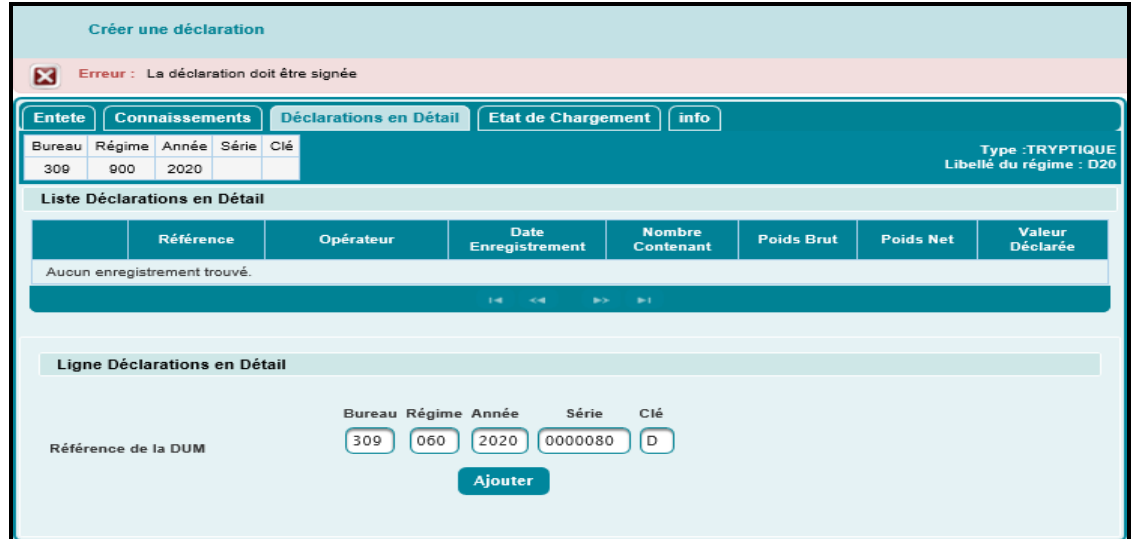

 **Onglet Etat de Chargement :** Cet onglet est à renseigner dans le cas où les marchandises transportées, dans le cadre d'une exportation temporaire D20, ont fait l'objet d'un état de chargement :

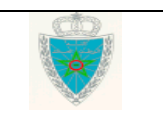

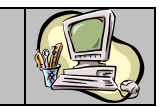

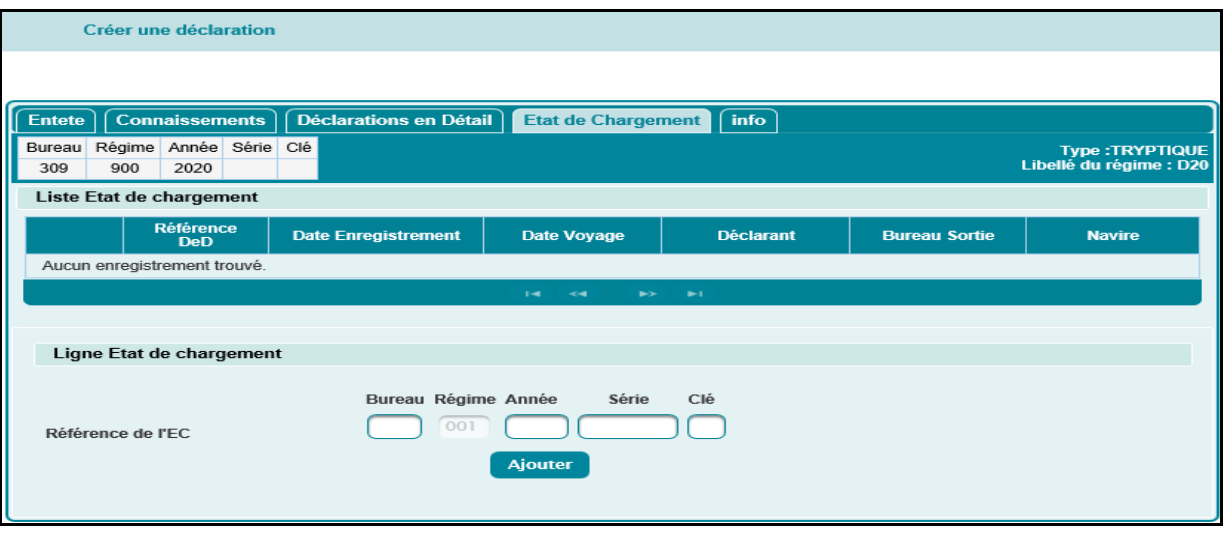

A ce niveau, l'utilisateur est invité à saisir la référence de l'état de chargement.

Après le clic sur le bouton Ajouter, le système restitue les informations relatives à la marchandise objet de l'état de chargement renseigné à savoir : Date et heure d'enregistrement de l'état de chargement, date et heure du voyage, la CIN du déclarant ayant enregistré l'état de chargement en question, libellé et code du bureau de sortie et le nom du navire :

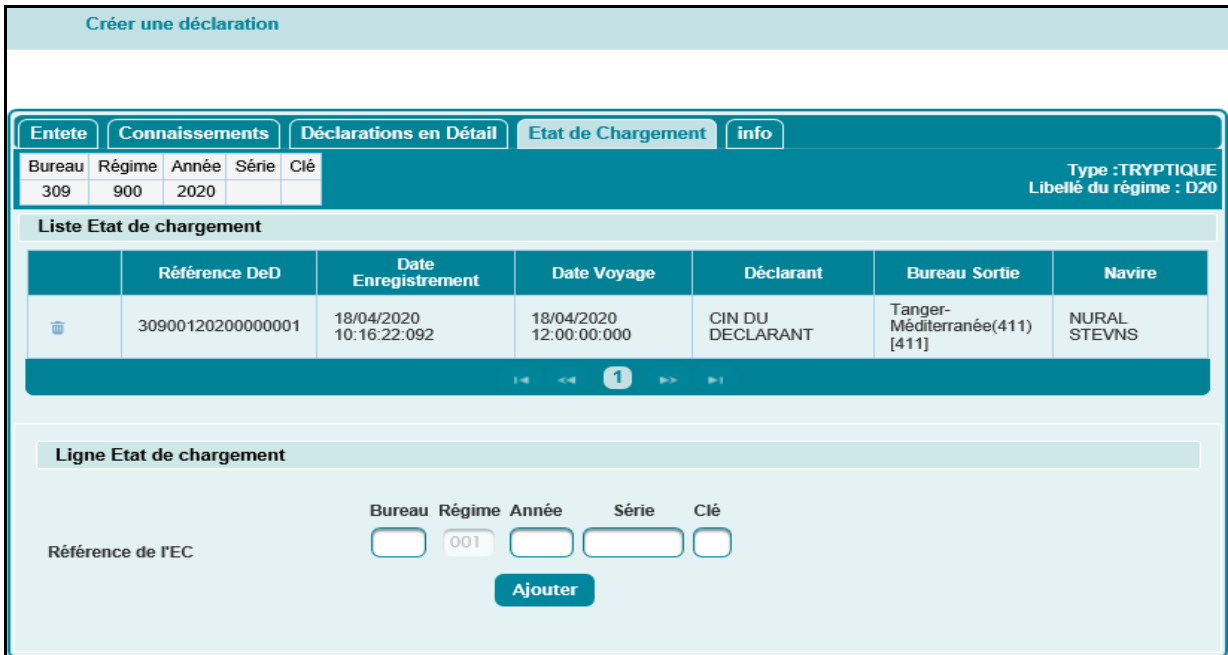

Les autres lignes de la liste des états de chargement sont à saisir selon le même procédé.

A noter que :

- > Une ligne déjà créée peut être supprimée en cliquant sur le bouton
- **Onglet info :** Aucune information à saisir pour cet onglet. Le système restitue la liste des versions relatives à la déclaration en cours.

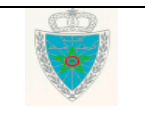

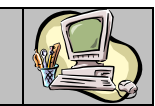

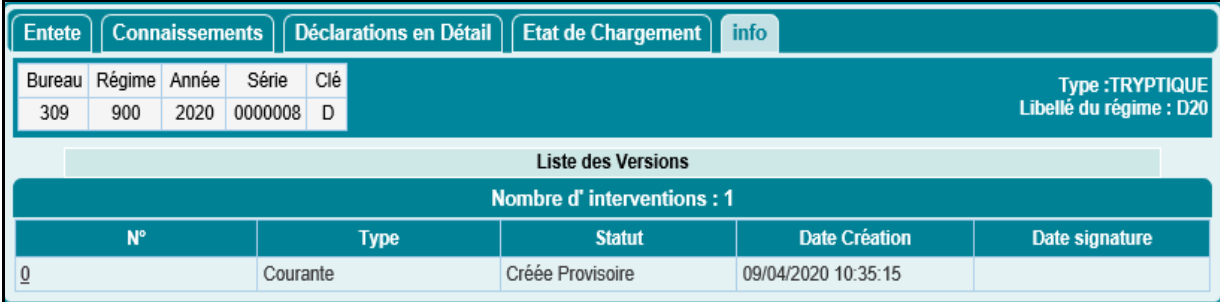

Les services offerts sur le menu contextuel sont les mêmes que ceux décrits dans le cas de création d'une déclaration d'admission temporaire D17, à savoir :

- Sauvegarder.
- Signer déclaration.
- Annuler.
- Historique déclaration.
- Liste des versions.

Il est a noter que l'opération relative a la signature des D20 est aussi tracée au niveau des DUMS (cf.capture1) et état de chargement (cf.capture2) renseignés au niveau des D20 en question :

#### **Capture1**

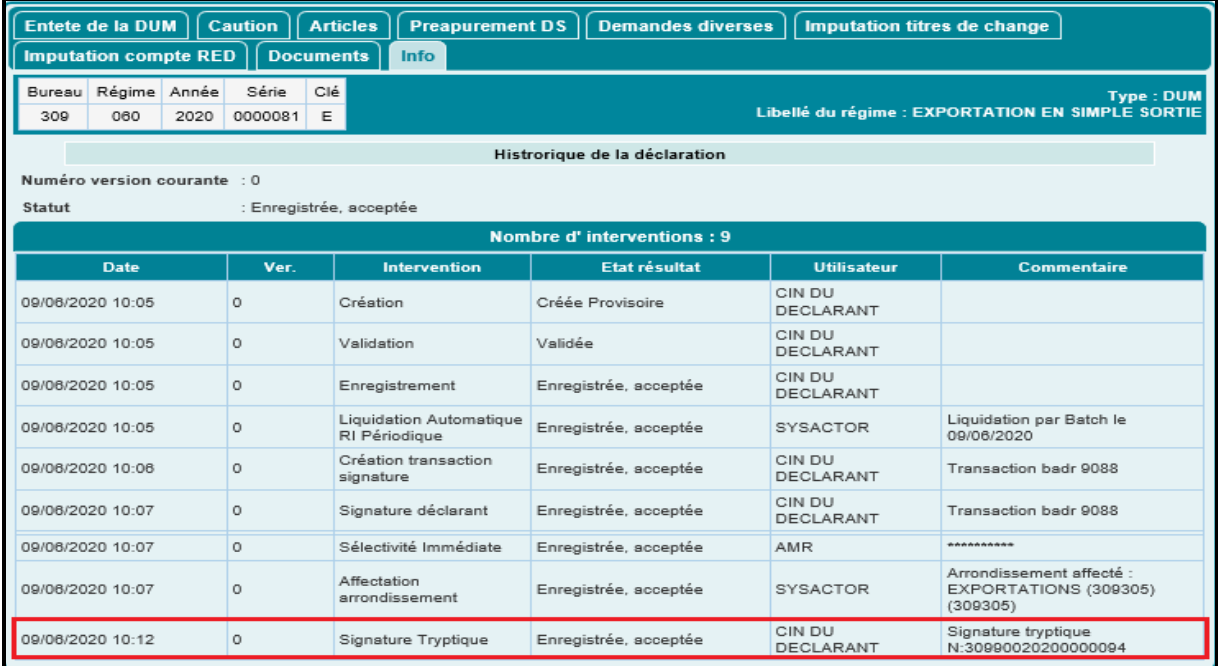

### **Capture2**

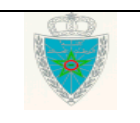

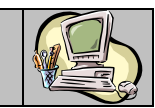

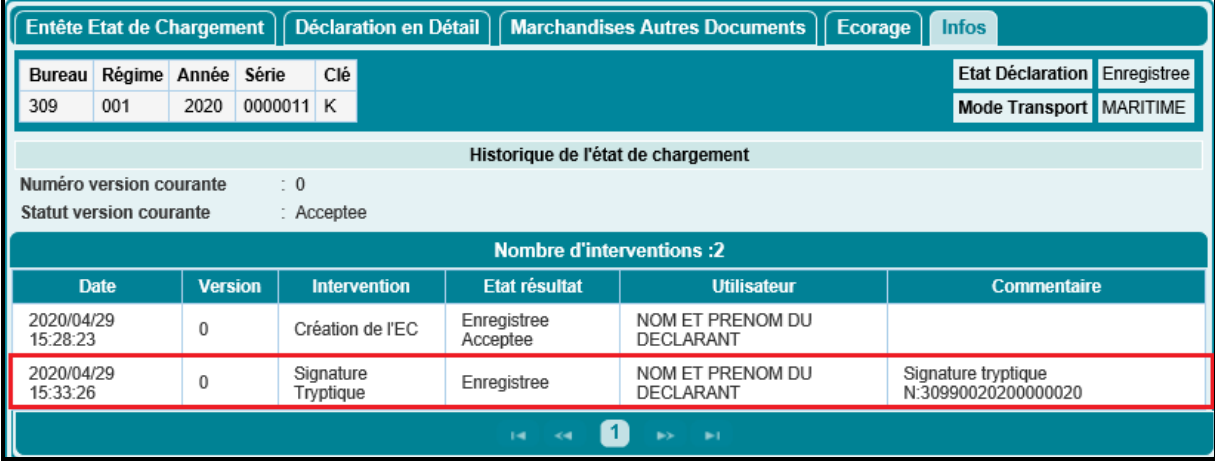

### <span id="page-25-0"></span>*2.2. Modifier une déclaration*

Accéder au menu **Déclaration D17 / D20** au niveau de l'explorateur BADR puis cliquer sur le lien . Modifier une déclaration . Le système affiche l'écran suivant :

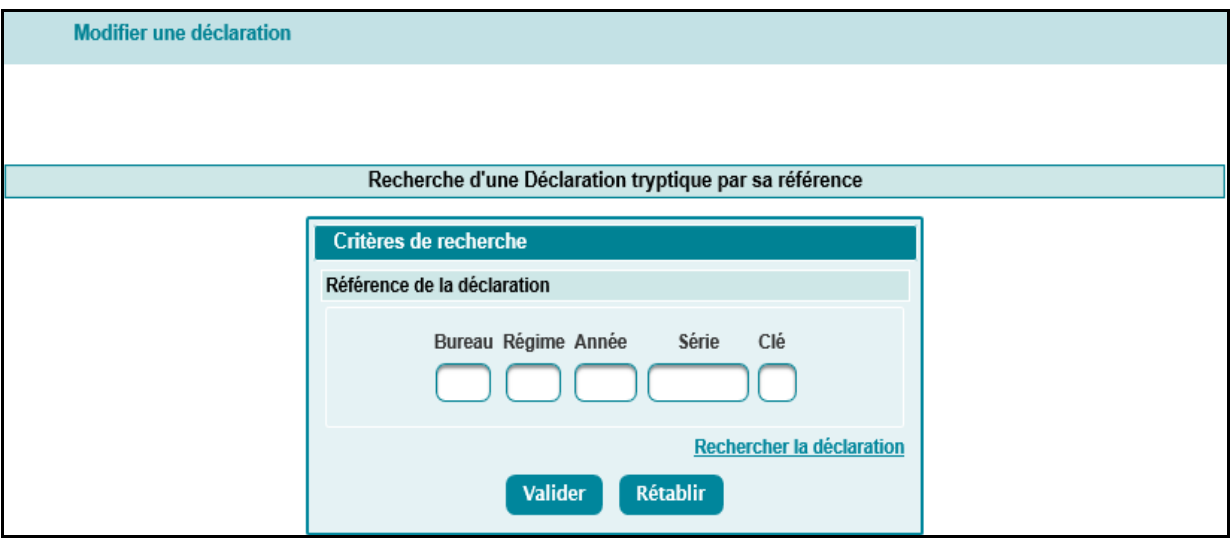

A ce niveau, l'utilisateur est invité à saisir la référence de la Déclaration tryptique (crée provisoire ou

signée). Le clic sur le bouton Valider restitue les informations relatives à cette dernière.

- Si la déclaration D17/D20 est inexistante, le système rejette l'opération par le message : « Erreur : Aucun résultat trouvé ».

- Si la déclaration D17/D20 est annulée, le système rejette l'opération par le message : « Erreur : La déclaration doit être non annulée ».

- Si la déclaration D17/D20 est supprimée, le système rejette l'opération par le message : « Erreur : La déclaration doit être non annulée ».

- Si la mainlevée est déjà délivrée à la déclaration D17/D20, le système rejette l'opération par le message : « La déclaration ne doit pas avoir le statut mainlevée délivrée ».

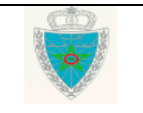

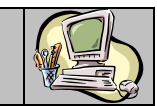

- Si la déclaration D17/D20 fait l'objet d'une demande d'annulation, le système rejette l'opération par le message : « La déclaration présente une demande d'annulation enregistrée en attente de traitement par l'ADII ».

- Si la déclaration D17/D20 est apurée, le système rejette l'opération par le message : « Erreur : La déclaration ne doit pas avoir le statut apurée ».

- Cas d'une déclaration tryptique non signée : Le système restitue les énonciations de la déclaration tryptique telles qu'elles étaient sauvegardées. La suite des opérations est identique à celles de la création d'une déclaration (paragraphe 2.1 Créer une déclaration). La déclaration tryptique ne change pas de version.
- Cas d'une déclaration tryptique signée : Le système restitue les énonciations de la déclaration tryptique telles qu'elles étaient signées. L'utilisateur est invité à introduire les modifications nécessaires avant de cliquer sur les fonctionnalités ci-après du menu contextuel :
	- Sauvegarder : L'ensemble des contrôles unitaires et de cohérence est lancé. Une nouvelle version de la déclaration tryptique est sauvegardée avec un statut « Créée provisoire » :

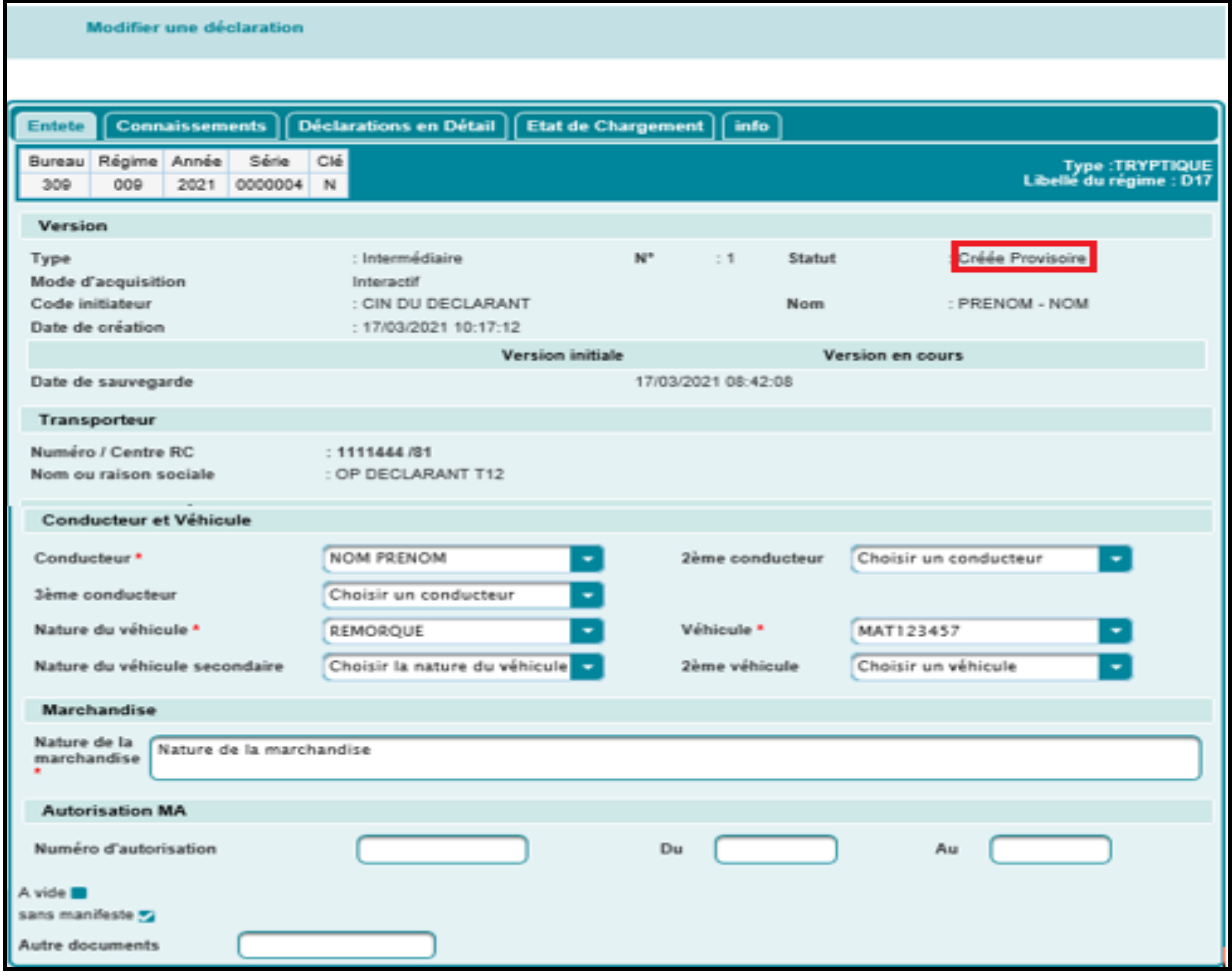

 Signer déclaration : Une nouvelle version de la déclaration tryptique est signée avec un statut « signée ».

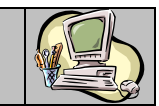

L'utilisateur peut constater le changement du statut lors de la recherche de la déclaration par référence (voir paragraphe 4.1).

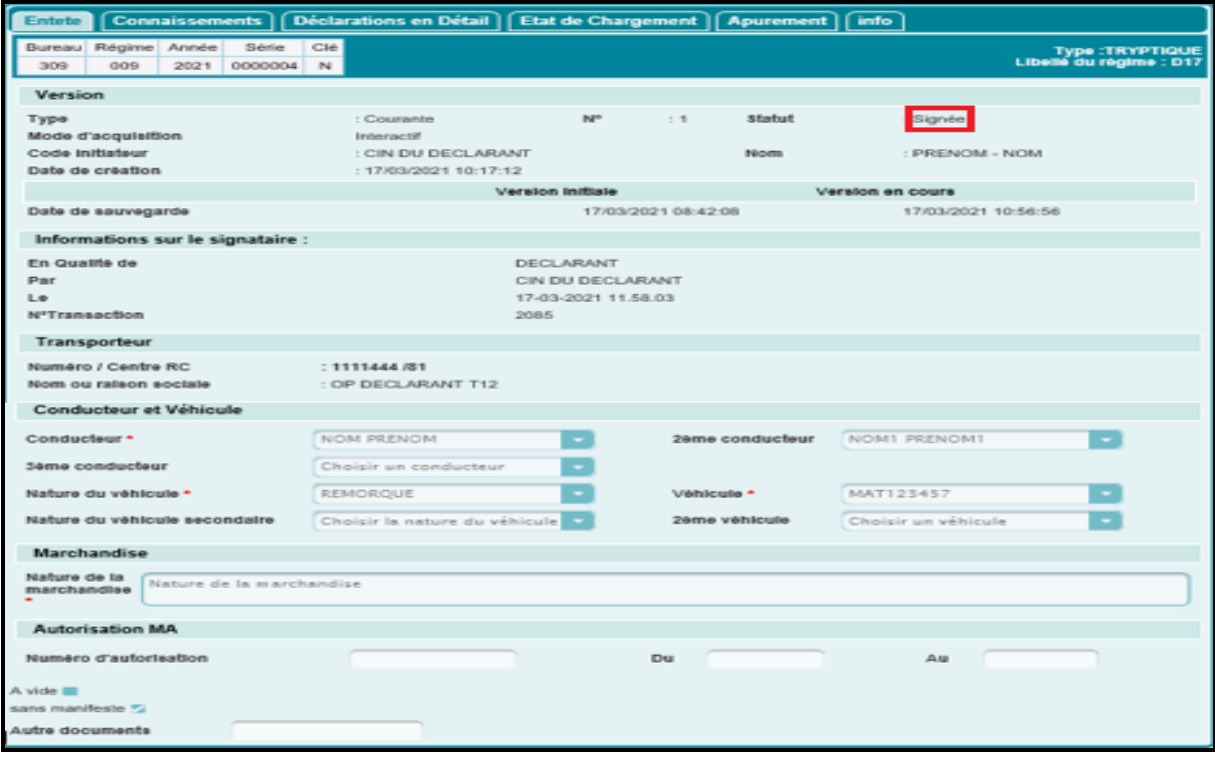

L'opération est tracée au niveau de l'historique de la déclaration en question :

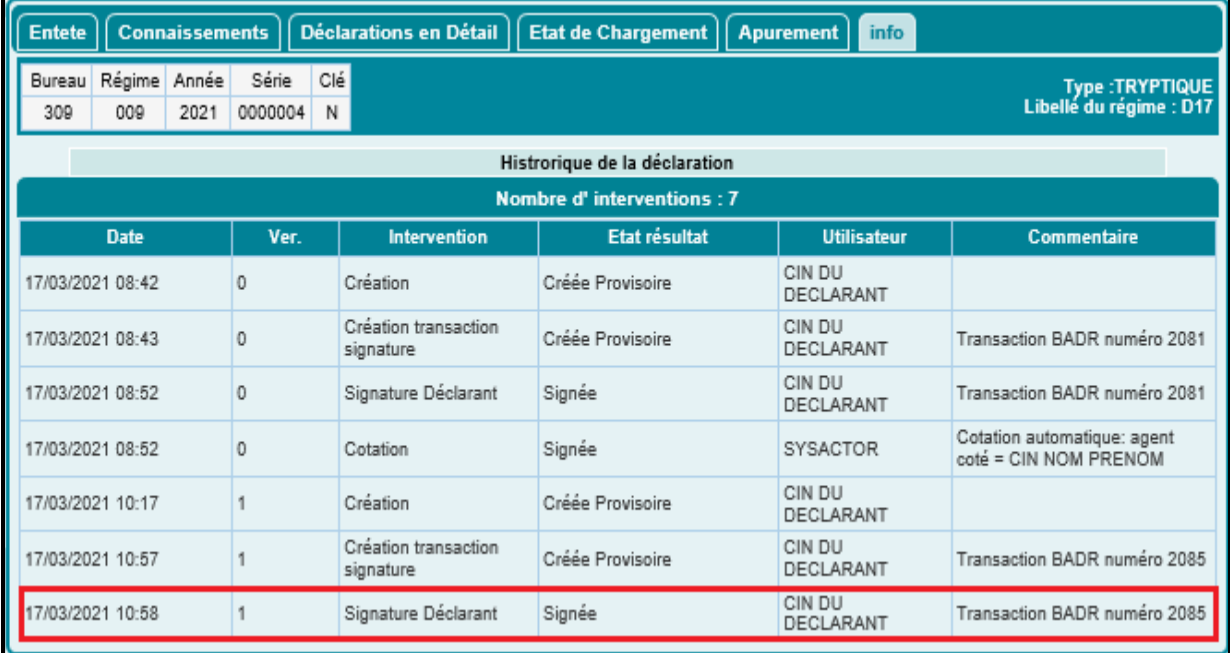

Cliquer sur le lien **Accueil** permet de revenir au menu principal.

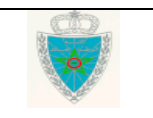

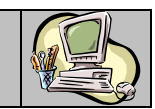

#### <span id="page-28-0"></span>*2.3. Annuler une déclaration*

Cette fonctionnalité permet à un déclarant de demander l'annulation d'une déclaration tryptique signée. La demande est soumise automatiquement au traitement de l'agent douanier qui pourra l'accepter ou la rejeter.

Accéder au menu  $\bullet$  Déclaration D17 / D20 au niveau de l'explorateur BADR puis cliquer sur le lien :

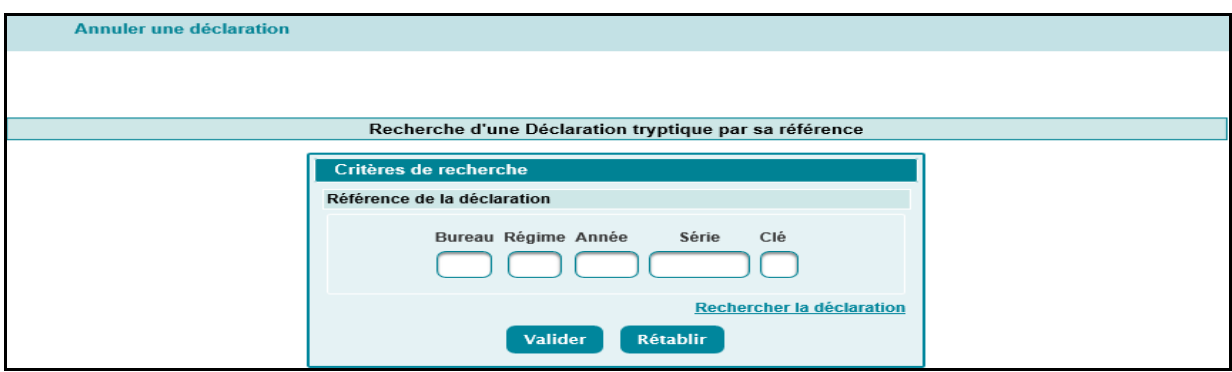

A ce niveau, l'utilisateur est invité à saisir la référence de la déclaration D17/D20.

- Si la déclaration D17/D20 est inexistante, le système rejette l'opération par le message : « Erreur : Aucun résultat trouvé ».

- Si la déclaration D17/D20 dispose d'un statut (créée provisoire), le système rejette l'opération par le message « La déclaration doit être au statut signée. Le statut de la déclaration est : [Créée Provisoire] ».

- Si la mainlevée est déjà attribuée à la déclaration, le système rejette l'opération par le message : « Erreur : La déclaration doit être au statut signée. Le statut de la déclaration est : [Mainlevée délivrée] ».

- Si la déclaration D17/D20 fait l'objet d'une demande d'annulation, le système rejette l'opération par le message : « Erreur : La déclaration doit être au statut signée. Le statut de la déclaration est : [Demande d'annulation en attente de traitement] ».

- Si la déclaration D17/D20 dispose d'un statut « supprimée », le système rejette l'opération par le message : « Erreur : La déclaration doit être au statut signée. Le statut de la déclaration est : [Supprimée] ».

- Si la déclaration D17/D20 est apurée, le système rejette l'opération par le message : « Erreur : La déclaration ne doit pas avoir le statut apurée ».

Le clic sur le bouton **Valider** permet au système de restituer les énonciations relatives à cette déclaration tryptique :

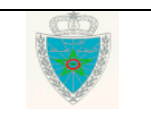

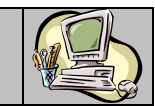

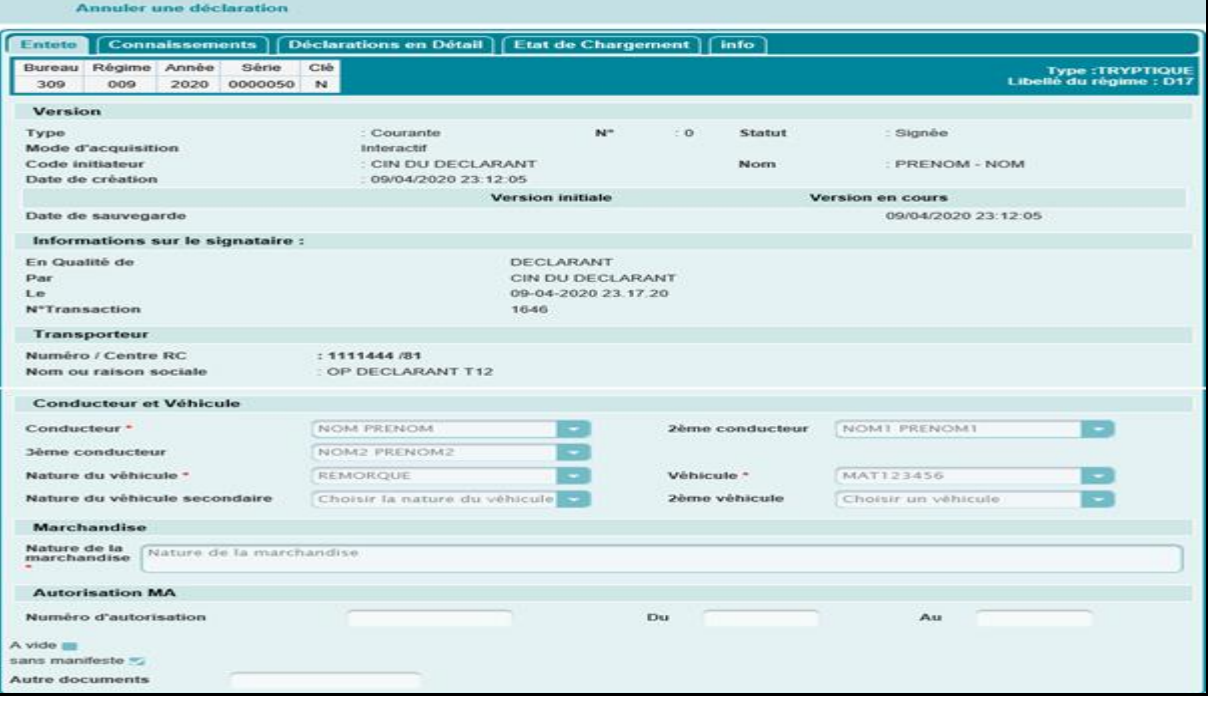

Le clic sur la fonctionnalité  $\overline{I}$  ANNULER du menu contextuel permet d'afficher l'écran suivant :

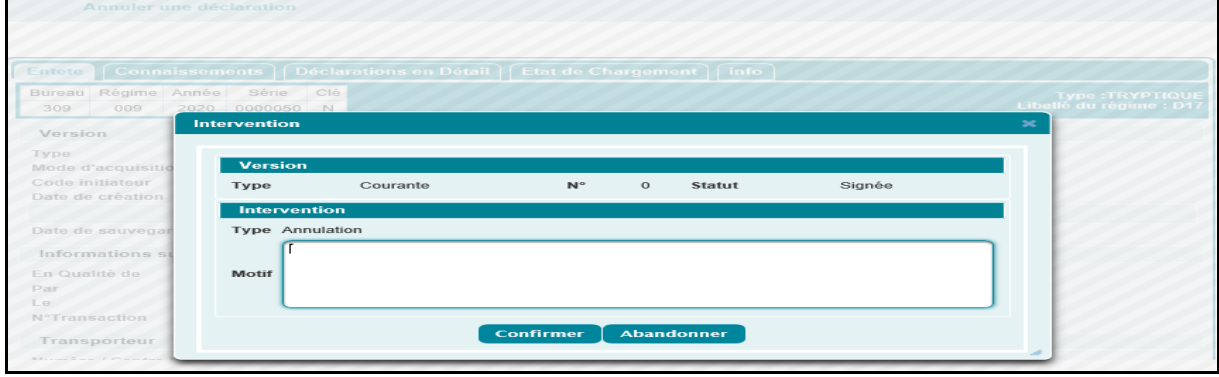

Le système invite l'utilisateur à motiver sa demande d'annulation. Le clic sur le bouton permet de confirmer l'opération :

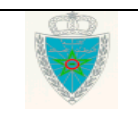

Confirmer

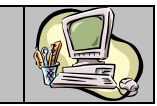

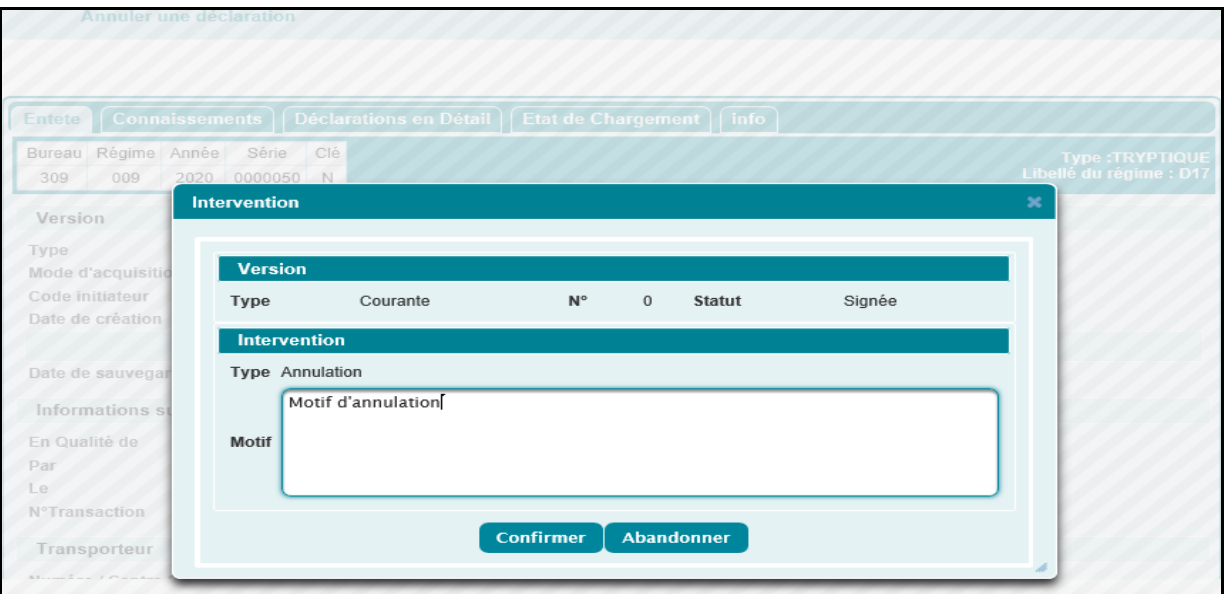

Un message de succès de l'opération s'affiche :

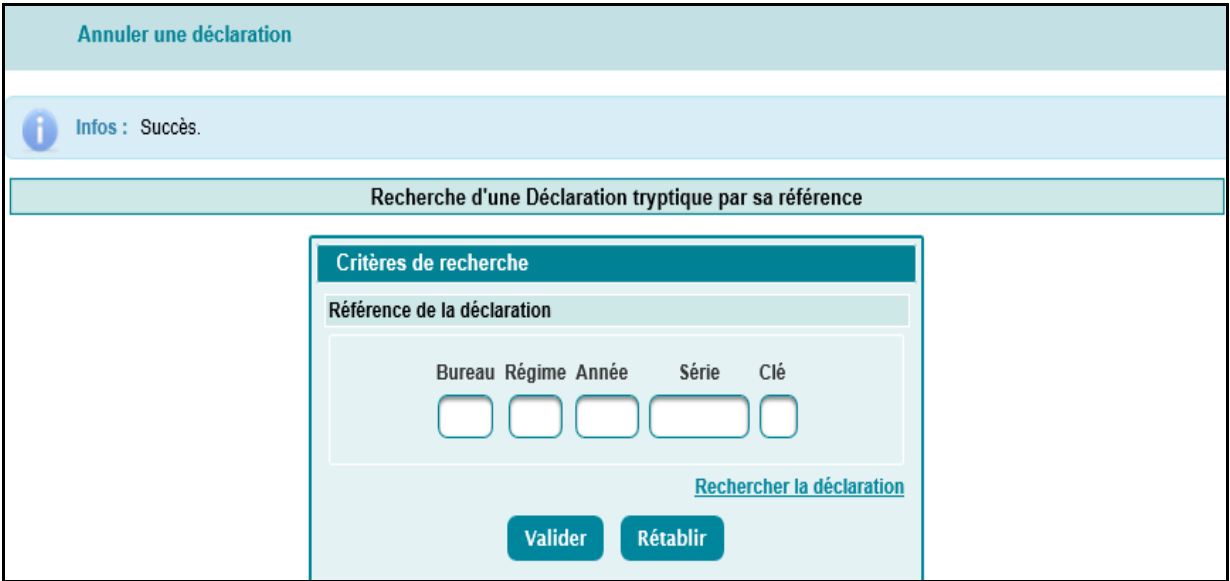

L'utilisateur peut constater le changement du statut lors de la recherche de la déclaration par référence (voir paragraphe 4.1).

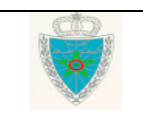

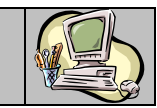

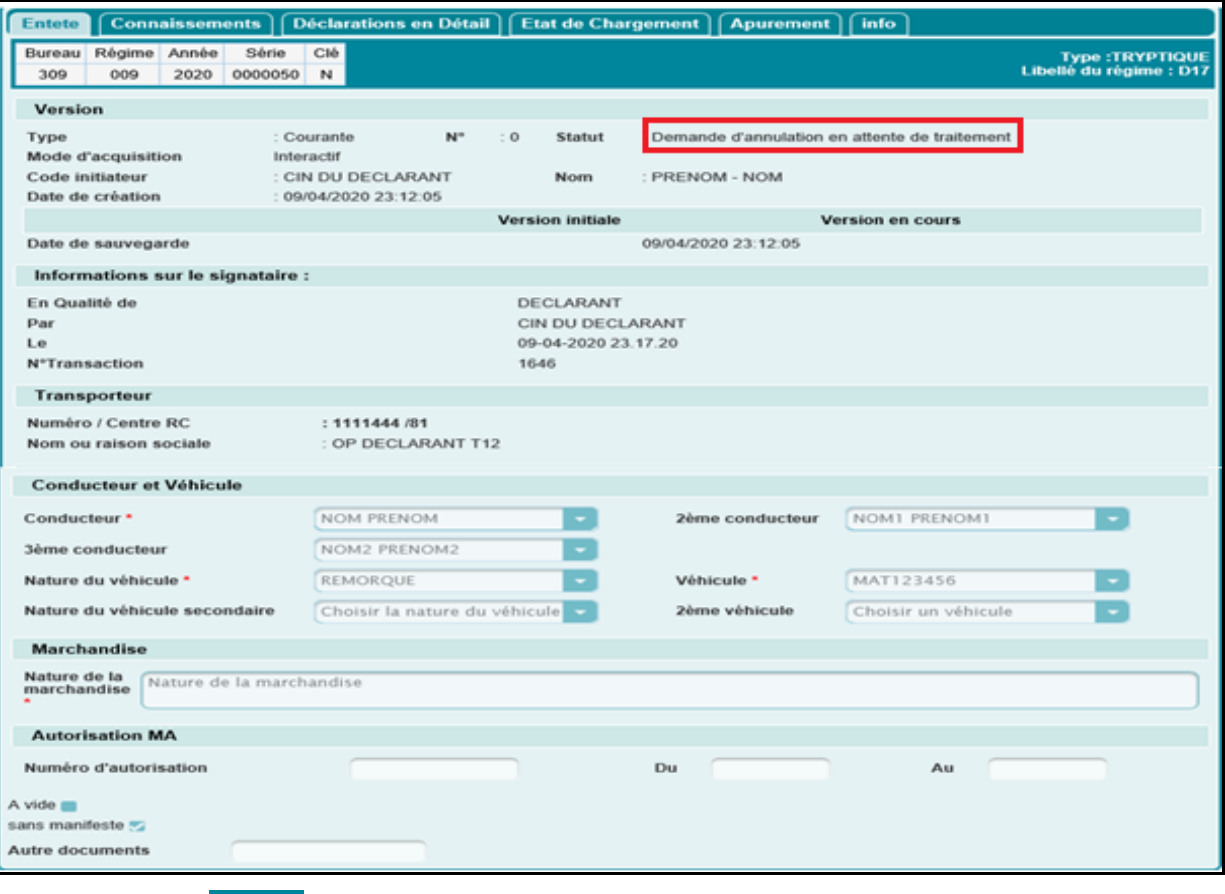

Cliquer sur le lien **Accueil** permet de revenir au menu principal.

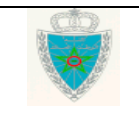

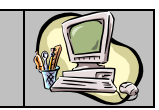

### <span id="page-32-1"></span><span id="page-32-0"></span>**3 . A D M I N I S T R A T I O N**

### **3.1. Conducteurs**

#### <span id="page-32-2"></span>**3.1.1 Ajouter conducteur**

Accéder au menu v Déclaration D17 / D20 au niveau de l'explorateur BADR puis cliquer sur le lien « Ajouter Conducteur » à travers le sous menu «Administration/Conducteurs ». Le système affiche l'écran suivant selon le type de l'opérateur connecté :

#### Cas d'un opérateur déclarant de type transporteur

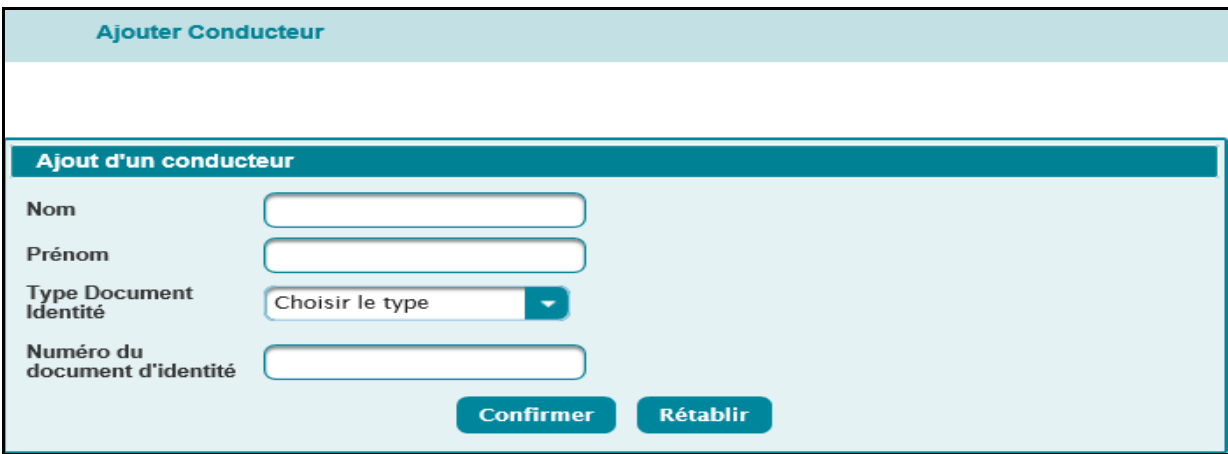

L'utilisateur est invité à renseigner les éléments suivants :

- Nom : Champ obligatoire. Saisir le nom du conducteur.
- Prénom : Champ obligatoire. Saisir le prénom du conducteur.
- Type Document Identité : Champ obligatoire. Sélectionner le type du document de l'identité du conducteur à partir d'une liste déroulante offerte.
- Pays : Pays de délivrance du passeport. Champ obligatoire. A renseigner dans le cas où le type de document sélectionné est « passeport ».
- Numéro du document d'identité : Champ obligatoire. Saisir le numéro correspondant au type de document d'identité sélectionné.

Après la saisie des éléments précités et le clic sur le bouton Confirmer, un message de succès est affiché :

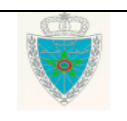

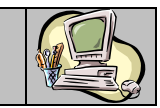

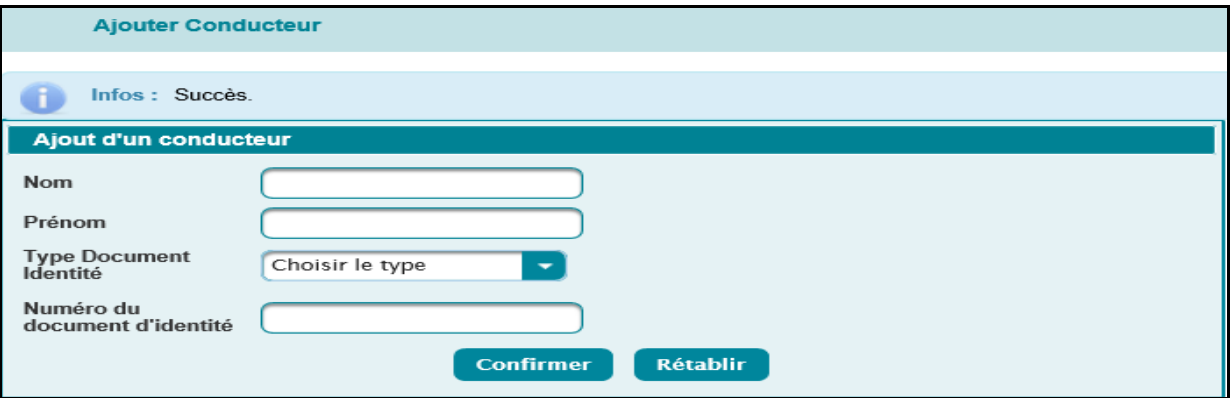

#### Cas d'un opérateur déclarant de type transitaire

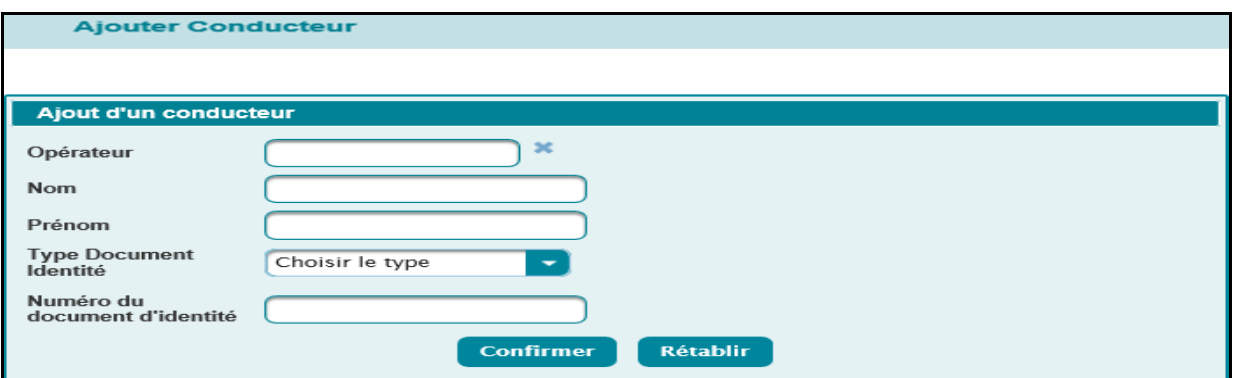

L'utilisateur est invité à renseigner les éléments suivants :

- Opérateur : Il s'agit du transporteur. C'est un champ obligatoire à sélectionner en saisissant les 3 premiers caractères de la raison sociale. Le système restitue tous les opérateurs dont la raison sociale commence par ces caractères. L'utilisateur est invité à sélectionner l'opérateur en question. Autrement, un message d'erreur est affiché « Erreur : E00596 Opérateur : Valeur obligatoire. ».
- Nom : Champ obligatoire. Saisir le nom du conducteur.
- Prénom : Champ obligatoire. Saisir le prénom du conducteur.
- Type Document Identité : Champ obligatoire. Sélectionner le type du document de l'identité du conducteur à partir d'une liste déroulante offerte.
- Pays : Pays de délivrance du passeport. A renseigner dans le cas où le type de document sélectionné est « passeport ».
- Numéro du document d'identité : Champ obligatoire. Saisir le numéro correspondant au type de document d'identité sélectionné.

Après la saisie des éléments précités et le clic sur le bouton Confirmer, un message de succès est affiché :

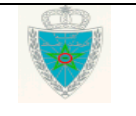

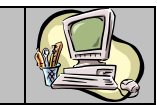

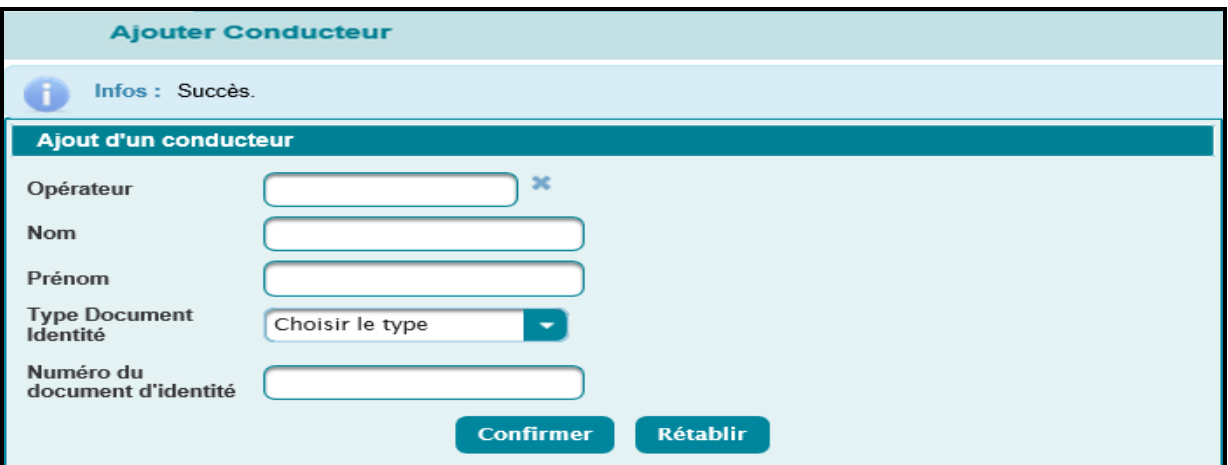

Il est à noter que le déclarant connecté doit être l'opérateur concerné par cette opération ou doit posséder la procuration. Autrement, un message d'erreur est affiché :

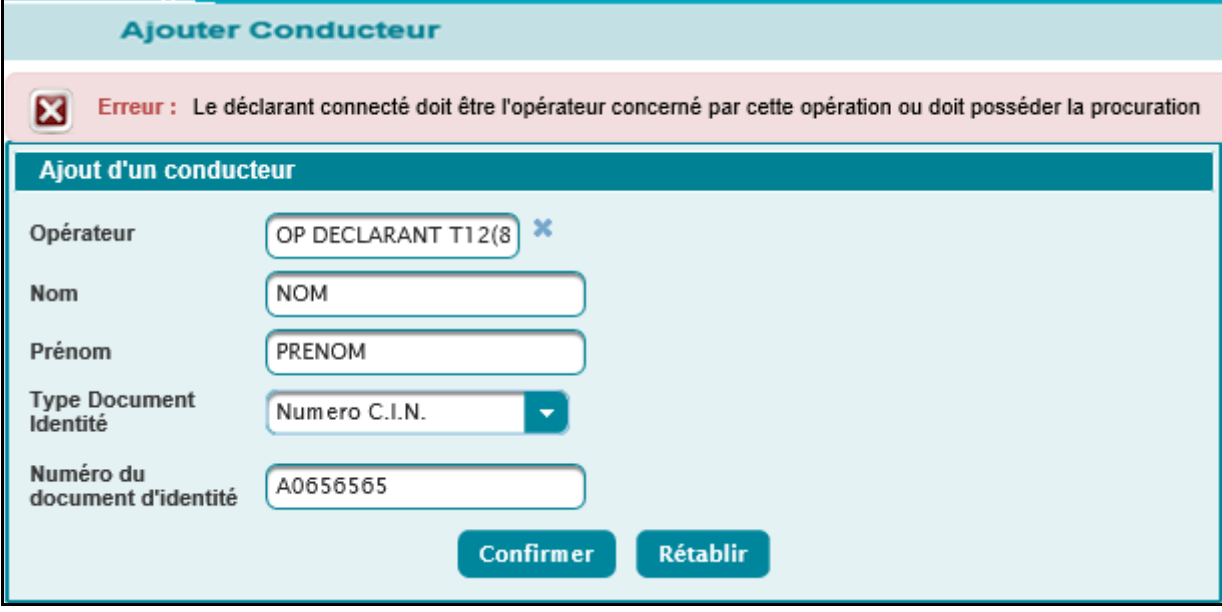

#### <span id="page-34-0"></span>**3.1.2. Annuler conducteur**

Accéder au menu v Déclaration D17 / D20 au niveau de l'explorateur BADR puis cliquer sur le lien « Annuler Conducteur » à travers le sous menu «Administration/Conducteurs ». Le système affiche l'écran suivant selon le type de l'opérateur connecté :

Cas d'un opérateur déclarant de type transporteur

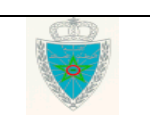

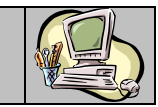

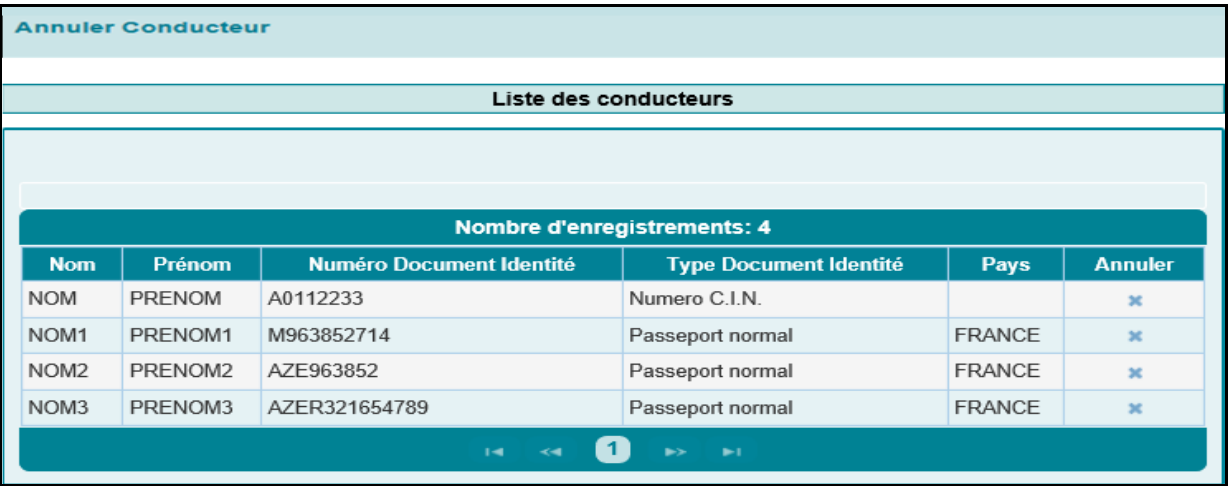

Le système restitue la liste des conducteurs de l'opérateur connecté sous forme d'un tableau récapitulatif qui comprend les informations suivantes :

- Nom du conducteur.
- Prénom du conducteur.
- Numéro du document d'identité.
- Type du document d'identité.
- Pays de délivrance du passeport dans le cas où le type du document identifié est « passeport ».
- Annuler : Sous forme de croix. Le clic sur cette croix permet à l'utilisateur d'annuler le conducteur en confirmant le message suivant :

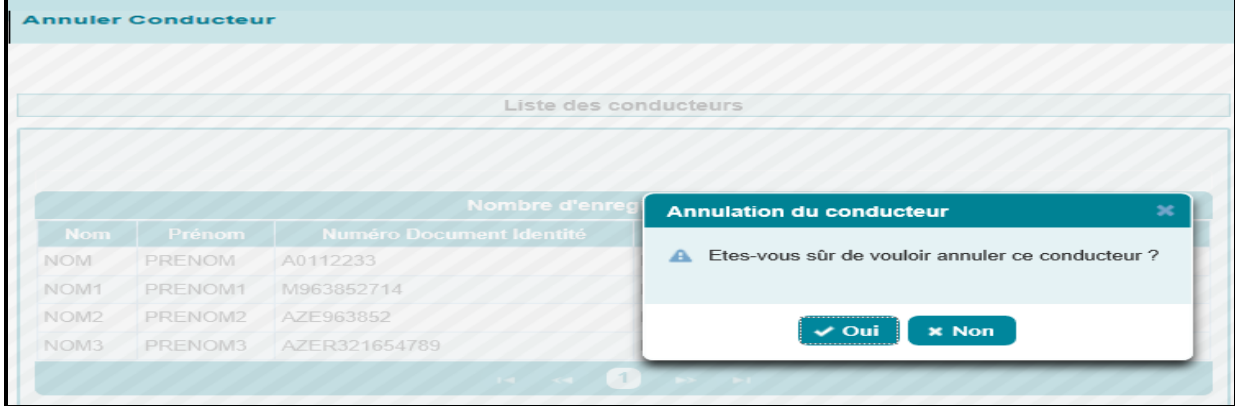

Après clic sur le bouton  $\overline{\phantom{a}}$  oui, un message de succès de l'opération est affiché :

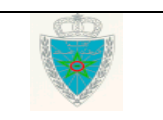

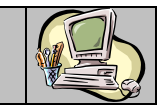

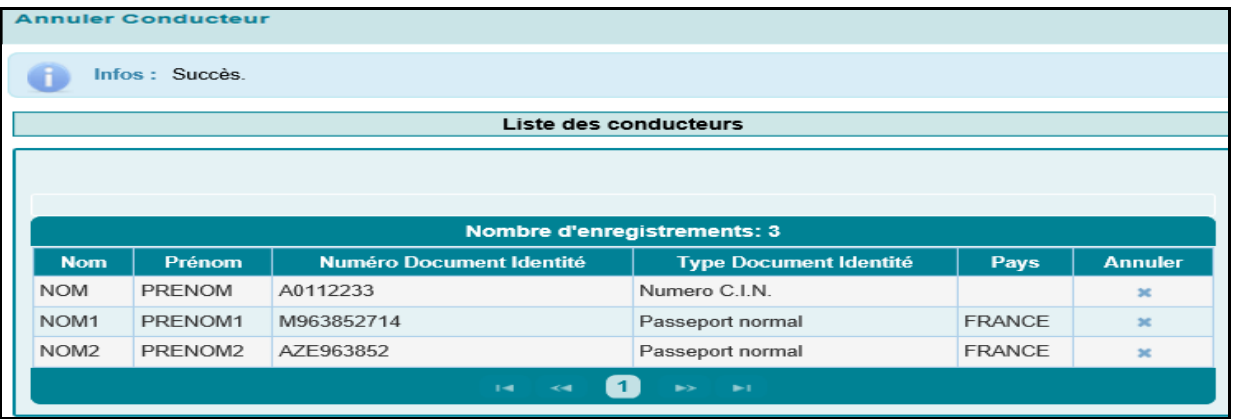

#### Cas d'un opérateur déclarant de type « transitaire »

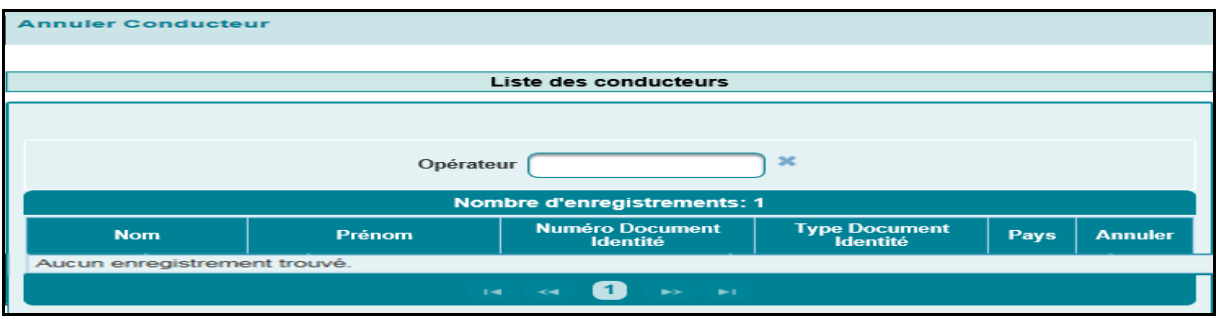

L'utilisateur est invité à renseigner l'élément suivant :

 Opérateur : Saisir pour cela les 3 premiers caractères de la raison sociale de l'opérateur puis sélectionner l'opérateur souhaité à partir de la liste déroulante qui s'affiche.

Le système restitue automatiquement la liste des conducteurs de l'opérateur renseigné sous forme d'un tableau récapitulatif qui comprend les informations suivantes :

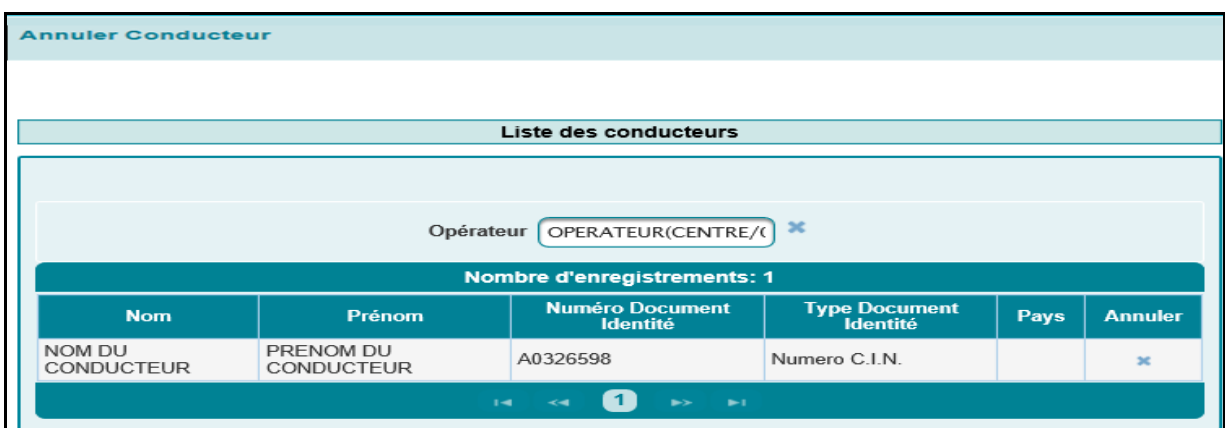

- Nom : Nom du conducteur.
- Prénom : Prénom du conducteur.

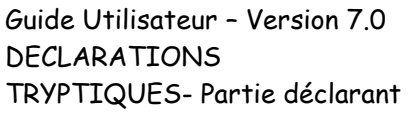

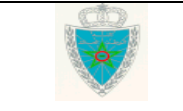

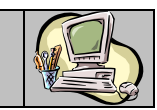

- Numéro Document Identité : Numéro du document d'identité.
- Type Document Identité : Type du document d'identité.
- Pays : Pays de délivrance du passeport dans le cas où le type du document identifié est « passeport ».
- Annuler : Sous forme de croix. Le clic sur cette croix permet à l'utilisateur d'annuler le conducteur en confirmant le message suivant :

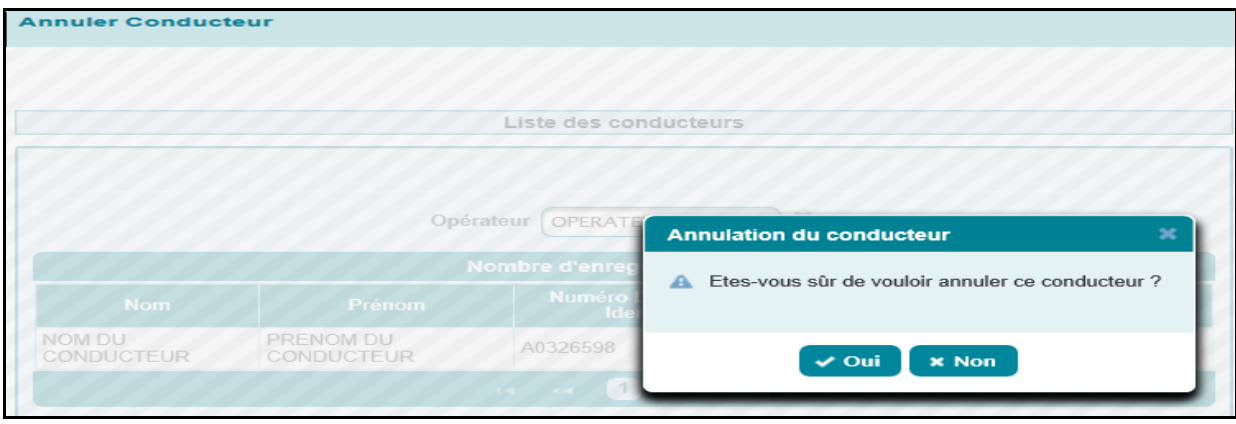

Après le clic sur le bouton  $\sim$  out, un message de succès de l'opération est affiché :

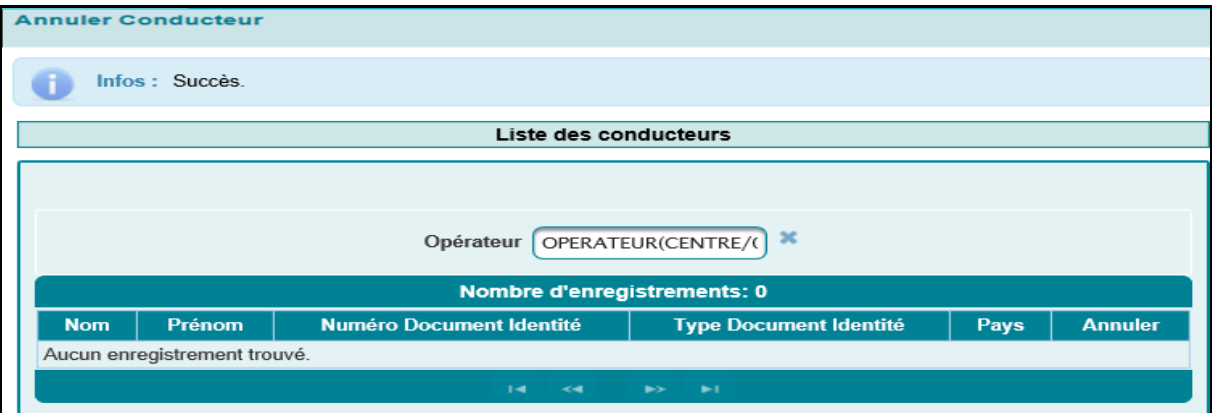

### <span id="page-37-1"></span><span id="page-37-0"></span>**3.2. Véhicules**

#### **3.2.1. Ajouter véhicule**

Accéder au menu <br>au niveau de l'explorateur BADR puis cliquer sur le lien « Ajouter Véhicule » à travers le sous menu «Administration/Véhicules ». Le système affiche l'écran suivant selon le type de l'opérateur connecté :

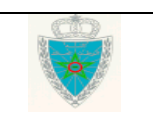

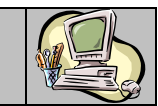

Cas d'un opérateur déclarant de type transporteur

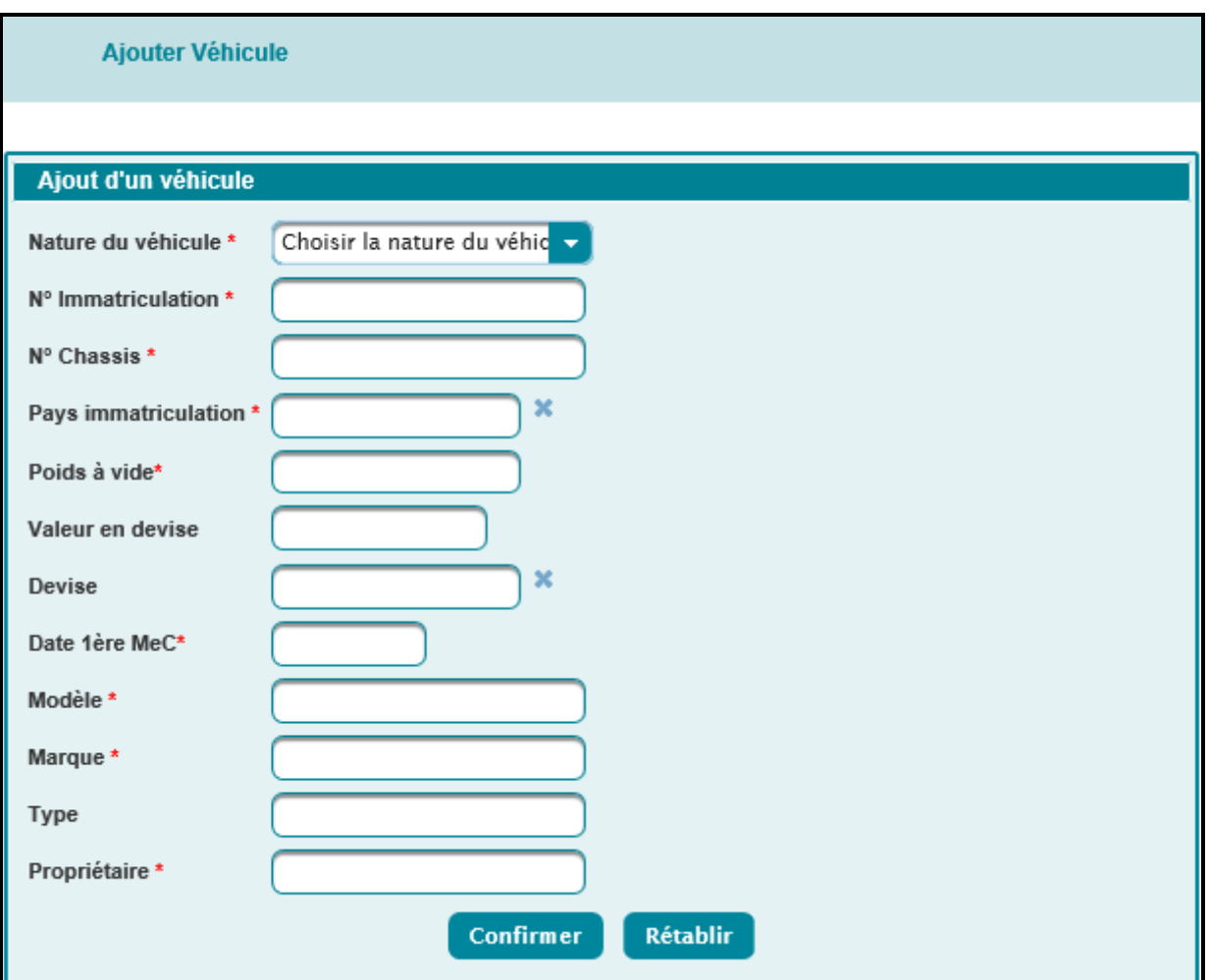

L'utilisateur est invité à renseigner les éléments suivants :

- Nature du véhicule : Champ obligatoire. A choisir parmi les natures offertes sur la liste déroulante.
- N° immatriculation : Champ obligatoire. Correspond au numéro d'immatriculation de la nature du véhicule sélectionné.
- N° châssis : Champ obligatoire.
- Pays immatriculation : Champ obligatoire. Saisir pour cela les deux premières lettres du pays d'immatriculation puis sélectionner le pays en question sur la liste qui s'affiche.
- Poids à vide : Champ obligatoire.
- Valeur en devise : Valeur du véhicule en devise.
- Devise : Saisir pour cela les trois premières lettres de la devise puis sélectionner la devise en question sur la liste qui s'affiche.
- Date 1ère MeC : Champ obligatoire. Il s'agit de la date de première mise en circulation.
- Modèle : Champ obligatoire.

Guide Utilisateur – Version 7.0 DECLARATIONS TRYPTIQUES- Partie déclarant

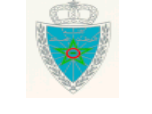

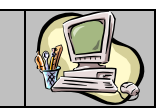

- Marque : Champ obligatoire.
- Type : Champ non obligatoire. Il s'agit d'un champ alphanumérique.
- Propriétaire : Champ obligatoire.

Après le clic sur le bouton Confirmer, un message de succès de l'opération est affiché :

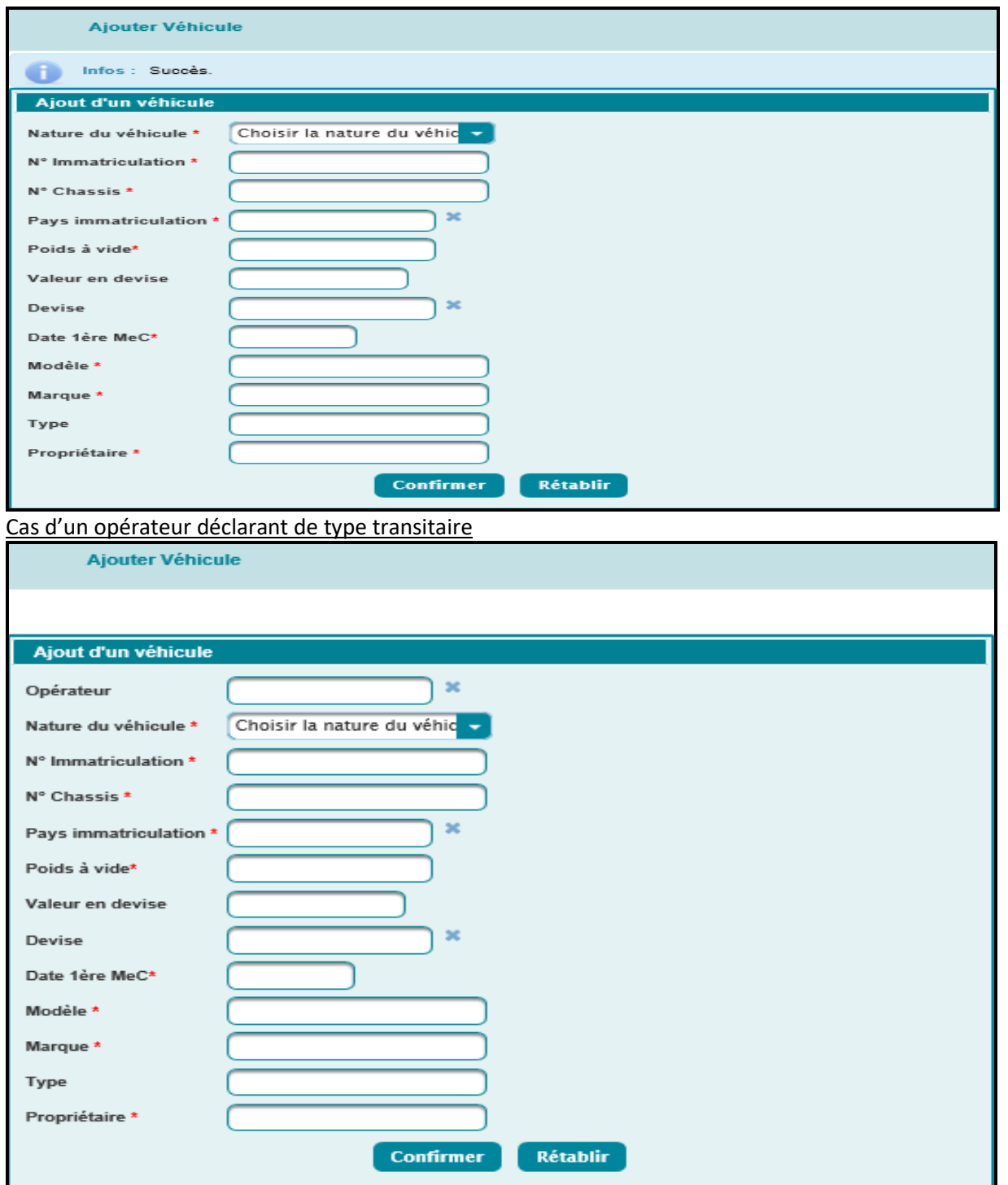

L'utilisateur est invité à renseigner les éléments suivants :

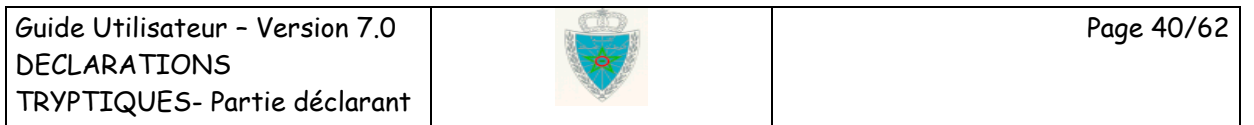

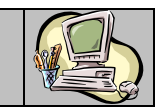

- Opérateur : Il s'agit du transporteur. C'est un champ obligatoire. A sélectionner en saisissant les 3 premiers caractères de la raison sociale du transporteur. Le système restitue tous les opérateurs dont la raison sociale commence par ces caractères. L'utilisateur est invité à sélectionner l'opérateur en question. Autrement, un message d'erreur est affiché « Erreur : E00596 Opérateur : Valeur obligatoire.
- Nature du véhicule : Champ obligatoire. A choisir parmi les natures offertes sur la liste déroulante.
- N° immatriculation : Champ obligatoire. Correspond au numéro d'immatriculation de la nature du véhicule sélectionné.
- N° châssis : Champ obligatoire.
- Pays immatriculation : Champ obligatoire. Saisir pour cela les deux premières lettres du pays d'immatriculation puis sélectionner le pays en question sur la liste qui s'affiche.
- Poids à vide : Champ obligatoire.
- Valeur en devise : Valeur du véhicule en devise.
- Devise : Saisir pour cela les trois premières lettres de la devise puis sélectionner la devise en question sur la liste qui s'affiche.
- Date de 1ère MeC : Champ obligatoire. Il s'agit de la date de première mise en circulation.
- Modèle : Champ obligatoire.
- Marque : Champ obligatoire.
- Type : Champ non obligatoire. Il s'agit d'un champ alphanumérique.
- Propriétaire : Champ obligatoire.

Après le clic sur le bouton Confirmer, un message de succès de l'opération est affiché :

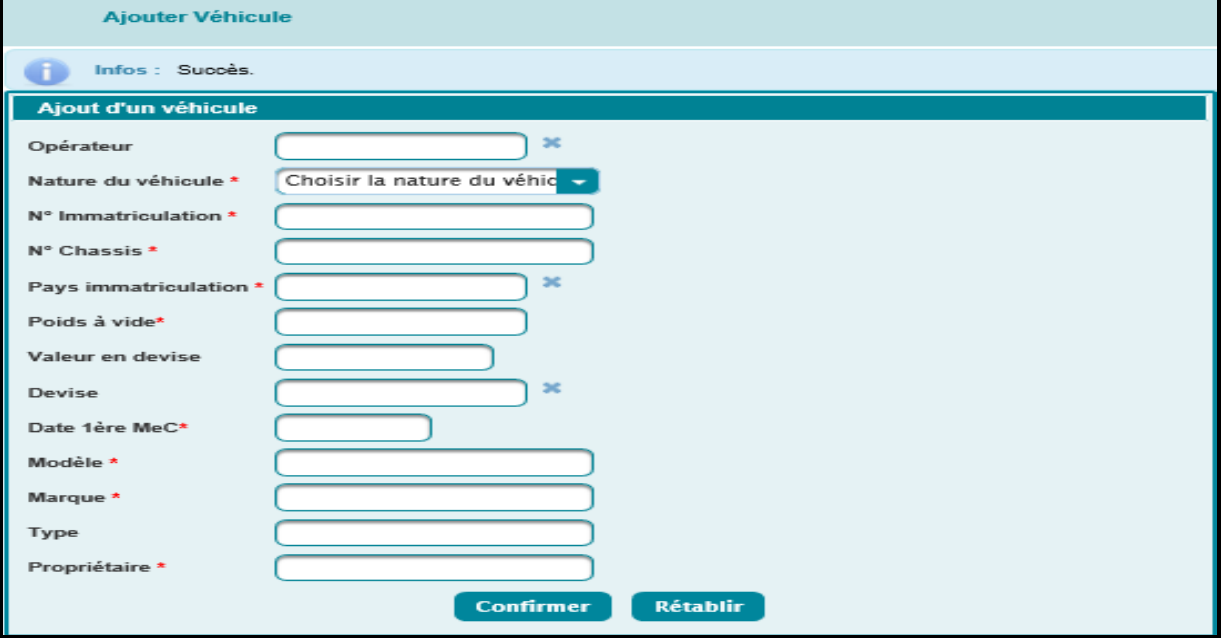

Il est à noter que le déclarant connecté doit être l'opérateur concerné par cette opération ou doit posséder la procuration. Autrement, un message d'erreur est affiché :

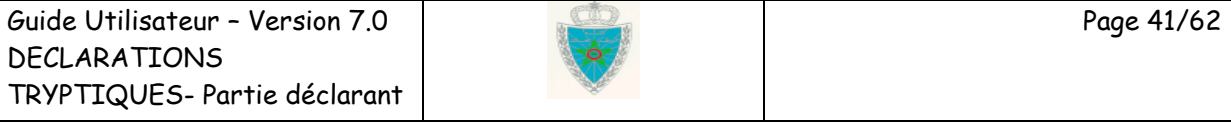

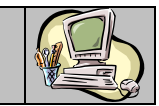

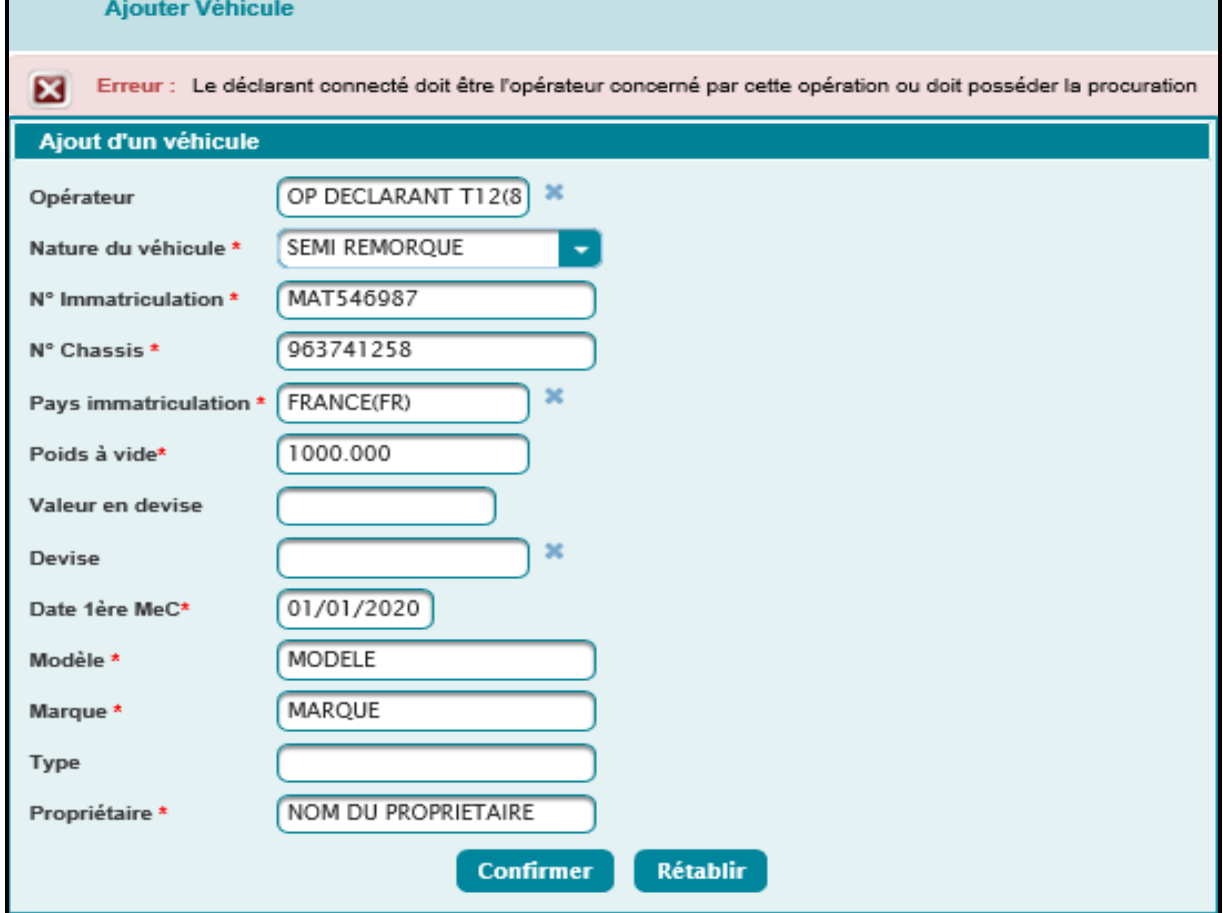

#### <span id="page-41-0"></span>**3.2.2. Annuler véhicule**

Accéder au menu v Déclaration D17 / D20 au niveau de l'explorateur BADR puis cliquer sur le lien «Annuler véhicule» à travers le sous menu «Administration/Véhicules ». Le système affiche l'écran suivant selon le type de l'opérateur connecté :

Cas d'un opérateur déclarant de type transporteur

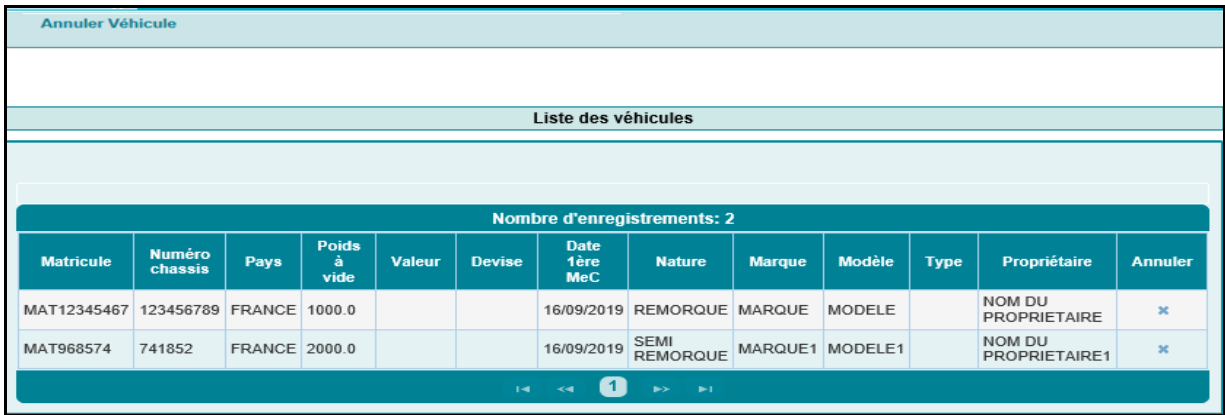

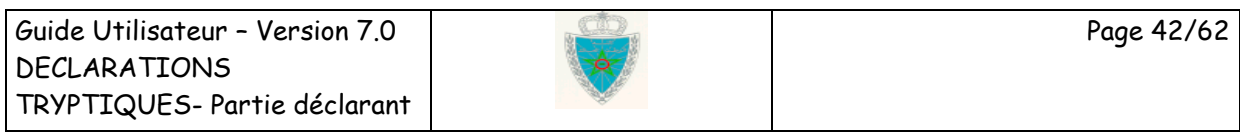

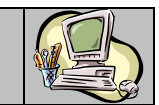

Le système restitue la liste des véhicules de l'opérateur connecté sous forme d'un tableau récapitulatif qui comprend les informations suivantes :

- Matricule.
- Numéro châssis.
- Pays d'immatriculation.
- Poids à vide.
- Valeur.
- Devise.
- Date de la 1ère mise en circulation.
- Nature.
- Marque.
- Modèle.
- Type.
- Propriétaire.
- Annuler : Sous forme de croix. Le clic sur cette croix permet à l'utilisateur d'annuler le véhicule en confirmant le message suivant :

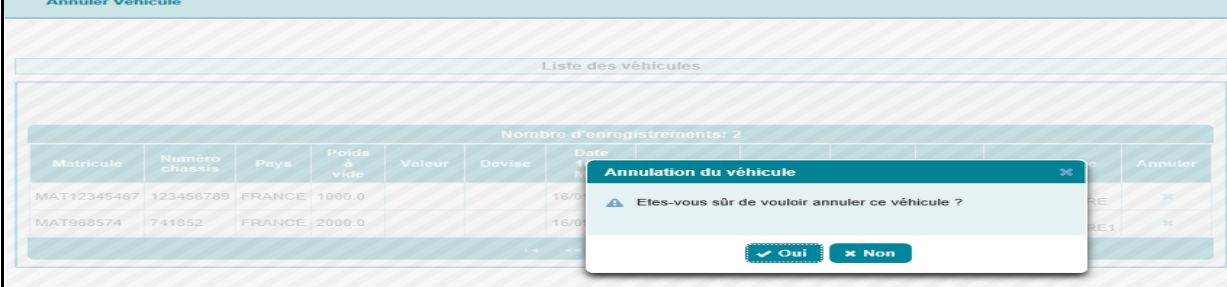

Après le clic sur le bouton  $\sim$  out, un message de succès de l'opération est affiché :

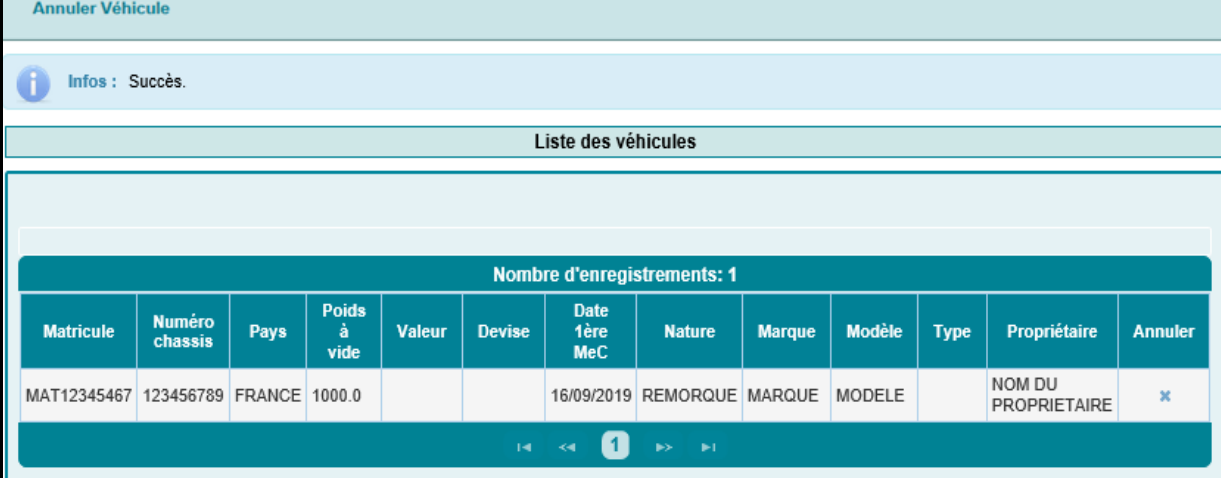

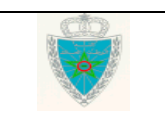

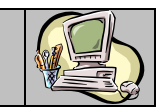

Cas d'un opérateur déclarant de type transitaire

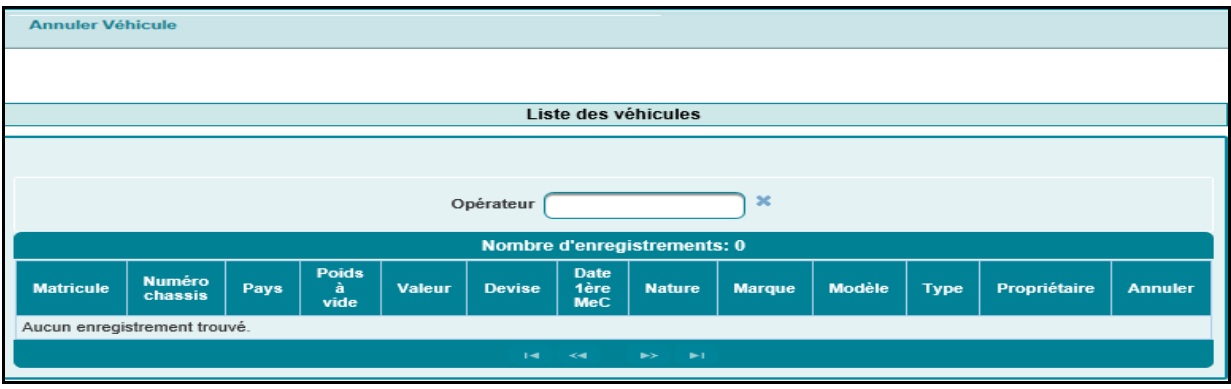

L'utilisateur est invité à renseigner l'élément suivant :

 Opérateur : Saisir pour cela les 3 premiers caractères de la raison sociale de l'opérateur puis sélectionner l'opérateur souhaité à partir de la liste déroulante qui s'affiche.

Le système restitue automatiquement la liste des conducteurs de l'opérateur renseigné sous forme d'un tableau récapitulatif qui comprend les informations suivantes :

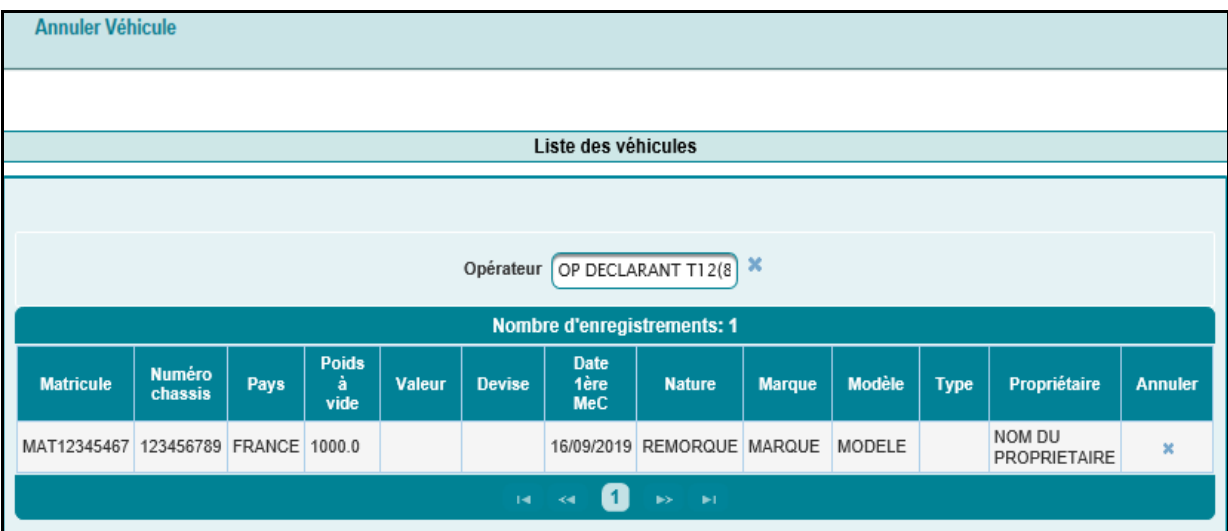

- Matricule.
- Numéro châssis.
- Pays.
- Poids à vide.
- Valeur.
- Devise.
- Date 1ère MeC.
- Nature.

Guide Utilisateur – Version 7.0 DECLARATIONS TRYPTIQUES- Partie déclarant

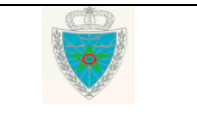

Page 44/62

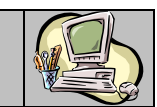

- Marque.
- Modèle.
- Type.
- Propriétaire.
- Annuler : Sous forme de croix. Le clic sur cette croix permet à l'utilisateur d'annuler le véhicule en confirmant le message suivant :

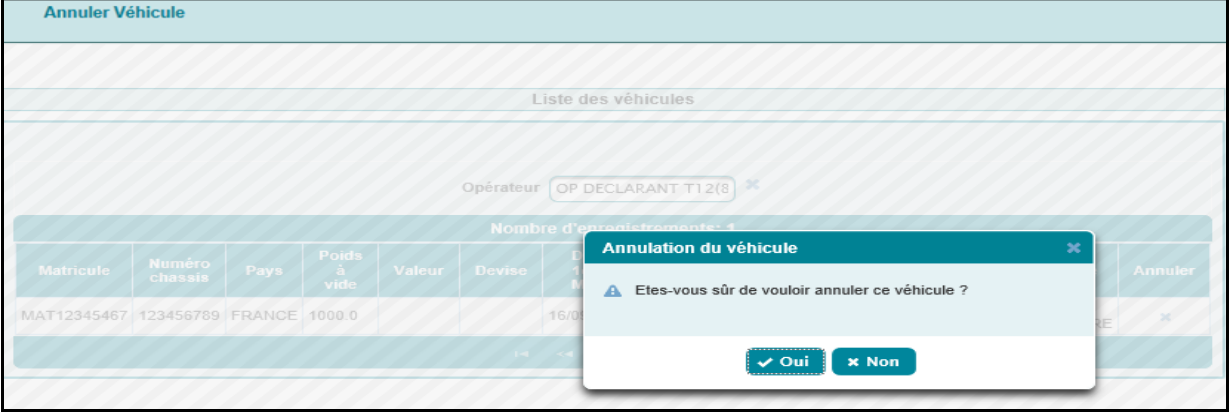

Après le clic sur le bouton  $\longrightarrow$  out, un message de succès de l'opération est affiché :

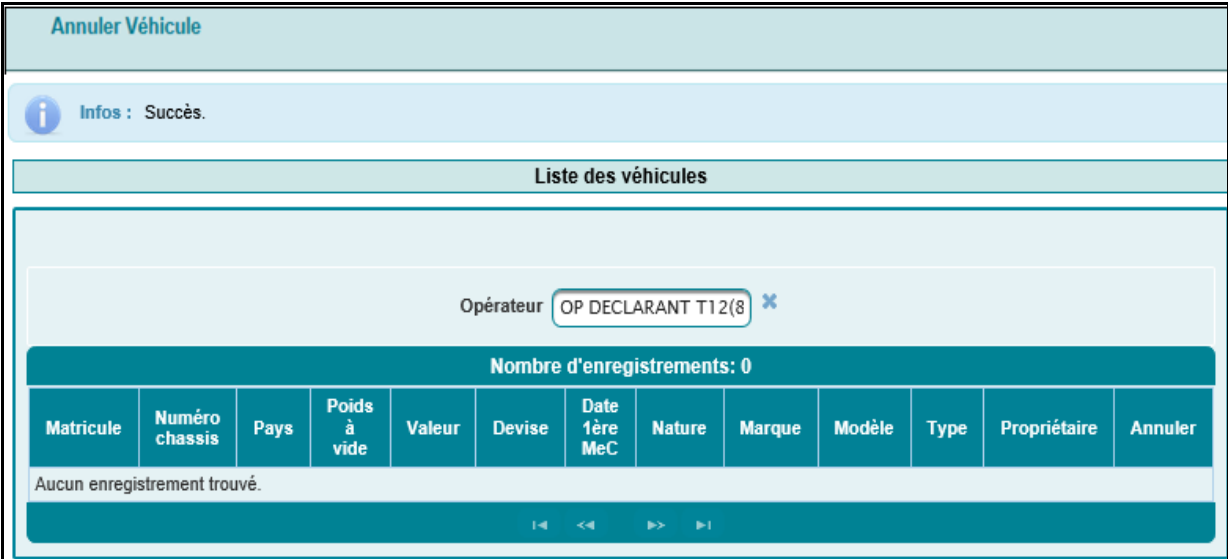

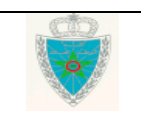

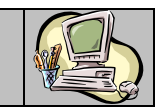

### <span id="page-45-0"></span>**4 . S E R V I C E S**

### <span id="page-45-1"></span>*4.1. Recherche par référence*

Le système affiche l'écran suivant invitant l'utilisateur à renseigner la référence de la déclaration tryptique objet de sa consultation :

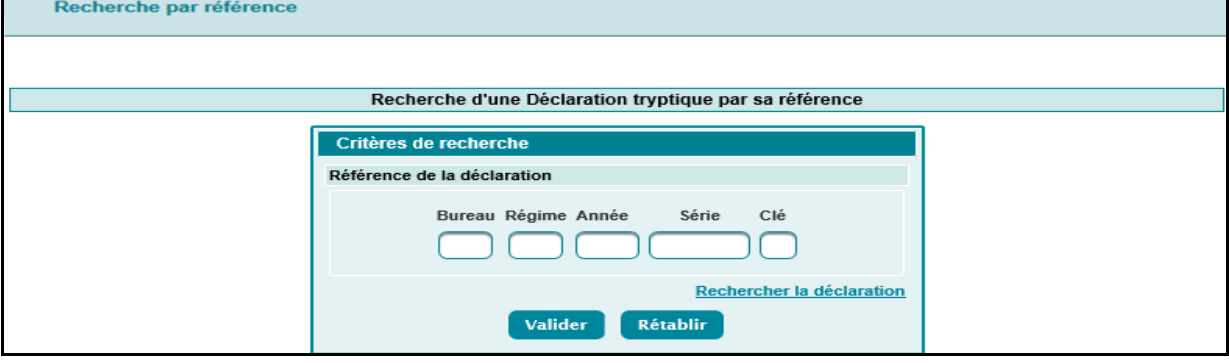

Le clic sur le bouton **Valider** permet la consultation des informations relatives à la déclaration tryptique :

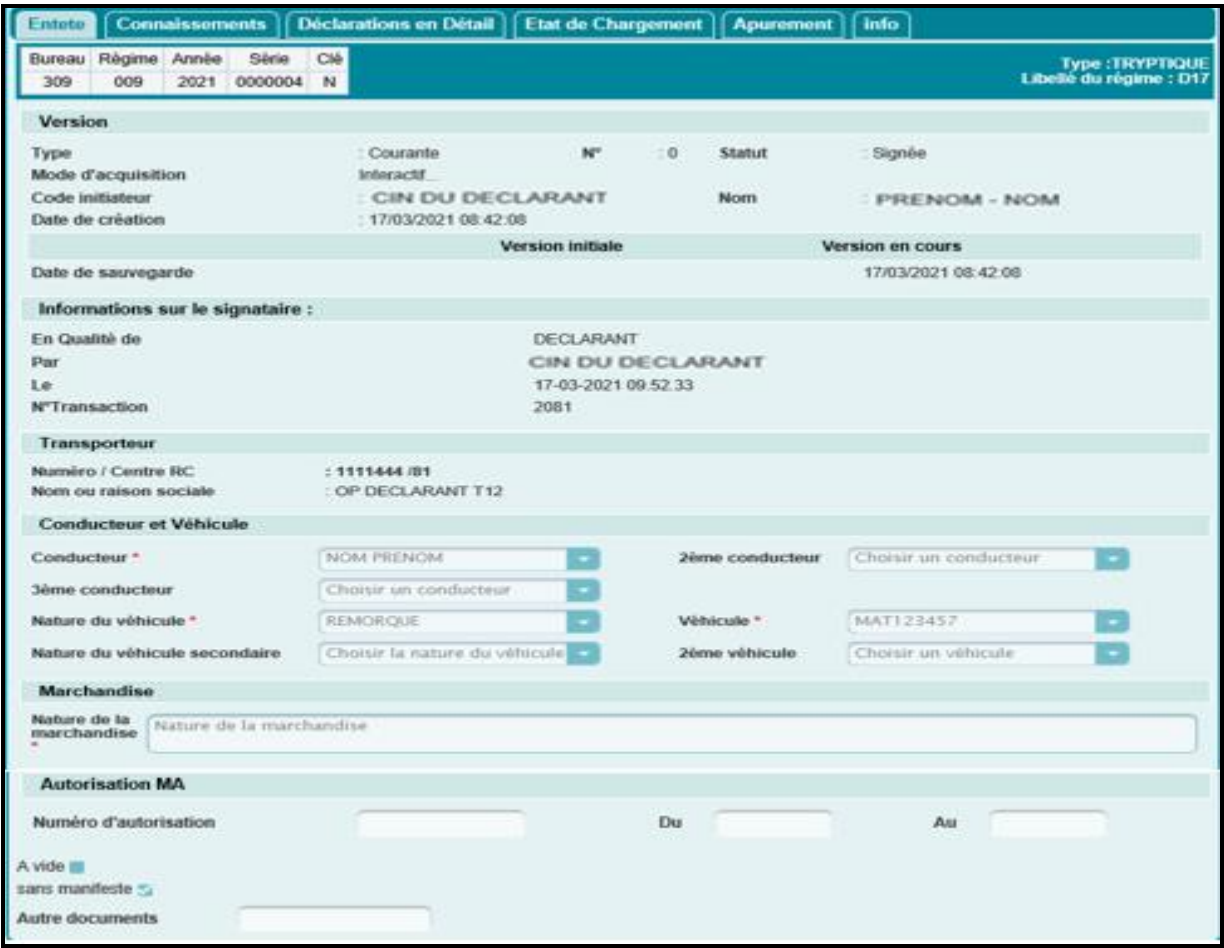

L'utilisateur a la possibilité d'utiliser les services offerts sur le menu contextuel à savoir :

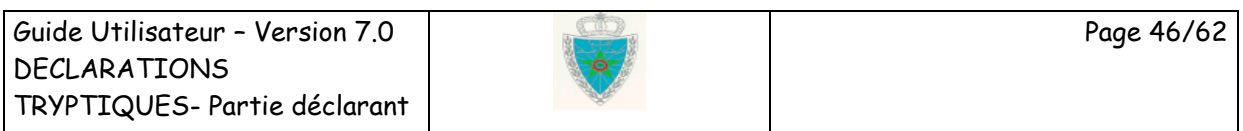

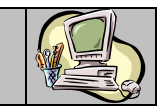

 Imprimer D17-D20 : Le clic dessus permet d'afficher les énonciations actuelles de la D17-D20 sous format PDF. Ci-dessous un modèle pour illustration :

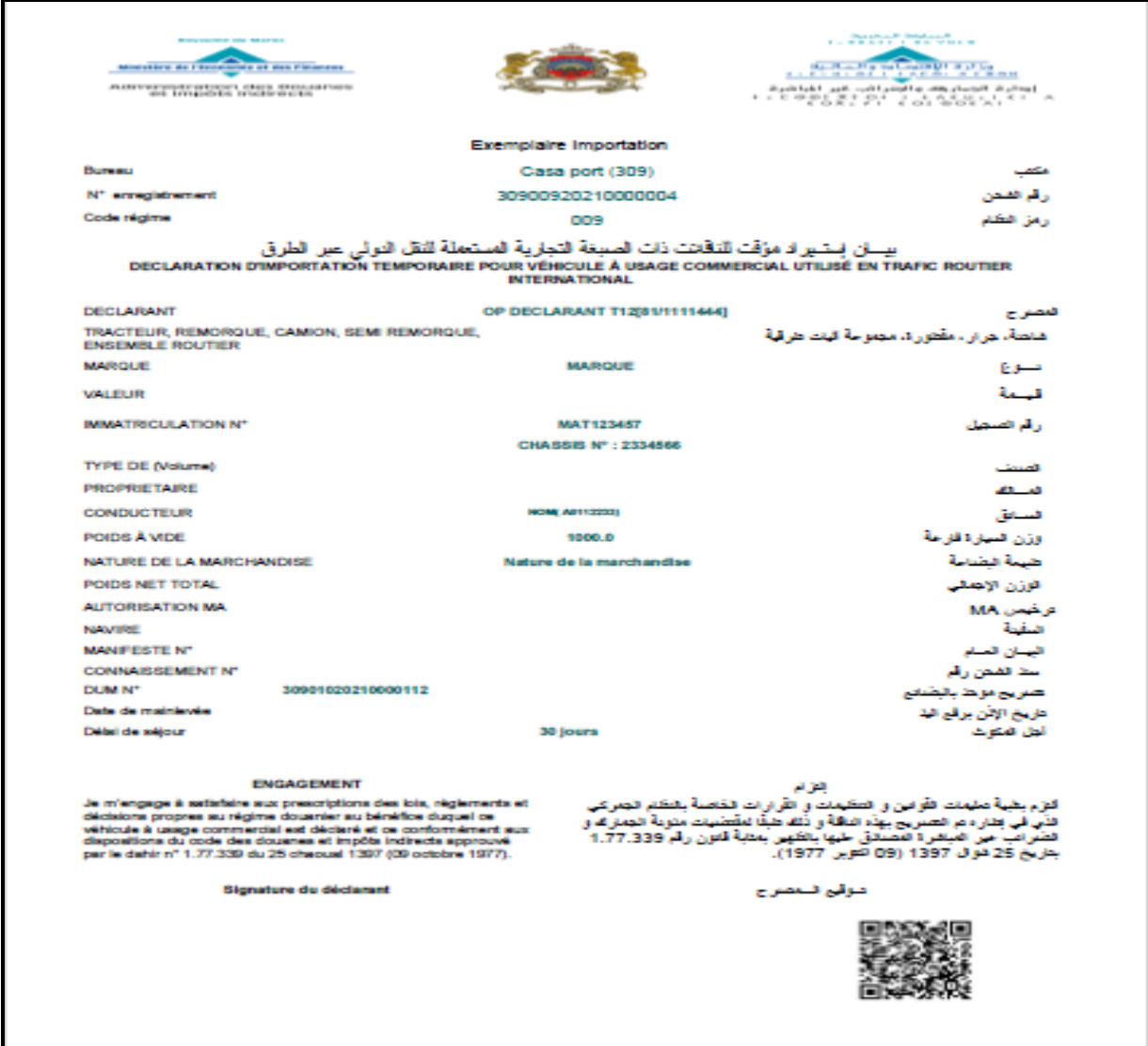

 Télécharger D17-D20 signée : Le clic dessus permet d'afficher le document signé de la D17/D20 sous format PDF :

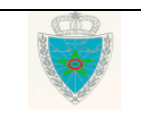

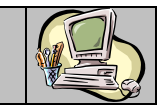

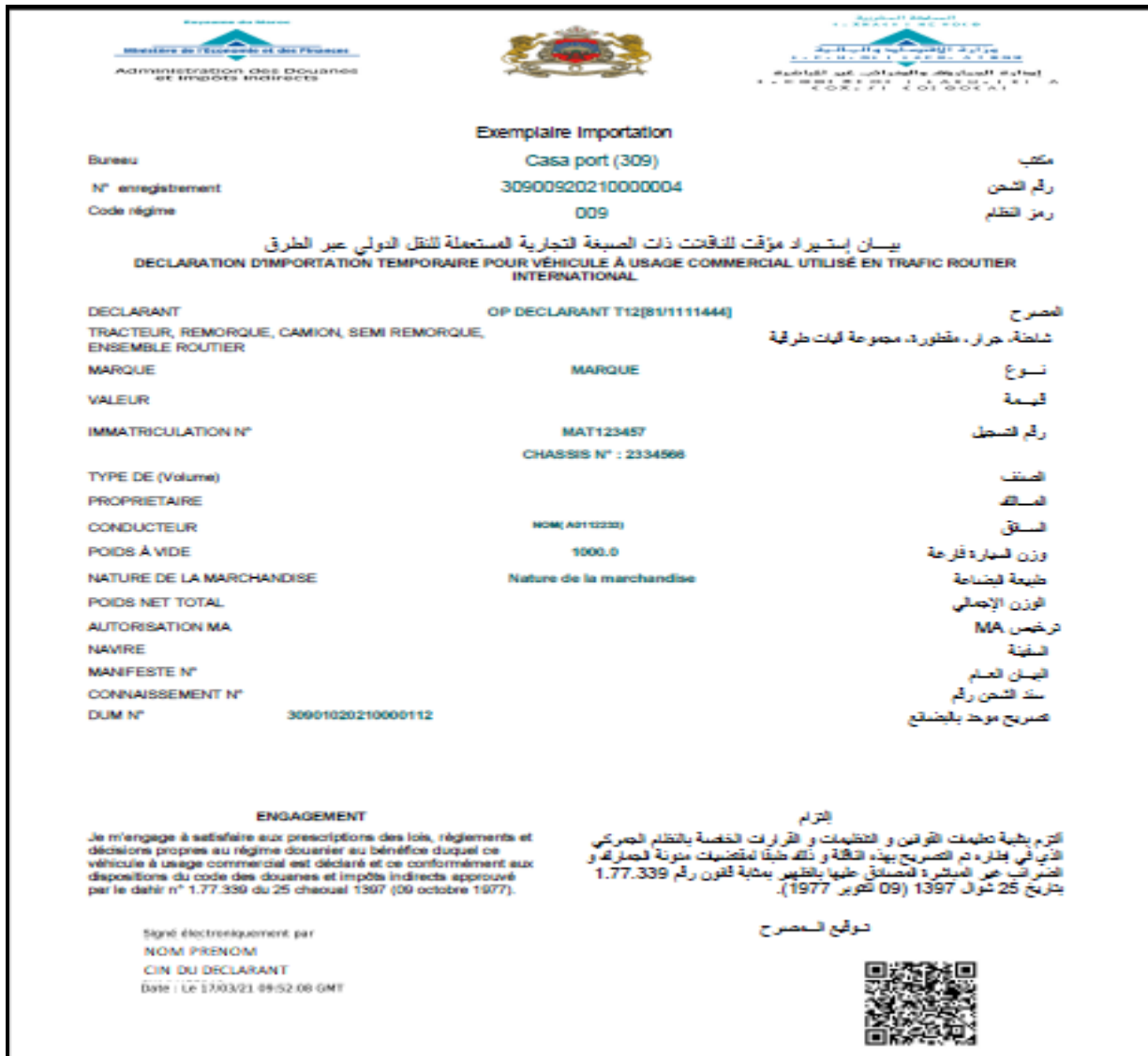

**Cas d'un nouveau conducteur :** Le nom du conducteur suivi de son identifiant (CIN/PASSEPORT) est marqué en souligné lors de l'édition de la D17/D20. Ci-dessous un exemple pour illustration :

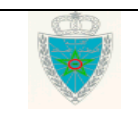

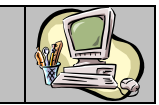

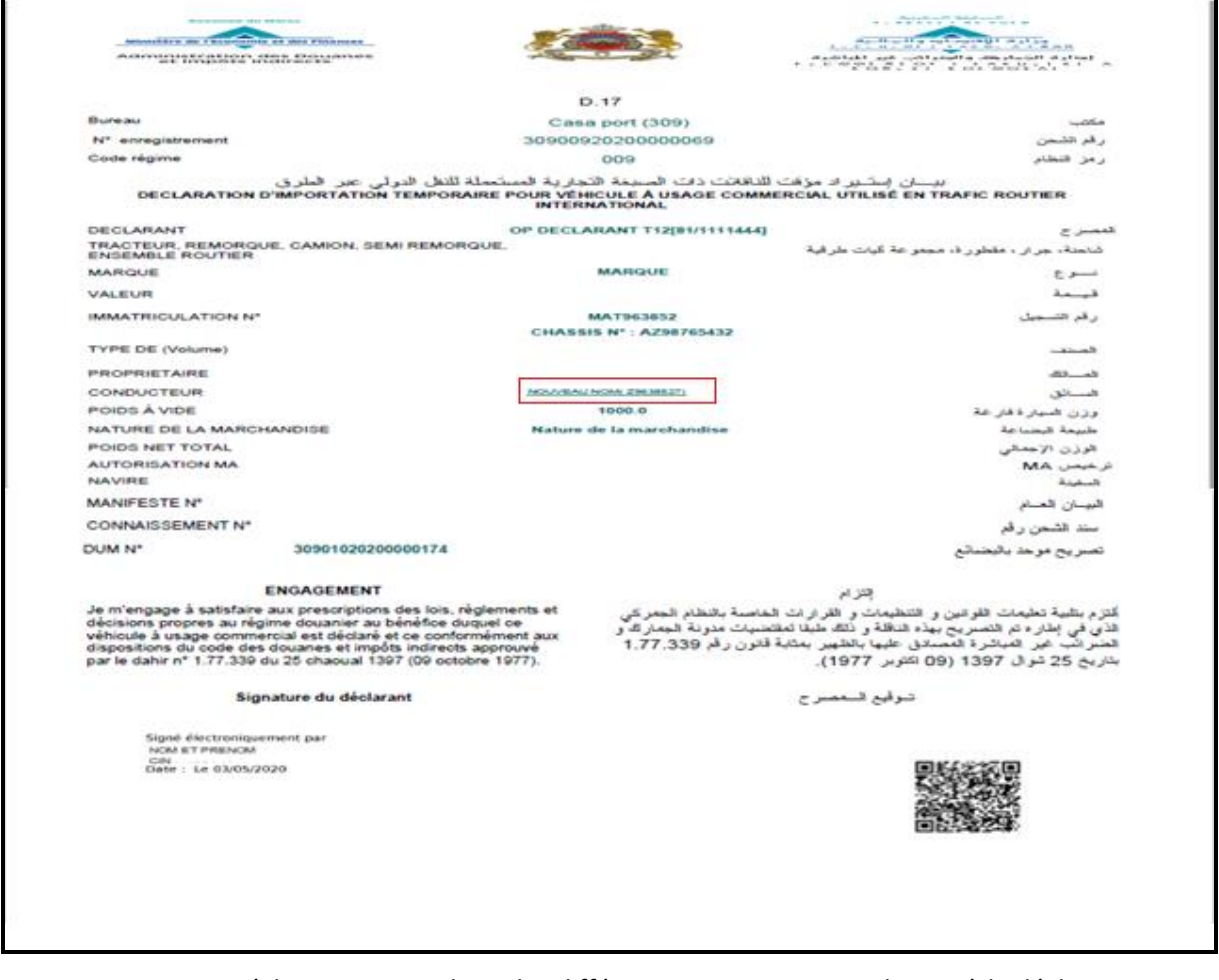

- Historique Déclaration : pour lister les différentes interventions relatives à la déclaration :
	- o Date : date et heure de l'intervention.
	- o Ver. : n° de version de la déclaration tryptique sur laquelle l'intervention a été effectuée.
	- o Intervention : le type de l'intervention (création, signature déclarant, mainlevée délivrée, …).
	- o Etat résultat : état de la déclaration après intervention.
	- o Utilisateur : n° de la CIN de l'utilisateur ayant effectué l'intervention.
	- o Commentaire : détail de l'intervention.

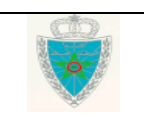

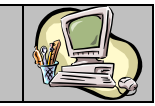

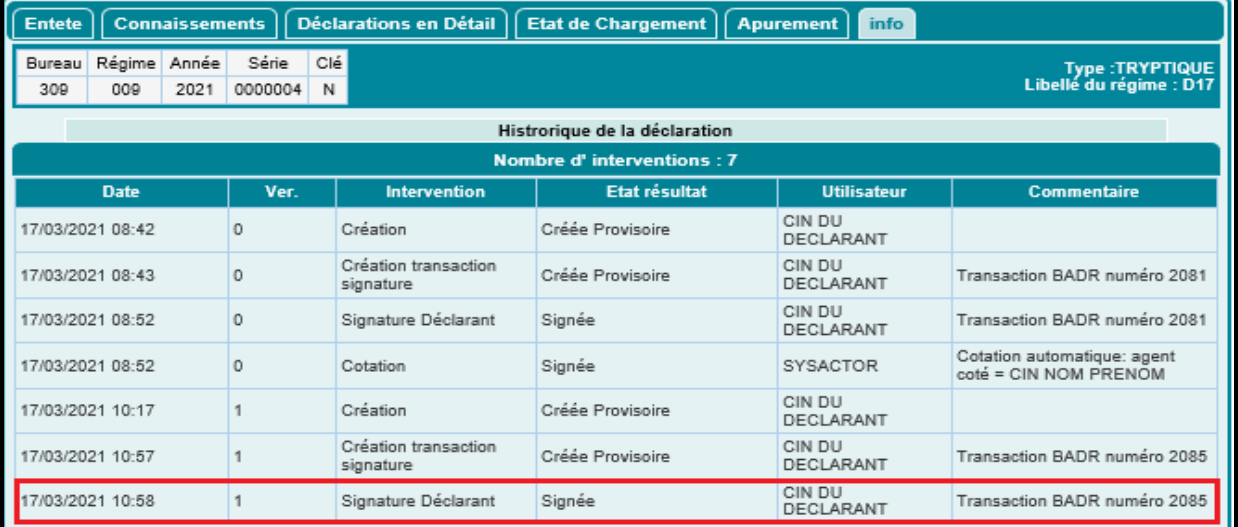

Historique Version : liste des versions relatives à la déclaration :

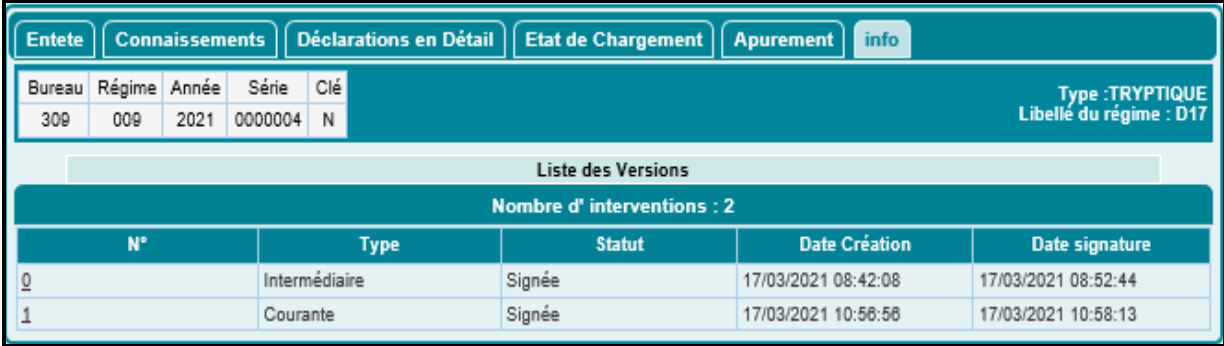

o N° : Numéro de la version sous forme de lien hypertexte. Le clic dessus permet de consulter les informations de la déclaration tryptique en question :

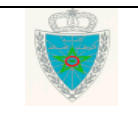

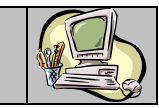

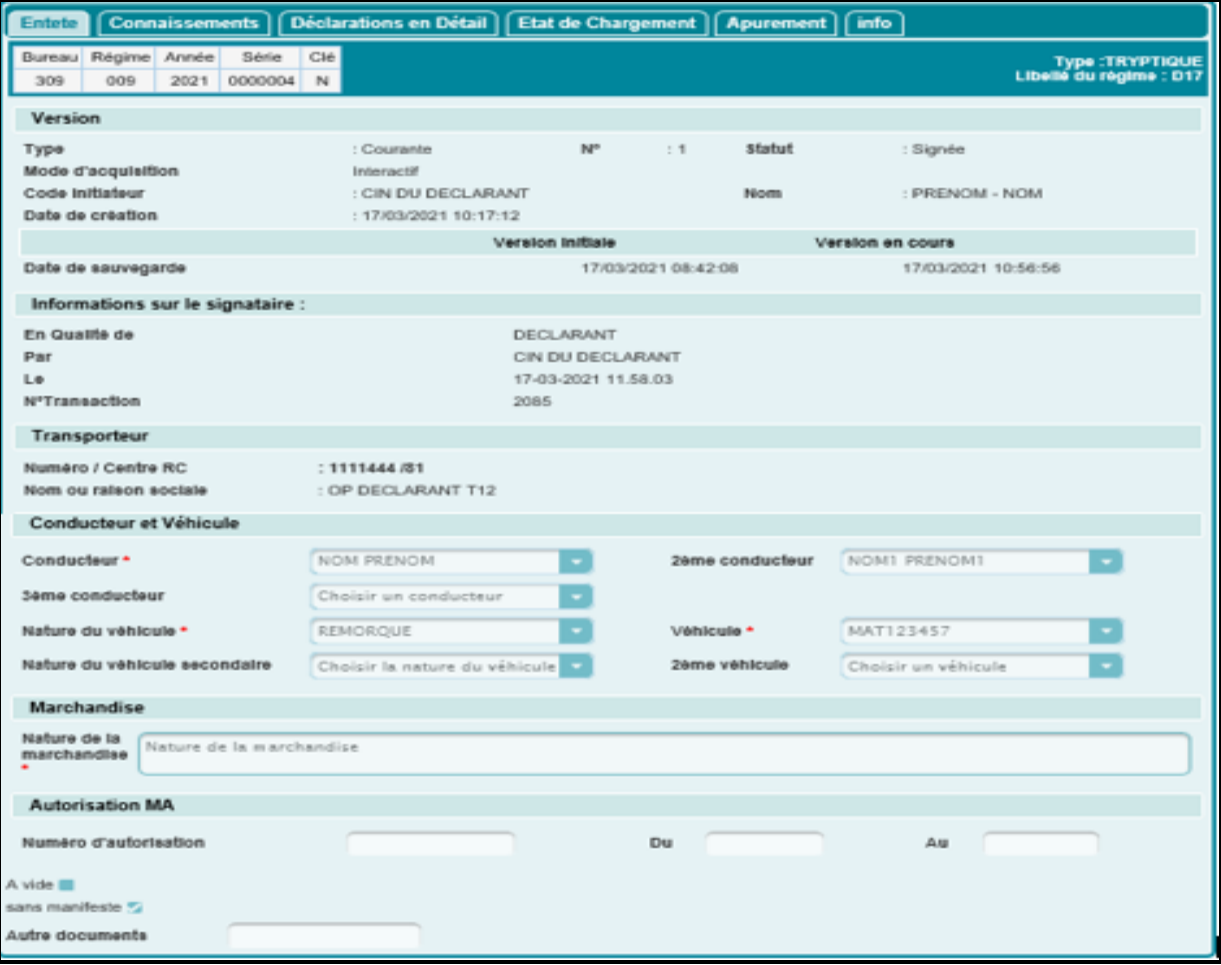

- o Type : Type de la version (courante, intermédiaire).
- o Statut : Statut de la version (créée Provisoire, signée, demande d'annulation en attente de traitement, annulée, supprimée, mainlevée délivrée, apurée).
- o Date Création : Date et heure de création de la déclaration.
- o Date signature : Date et heure de signature de la déclaration.

L'utilisateur peut aussi rechercher sa déclaration à travers le lien > Rechercher la déclaration.

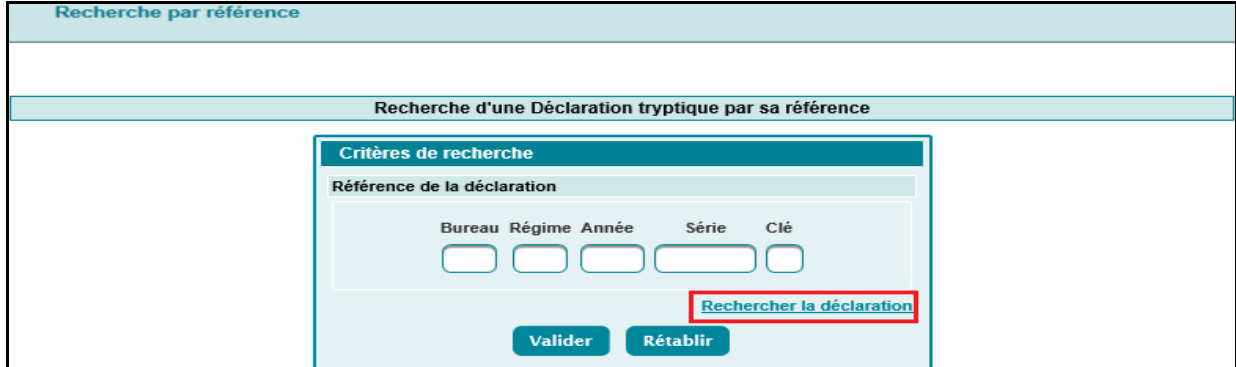

En cliquant sur ledit lien, le système affiche l'écran suivant selon le type de l'opérateur connecté :

Cas d'un opérateur déclarant de type transporteur

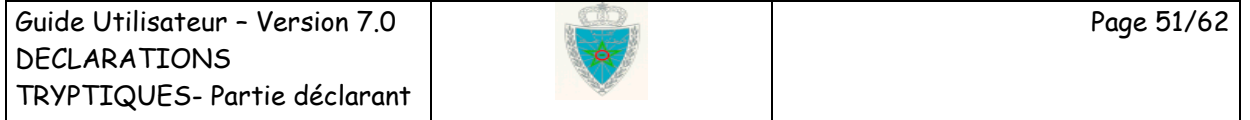

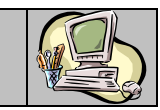

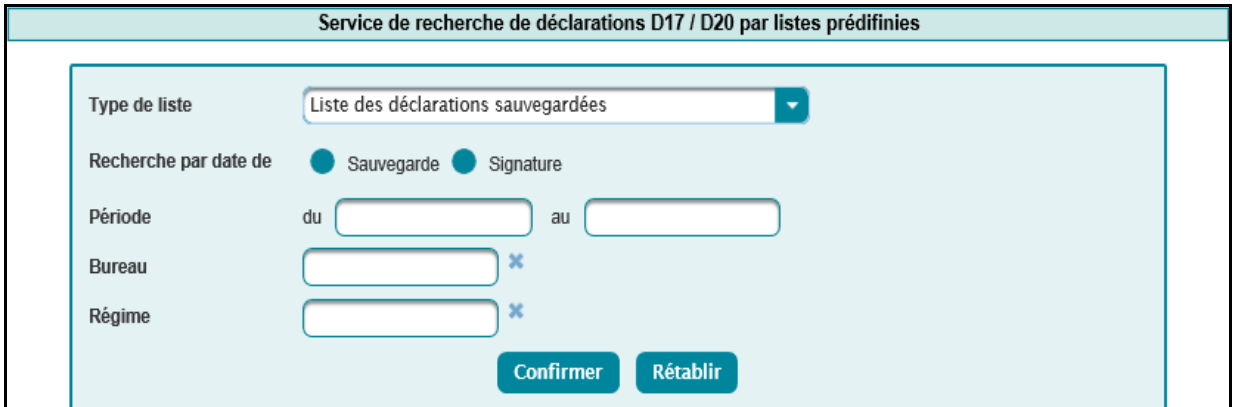

Le système invite l'utilisateur à renseigner les éléments suivants :

- Type de liste : à sélectionner parmi les possibilités offertes. Voir le détail des cas offerts cidessous.
- Recherche par date de d'enregistrement ou de signature. Sous forme de case à sélectionner obligatoirement. Sinon, un message d'erreur est affiché : « Erreur : E00596 Recherche par date de : Valeur obligatoire. ».
- Période : Plage de dates obligatoire (d'enregistrement ou de signature). Elle ne doit pas dépasser 3 jours, sinon un message d'erreur est affiché « Erreur : La période ne doit pas excéder [3] jours ! ».
- Bureau : Saisir pour cela les premiers chiffres du code bureau ou les premières lettres du nom de bureau puis sélectionner le bureau en question à partir de la liste qui s'affiche.
- Régime : Saisir pour cela les premiers chiffres du code régime puis sélectionner le code du régime recherché à partir de la liste qui s'affiche.

Le clic sur le bouton **Confirmer** permet de restituer la liste des déclarations répondant aux critères sélectionnés.

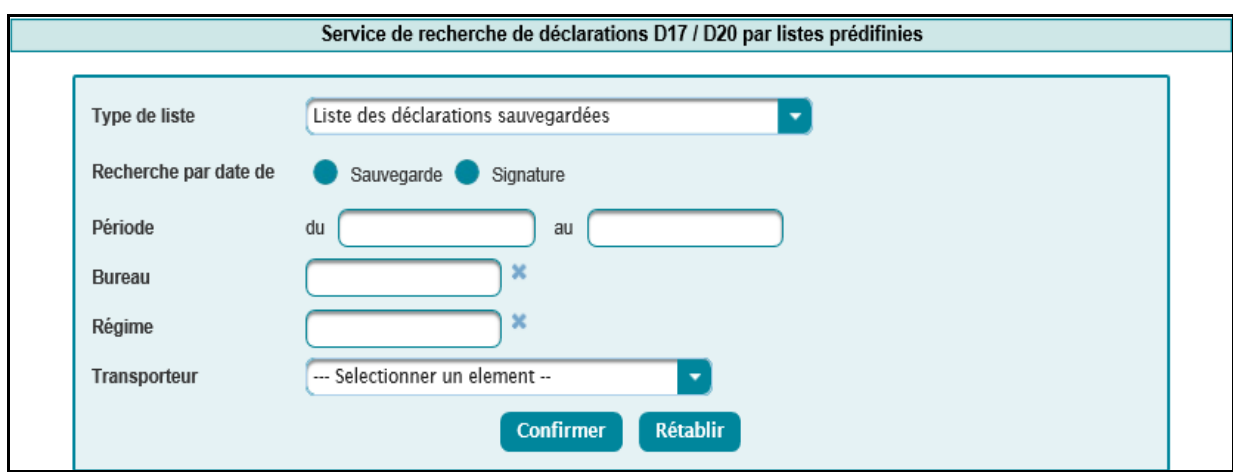

Cas d'un opérateur transitaire

Le système invite l'utilisateur à renseigner les éléments suivants :

 Type de liste : à sélectionner parmi les possibilités offertes. Voir le détail des cas offerts cidessous.

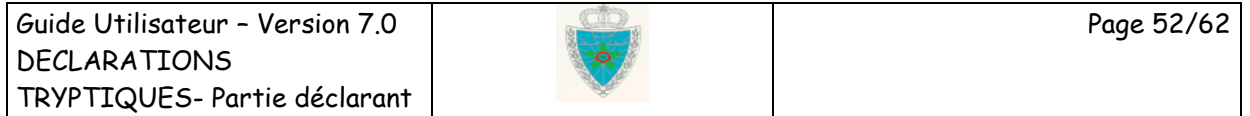

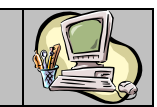

- Recherche par date d'enregistrement ou de signature. Sous forme de case à sélectionner obligatoirement. Sinon, un message d'erreur est affiché : « Erreur : E00596 Recherche par date de : Valeur obligatoire. ».
- Période : Plage de dates obligatoire (d'enregistrement ou de signature). Elle ne doit pas dépasser 3 jours, sinon un message d'erreur est affiché « Erreur : La période ne doit pas excéder [3] jours ! ».
- Bureau : Saisir pour cela les premiers chiffres du code bureau ou les premières lettres du nom de bureau puis sélectionner le bureau en question à partir de la liste qui s'affiche.
- Régime : Saisir pour cela les premiers chiffres du code régime puis sélectionner le code du régime recherché à partir de la liste qui s'affiche.
- Transporteur : Saisir pour cela les premières lettres du transporteur puis sélectionner ensuite le nom du transporteur recherché.

Le clic sur le bouton **Confirmer** permet de restituer la liste des déclarations répondant aux critères sélectionnés.

#### *Liste 1 : Liste des déclarations sauvegardées*

Cas d'un opérateur déclarant de type transporteur

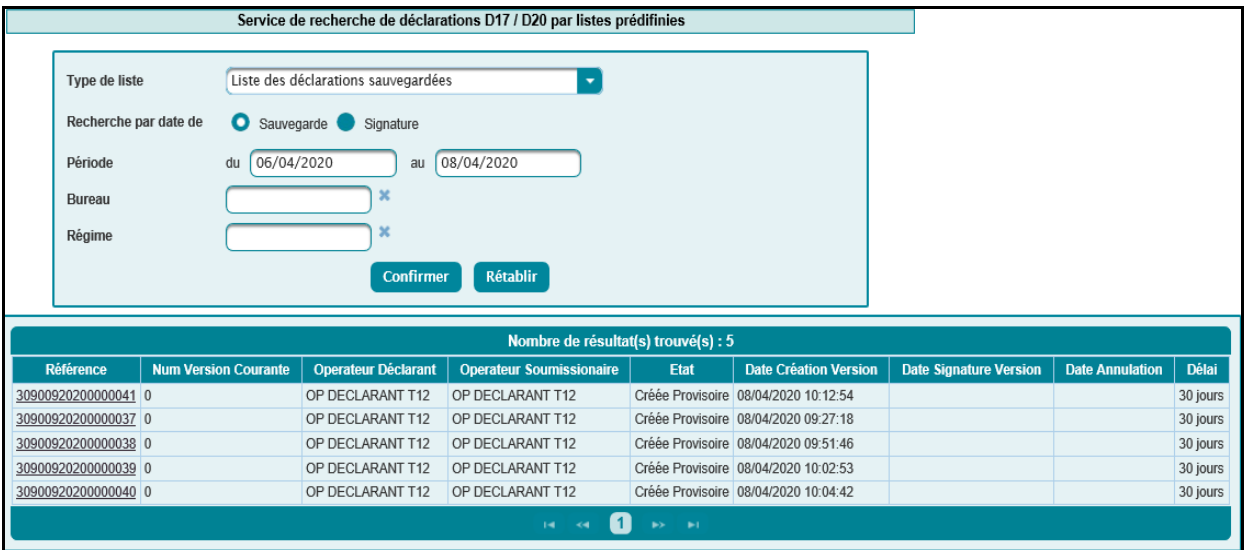

Le système restitue la liste des déclarations tryptique sauvegardées non encore signées appartenant à l'opérateur connecté selon les informations suivantes :

 Référence : Référence de la déclaration tryptique sous forme de lien hypertexte. Le clic sur ce lien permet de consulter les données de la déclaration en question :

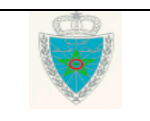

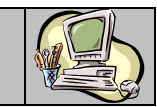

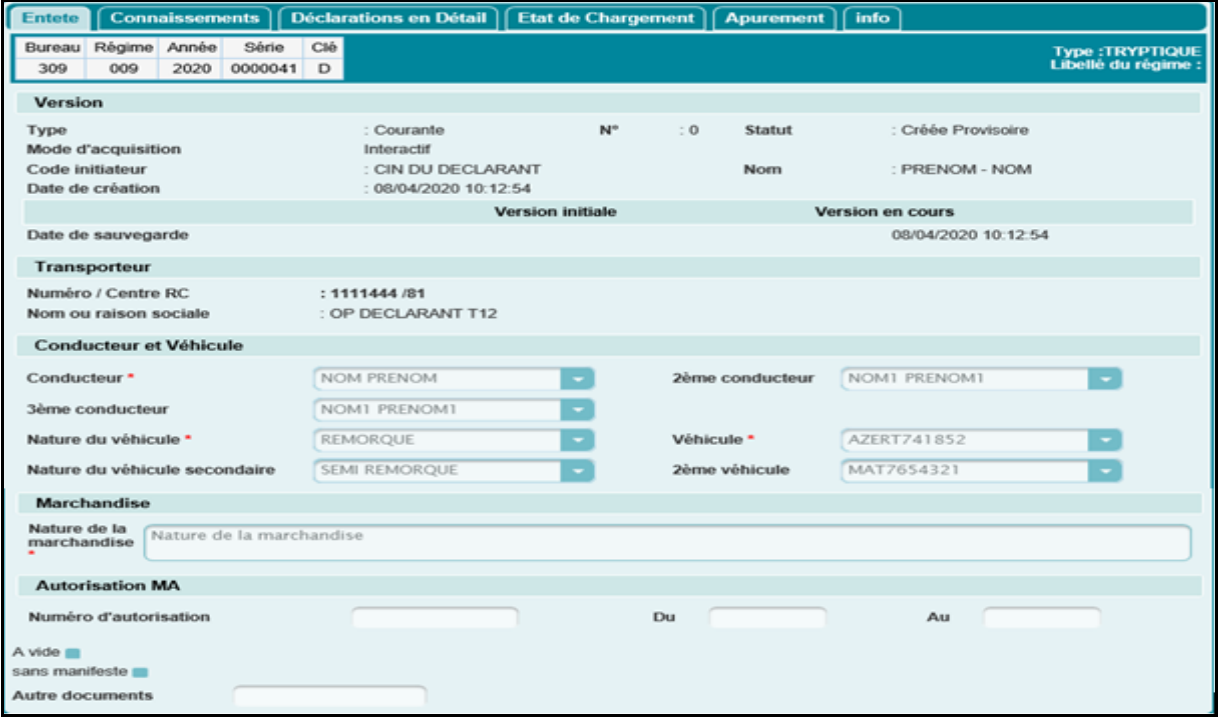

- Num Version Courante : Numéro de la version courante de la déclaration tryptique.
- Opérateur déclarant : La raison sociale de l'opérateur déclarant.
- Opérateur soumissionnaire : La raison sociale de l'opérateur soumissionnaire.
- Etat : Etat de la déclaration tryptique.
- Date Création Version : Date de création de la version de la déclaration tryptique.
- Date Signature Version : Date signature de la version.
- Date Annulation : Date d'annulation de la déclaration.
- Délai : le délai réglementaire du séjour du véhicule.

#### Cas d'un transitaire

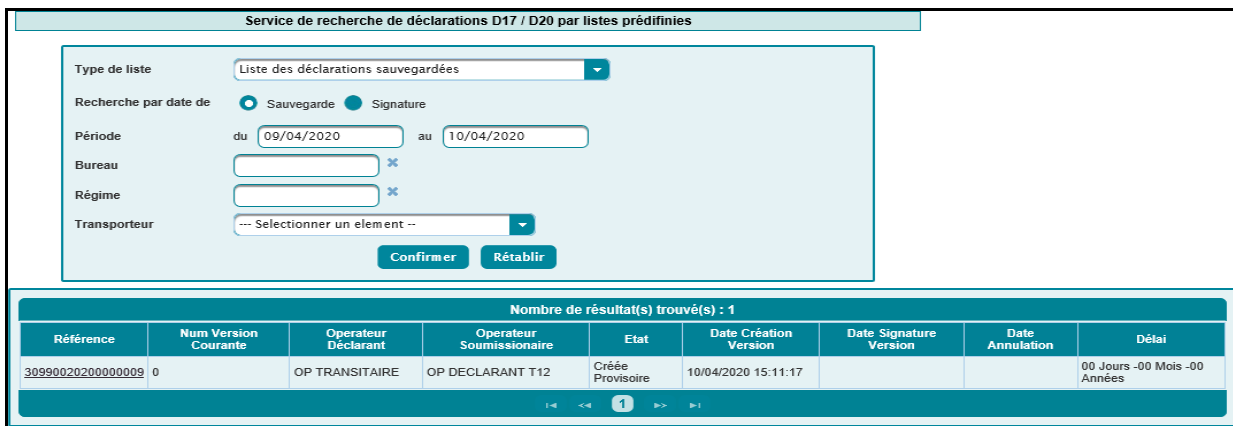

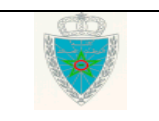

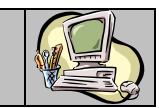

Le système restitue la liste des DUM sauvegardées non encore signées déclarées par l'opérateur connecté selon les informations suivantes :

- Référence: Le clic sur ce lien permet de consulter les données de la déclaration.
- Numéro Version Courante : Numéro de la version courante de la déclaration.
- Opérateur Déclarant : La raison sociale de l'opérateur déclarant.
- Opérateur Soumissionnaire : La raison sociale de l'opérateur soumissionnaire.
- Etat : Etat de la déclaration.
- Date Création Version : Date de création de la version.
- Date Signature Version : Date de signature de la version.
- Date annulation : Date d'annulation.
- Délai : le délai réglementaire du séjour du véhicule.

#### *Liste 2 : Liste des déclarations signées*

Le système restitue la liste des déclarations tryptiques signées.

Les critères de recherche ainsi que les informations restituées sont les mêmes que la liste précédente.

#### *Liste 3 : Liste des déclarations avec mainlevée délivrée*

Le système restitue la liste des déclarations tryptiques avec mainlevée délivrée.

Les critères de recherche ainsi que les informations restituées sont les mêmes que la liste précédente.

#### *Liste 4 : Liste des déclarations annulées*

Le système restitue la liste des déclarations tryptiques ayant le statut « annulée ».

Les critères de recherche ainsi que les informations restituées sont les mêmes que la liste précédente.

#### *Liste 5 : Liste des déclarations non encore apurées*

Le système restitue la liste des déclarations tryptiques non encore apurées.

Les critères de recherche ainsi que les informations restituées sont les mêmes que la liste précédente.

### <span id="page-54-0"></span>**4.2. Liste des conducteurs**

Cas d'un opérateur déclarant de type transporteur

L'écran ci-après s'affiche :

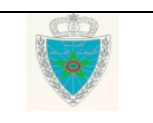

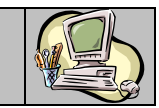

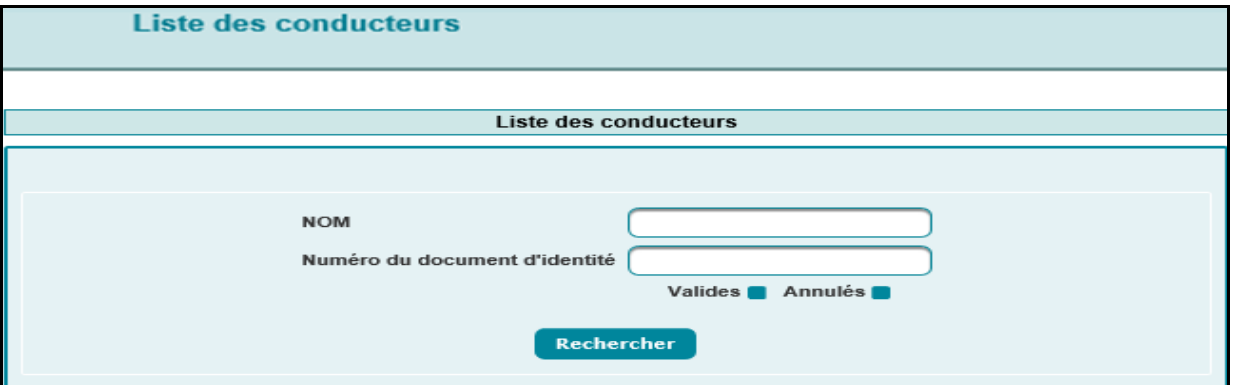

L'utilisateur est invité à renseigner les éléments suivants :

- Nom : Saisir le nom du conducteur.

- Numéro du document d'identité.

- Valides : Sous forme de case à cocher. Une fois cochée et après le clic sur le bouton « rechercher », le système restitue la liste des conducteurs valides de l'opérateur connecté répondant aux critères renseignés. Ci-dessous un exemple pour illustration :

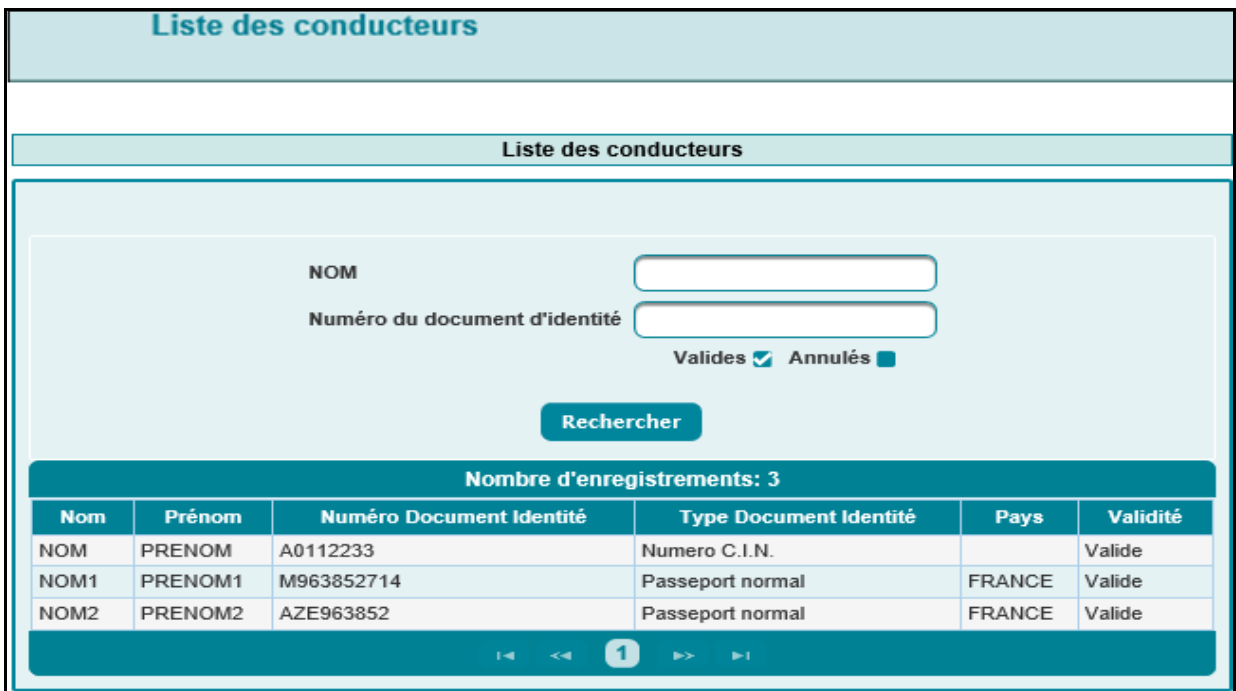

- Annulés : Sous forme de case à cocher. Une fois cochée et après le clic sur le bouton « rechercher », le système restitue la liste des conducteurs annulées répondant aux critères renseignés. Ci-dessous un exemple pour illustration :

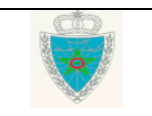

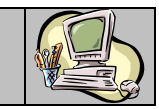

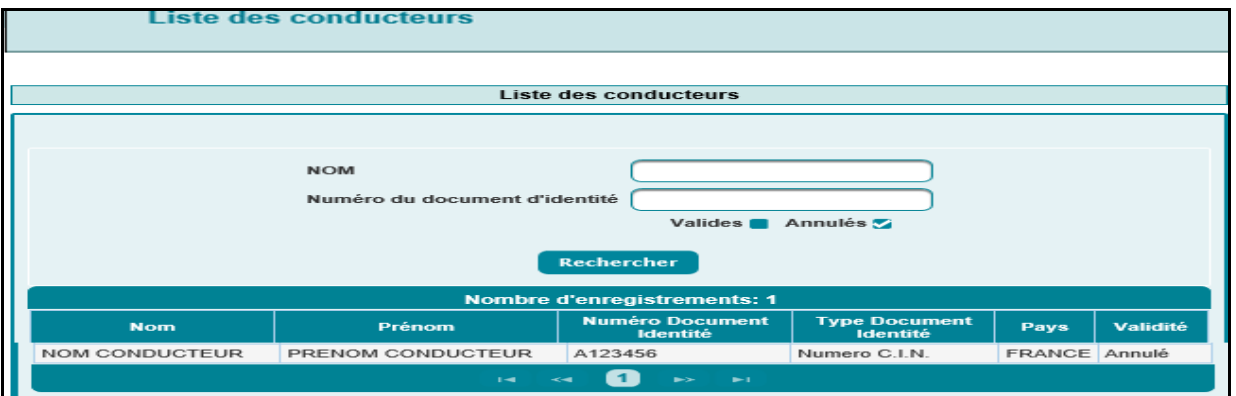

Le clic sur le bouton **Recharcher** permet de restituer la liste des conducteurs annulés et/ou valides répondant aux critères renseignés :

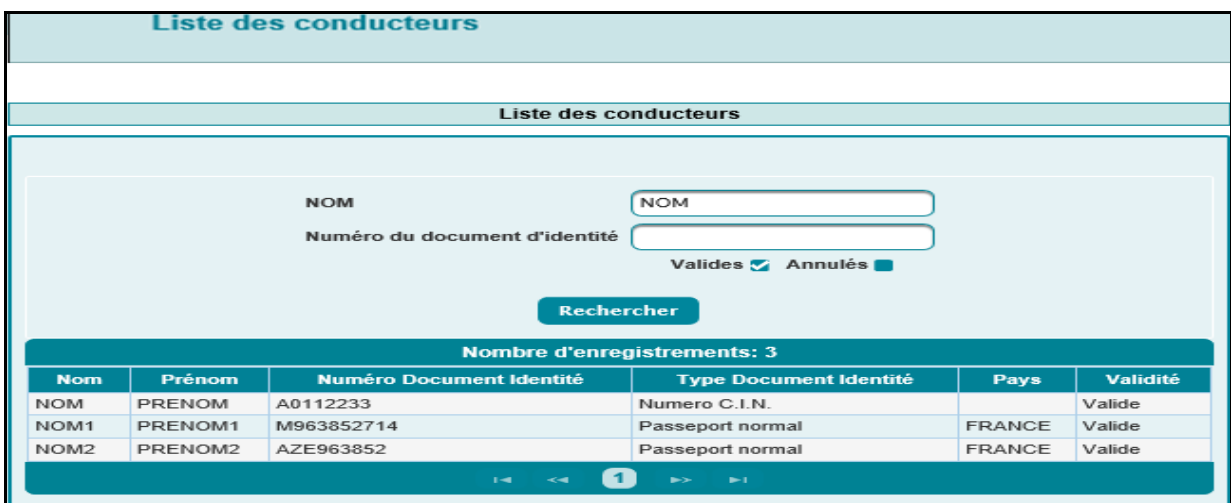

#### Cas d'un opérateur déclarant de type transitaire

L'écran ci-après s'affiche :

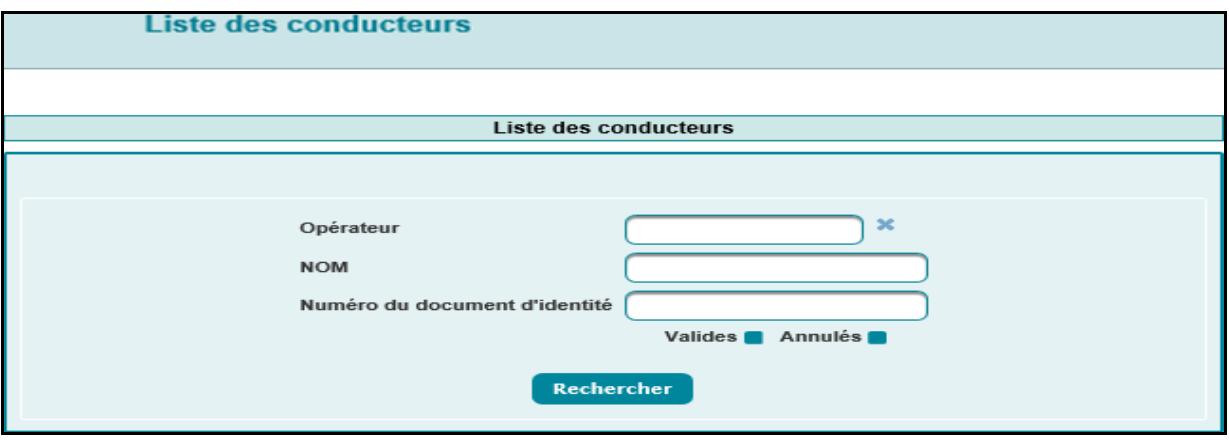

L'utilisateur est invité à renseigner les éléments suivants :

- Opérateur : Saisir pour cela les 3 premiers caractères de la raison sociale de l'opérateur puis sélectionner l'opérateur souhaité à partir de la liste déroulante qui s'affiche.
- Non : Saisir le nom du conducteur.

Guide Utilisateur – Version 7.0 DECLARATIONS TRYPTIQUES- Partie déclarant

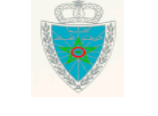

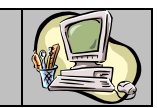

- Numéro du document d'identité.
- Valides : Sous forme de case à cocher. Une fois cochée et après le clic sur le bouton « rechercher », le système restitue la liste des conducteurs valides répondant aux critères renseignés. Ci-dessous un exemple pour illustration :

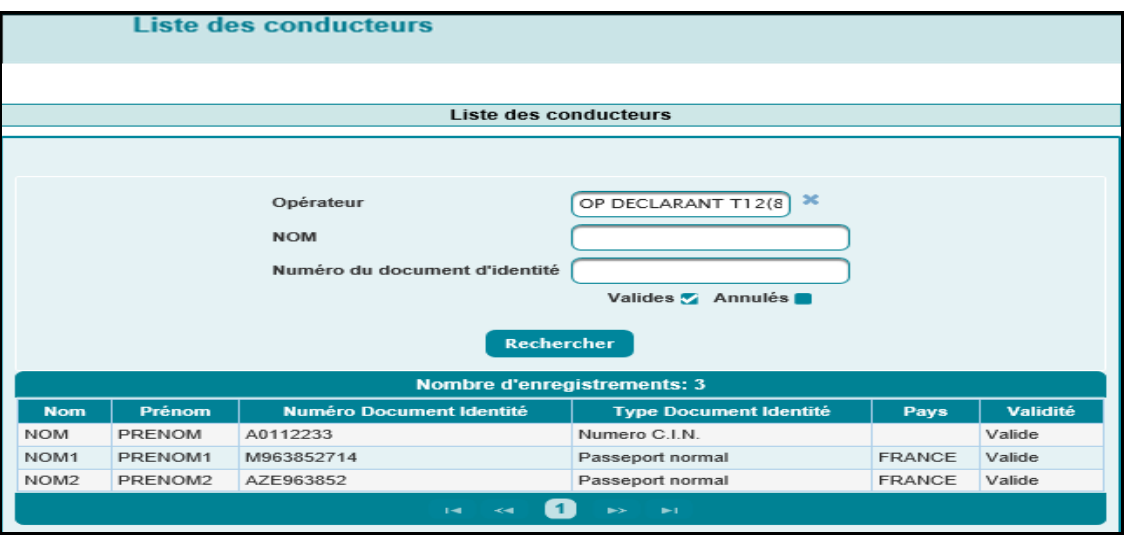

 Annulées : Sous forme de case à cocher. Une fois cochée et après le clic sur le bouton « rechercher », le système restitue la liste des conducteurs annulés répondant aux critères renseignés. Ci-dessous un exemple pour illustration :

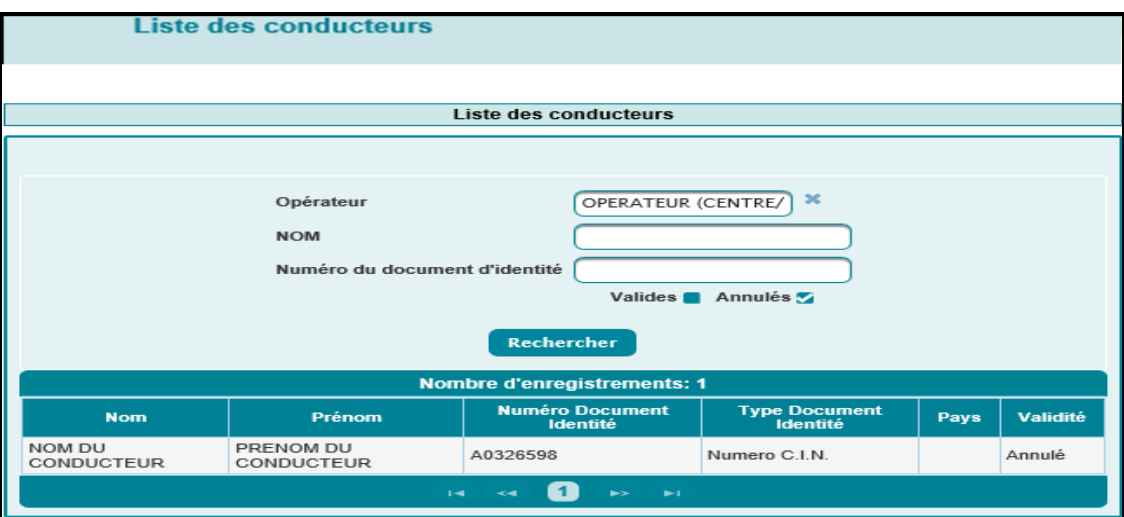

Le clic sur le bouton **Rechercher** permet de restituer la liste des conducteurs annulés et/ou valides répondant aux critères renseignés :

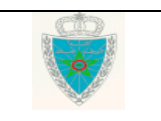

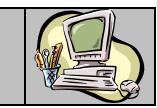

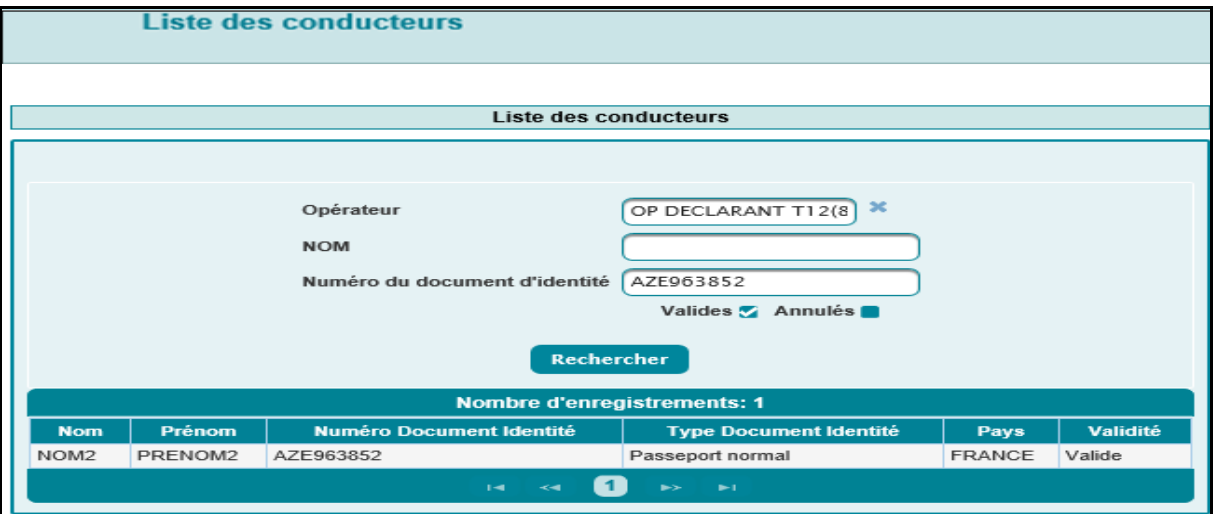

### <span id="page-58-0"></span>**4.3. Liste des véhicules**

Cas d'un opérateur déclarant de type transporteur

#### L'écran ci-après s'affiche :

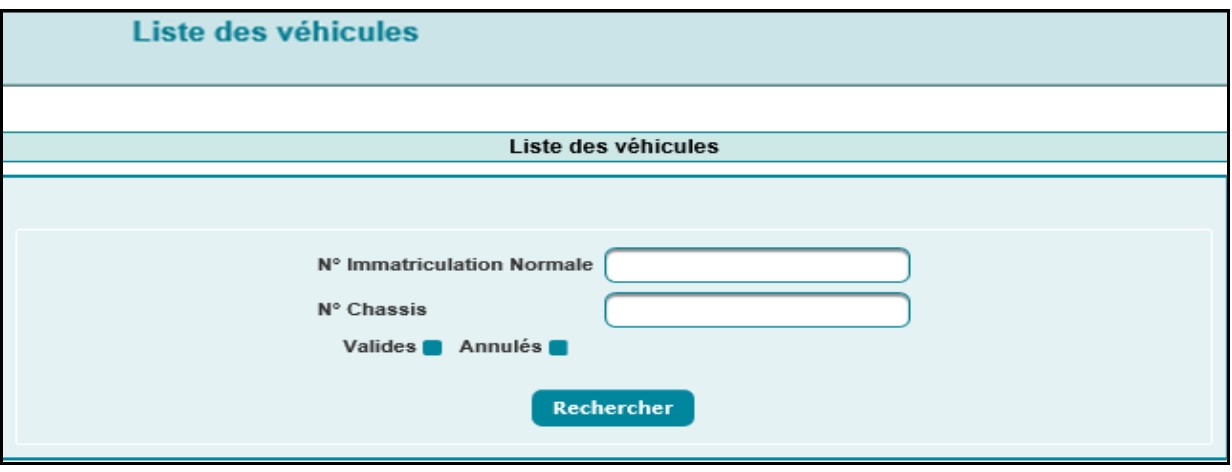

L'utilisateur est invité à renseigner les éléments suivants :

- N° immatriculation Normale : Saisir le numéro d'immatriculation du véhicule.

- Châssis : Saisir le numéro du châssis du véhicule.

- Valides : Sous forme de case à cocher. Une fois cochée et après le clic sur le bouton « rechercher », le système restitue la liste des conducteurs valides de l'opérateur connecté répondant aux critères renseignés. Ci-dessous un exemple pour illustration :

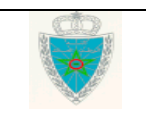

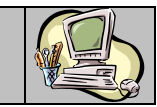

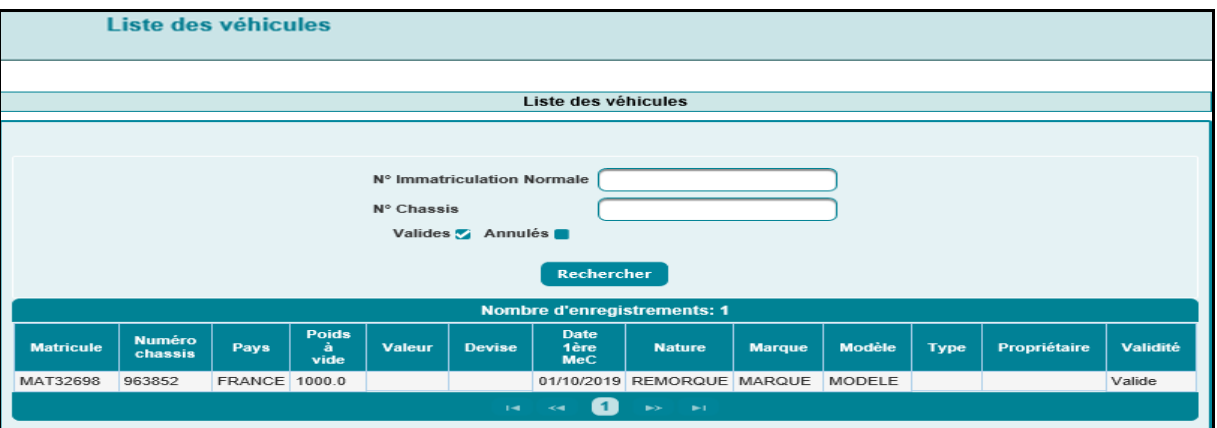

- Annulées : Sous forme de case à cocher. Une fois cochée et après le clic sur le bouton « rechercher », le système restitue la liste des conducteurs annulés de l'opérateur connecté répondant aux critères renseignés. Ci-dessous un exemple pour illustration :

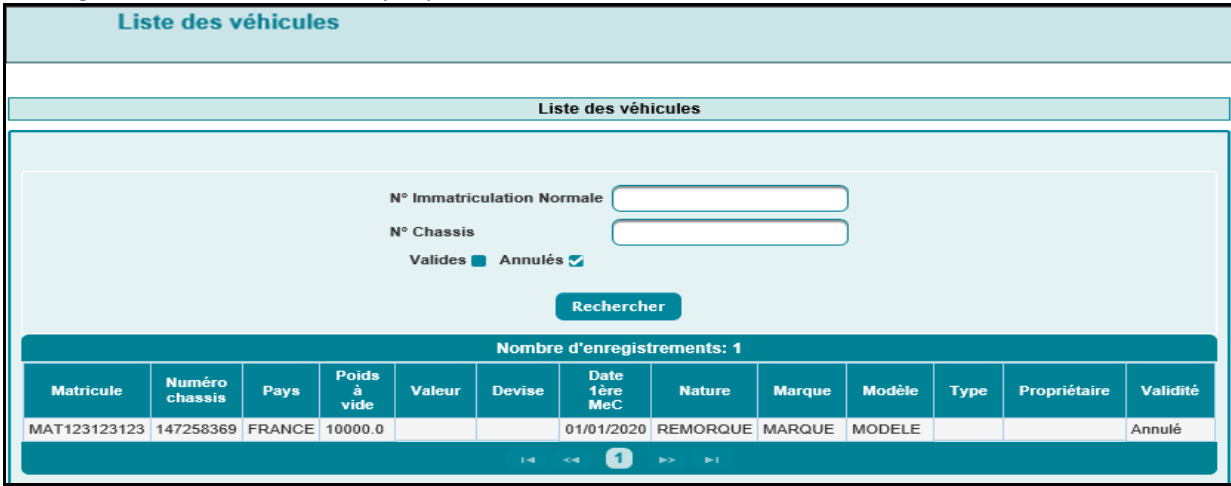

Le clic sur le bouton **Rechercher** permet de restituer la liste des véhicules valides et/ou annulés répondant aux critères renseignés :

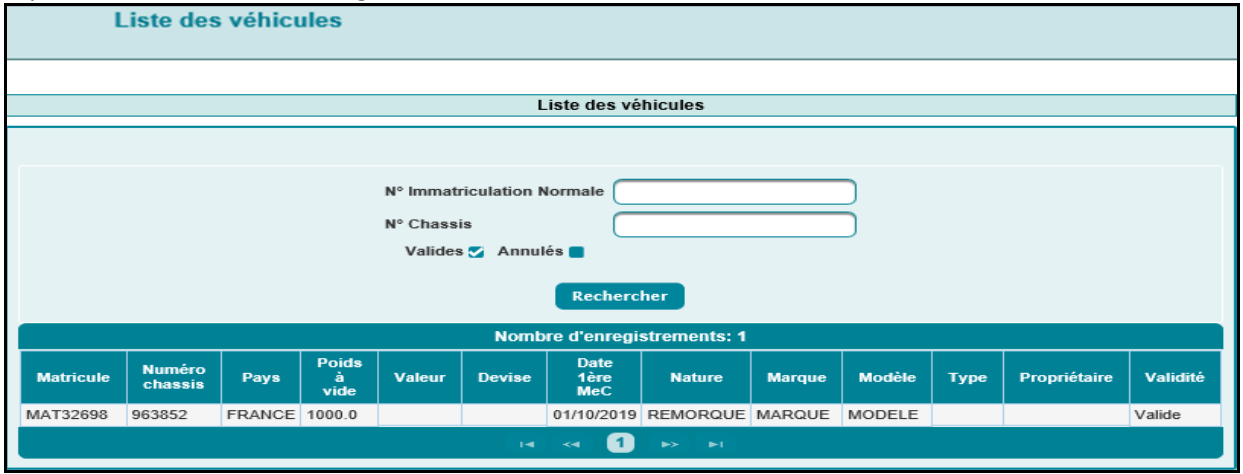

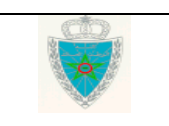

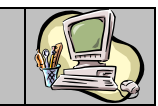

Cas d'un opérateur déclarant de type transitaire

L'écran ci-après s'affiche :

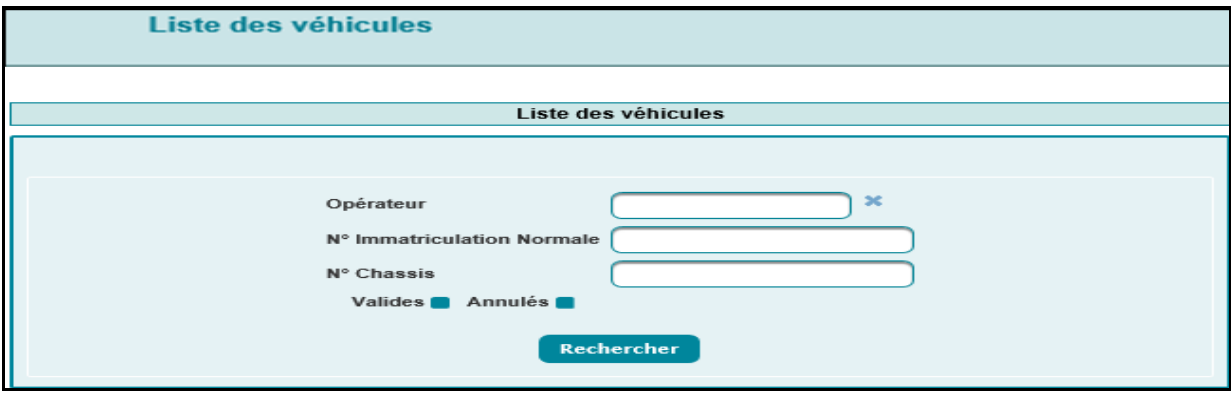

L'utilisateur est invité à renseigner les éléments suivants :

- Opérateur : Saisir pour cela les 3 premiers caractères de la raison sociale de l'opérateur puis sélectionner l'opérateur souhaité à partir de la liste déroulante qui s'affiche.
- N°Immatriculation Normale : Saisir le numéro d'immatriculation du véhicule.
- N° Châssis : Saisir le numéro du châssis du véhicule.
- Valides : Sous forme de case à cocher. Une fois cochée et après le clic sur le bouton « rechercher », le système restitue la liste des véhicules valides répondant aux critères renseignés. Ci-dessous un exemple pour illustration :

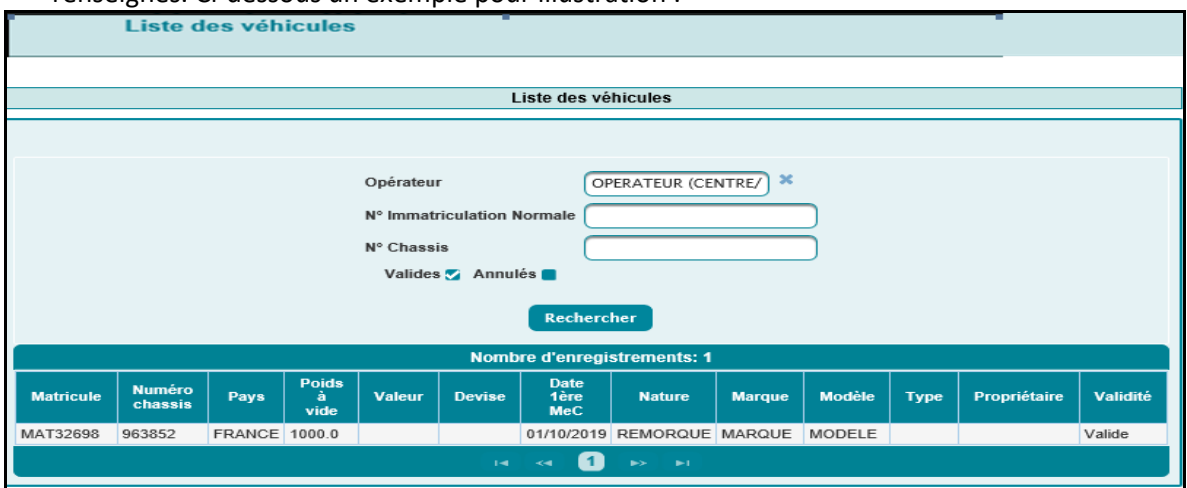

 Annulées : Sous forme de case à cocher. Une fois cochée et après le clic sur le bouton « rechercher », le système restitue la liste des véhicules annulés répondant aux critères renseignés. Ci-dessous un exemple pour illustration :

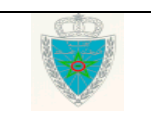

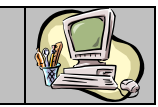

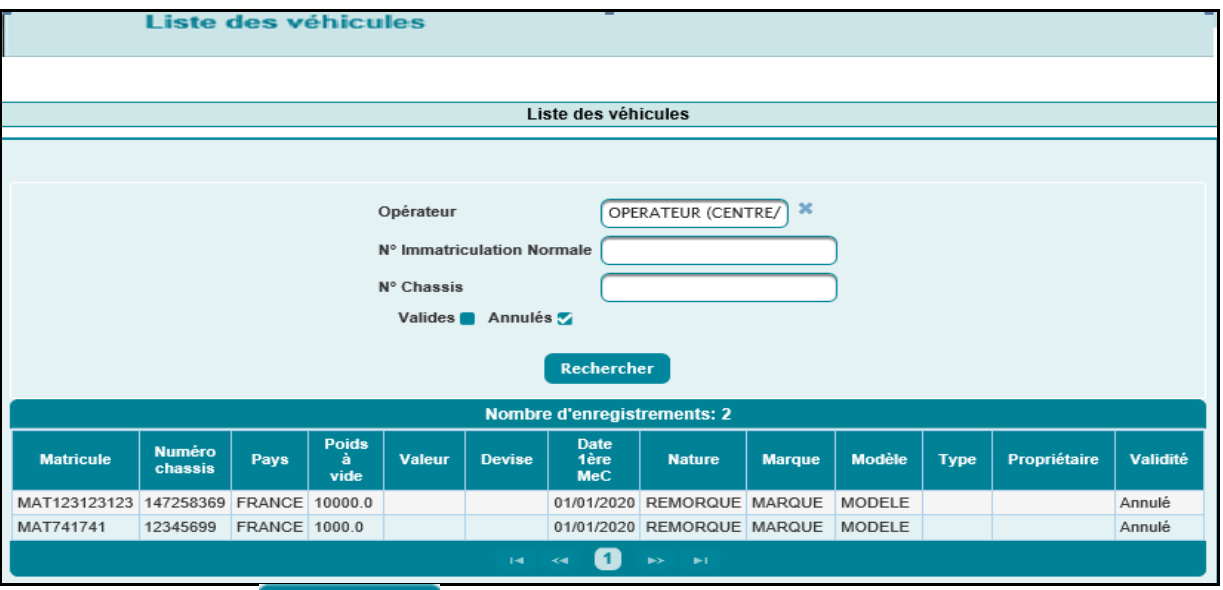

Le clic sur le bouton Rechercher permet de restituer la liste des véhicules valides et/ou annulés répondant aux critères renseignés :

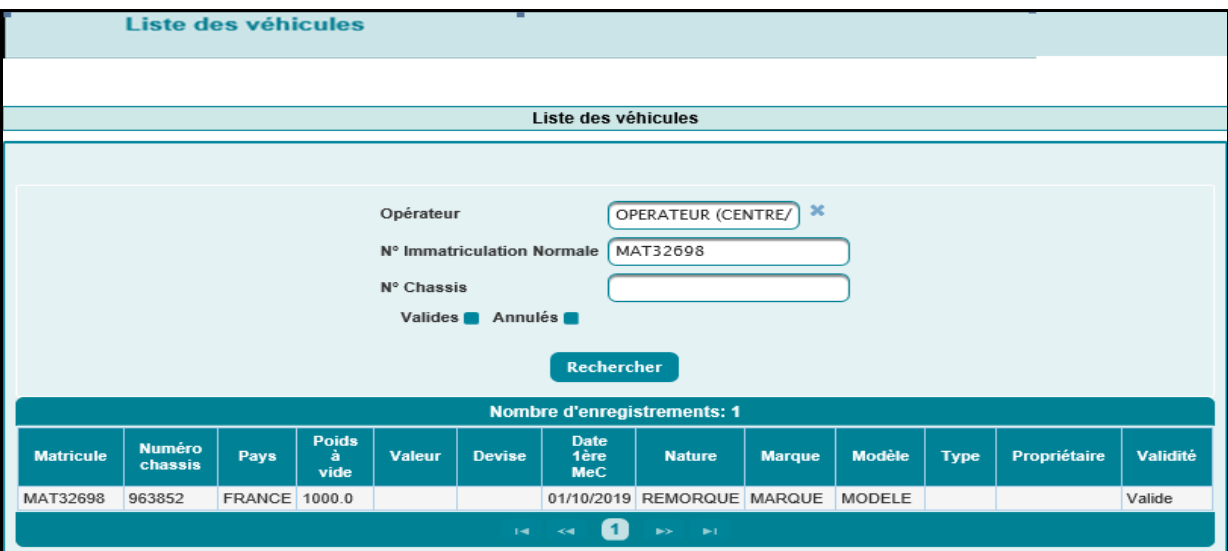

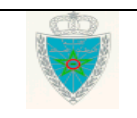